# Acer Extensa 2700 Series

Service Guide

PRINTED IN TAIWAN

# **Revision History**

Please refer to the table below for the updates made on Extensa 2700 service guide.

| Date | Chapter | Updates |
|------|---------|---------|
|      |         |         |
|      |         |         |
|      |         |         |
|      |         |         |
|      |         |         |
|      |         |         |

# Copyright

Copyright © 2004 by Acer Incorporated. All rights reserved. No part of this publication may be reproduced, transmitted, transcribed, stored in a retrieval system, or translated into any language or computer language, in any form or by any means, electronic, mechanical, magnetic, optical, chemical, manual or otherwise, without the prior written permission of Acer Incorporated.

# Disclaimer

The information in this guide is subject to change without notice.

Acer Incorporated makes no representations or warranties, either expressed or implied, with respect to the contents hereof and specifically disclaims any warranties of merchantability or fitness for any particular purpose. Any Acer Incorporated software described in this manual is sold or licensed "as is". Should the programs prove defective following their purchase, the buyer (and not Acer Incorporated, its distributor, or its dealer) assumes the entire cost of all necessary servicing, repair, and any incidental or consequential damages resulting from any defect in the software.

Intel is a registered trademark of Intel Corporation.

Pentium and Pentium II/III are trademarks of Intel Corporation.

Other brand and product names are trademarks and/or registered trademarks of their respective holders.

# Conventions

The following conventions are used in this manual:

| Screen messages | Denotes actual messages that appear on screen.                                         |
|-----------------|----------------------------------------------------------------------------------------|
| NOTE            | Gives bits and pieces of additional<br>information related to the current<br>topic.    |
| WARNING         | Alerts you to any damage that might result from doing or not doing specific actions.   |
| CAUTION         | Gives precautionary measures to avoid possible hardware or software problems.          |
| IMPORTANT       | Reminds you to do specific actions<br>relevant to the accomplishment of<br>procedures. |

# Preface

Before using this information and the product it supports, please read the following general information.

- 1. This Service Guide provides you with all technical information relating to the BASIC CONFIGURATION decided for Acer "global" product offering. To better fit local market requirements and enhance product competitiveness, your regional office MAY have decided to extend the functionality of a machine (e.g. add-on card, modem, or extra memory capability). These LOCALIZED FEATURES will NOT be covered in this generic service guide. In such cases, please contact your regional offices or the responsible personnel/channel to provide you with further technical details.
- 2. Please note WHEN ORDERING FRU PARTS, that you should check the most up-to-date information available on your regional web or channel. If, for whatever reason, a part number change is made, it will not be noted in the printed Service Guide. For ACER AUTHORIZED SERVICE PROVIDERS, your Acer office may have a DIFFERENT part number code to those given in the FRU list of this printed Service Guide. You MUST use the list provided by your regional Acer office to order FRU parts for repair and service of customer machines.

# Table of Contents

# Chapter 1 System Introduction 1

|         | Features                                                                                                    |                                                                                                    |
|---------|----------------------------------------------------------------------------------------------------|----------------------------------------------------------------------------------------------------|
|         | System Block Diagram                                                                                                    |                                                                                                    |
|         | Board Layout                                                                                                    |                                                                                                    |
|         |                                                                                                    |                                                                                                    |
|         | Bottom View                                                                                                    |                                                                                                    |
|         | Panel                                                                                                    |                                                                                                    |
|         | Front View                                                                                                    |                                                                                                    |
|         | Left view                                                                                                    |                                                                                                    |
|         | Right view                                                                                                    |                                                                                                    |
|         | Bottom View                                                                                                    |                                                                                                    |
|         | Indicators                                                                                                    |                                                                                                    |
|         | Understanding the icons                                                                                                    |                                                                                                    |
|         | Keyboard                                                                                                    |                                                                                                    |
|         | Special keys                                                                                                    |                                                                                                    |
|         | Hot Keys                                                                                                    |                                                                                                    |
|         | Hardware Specifications and Configurations                                                                                                    |                                                                                                    |
|         |                                                                                                    |                                                                                                    |
| Chapter | 2 System Utilities                                                                                                    | 32                                                                                                    |
|         | BIOS Setup Utility                                                                                                    | 32                                                                                                    |
|         | Navigating the BIOS Utility                                                                                                    |                                                                                                    |
|         | Information                                                                                                    |                                                                                                    |
|         | Main                                                                                                    |                                                                                                    |
|         | Advanced                                                                                                    |                                                                                                    |
|         | Security                                                                                                    |                                                                                                    |
|         | Boot                                                                                                    |                                                                                                    |
|         | Exit                                                                                                    |                                                                                                    |
|         |                                                                                                    |                                                                                                    |
|         | BIOS Flash Utility                                                                                                    |                                                                                                    |
| Chapter | -                                                                                                    |                                                                                                    |
| Chapter | 3 Machine Disassembly and Replacement                                                                                                    | .44<br><b>46</b>                                                                                                    |
| Chapter | 3 Machine Disassembly and Replacement General Information                                                                                                    | .44<br><b>46</b><br>.47                                                                                                    |
| Chapter | 3 Machine Disassembly and Replacement General Information Before You Begin                                                                                                    | .44<br><b>46</b><br>.47<br>.47                                                                                                   |
| Chapter | 3 Machine Disassembly and Replacement<br>General Information<br>Before You Begin<br>Disassembly Procedure Flowchart                                                                                                    | .44<br><b>46</b><br>.47<br>.47<br>.48                                                                                            |
| Chapter | 3 Machine Disassembly and Replacement General Information Before You Begin Disassembly Procedure Flowchart Removing the Battery                                                                                                    | .44<br><b>46</b><br>.47<br>.47<br>.48<br>.50                                                                                     |
| Chapter | 3 Machine Disassembly and Replacement<br>General Information<br>Before You Begin<br>Disassembly Procedure Flowchart                                                                                                    | .44<br><b>46</b><br>.47<br>.47<br>.48<br>.50<br>.51                                                                              |
| Chapter | 3 Machine Disassembly and Replacement General Information Before You Begin Disassembly Procedure Flowchart Removing the Battery Removing the Memory Module Removing the Wireless LAN Board and the Modem Board                                                                                                    | .44<br>.47<br>.47<br>.48<br>.50<br>.51<br>.52                                                                                    |
| Chapter | 3 Machine Disassembly and Replacement General Information Before You Begin Disassembly Procedure Flowchart Removing the Battery Removing the Memory Module                                                                                                    | .44<br>.47<br>.47<br>.48<br>.50<br>.51<br>.52<br>.53                                                                             |
| Chapter | 3 Machine Disassembly and Replacement General Information Before You Begin Disassembly Procedure Flowchart Removing the Battery Removing the Memory Module Removing the Wireless LAN Board and the Modem Board Removing the Hard Disk Drive Module                                                                                                    | .44<br>46<br>.47<br>.47<br>.50<br>.51<br>.52<br>.53<br>.53                                                                       |
| Chapter | 3 Machine Disassembly and Replacement General Information Before You Begin Disassembly Procedure Flowchart Removing the Battery Removing the Memory Module Removing the Wireless LAN Board and the Modem Board Removing the Hard Disk Drive Module Disassembling the Hard Disk Drive Module                                                                                                    | .44<br>.47<br>.47<br>.50<br>.51<br>.52<br>.53<br>.53                                                                             |
| Chapter | 3 Machine Disassembly and Replacement General Information Before You Begin Disassembly Procedure Flowchart Removing the Battery Removing the Memory Module Removing the Wireless LAN Board and the Modem Board Removing the Hard Disk Drive Module Disassembling the Hard Disk Drive Module Removing the LCD Module                                                                                                    | .44<br>46<br>.47<br>.48<br>.50<br>.51<br>.52<br>.53<br>.53<br>.54<br>.54                                                         |
| Chapter | 3 Machine Disassembly and Replacement General Information Before You Begin Disassembly Procedure Flowchart Removing the Battery Removing the Memory Module Removing the Wireless LAN Board and the Modem Board Removing the Hard Disk Drive Module Disassembling the Hard Disk Drive Module Removing the LCD Module Removing the Middle Cover                                                                                                    | .44<br>46<br>.47<br>.47<br>.50<br>.51<br>.52<br>.53<br>.53<br>.53<br>.54<br>.54<br>.54                                           |
| Chapter | 3 Machine Disassembly and Replacement General Information Before You Begin Disassembly Procedure Flowchart Removing the Battery Removing the Memory Module Removing the Wireless LAN Board and the Modem Board Removing the Hard Disk Drive Module Disassembling the Hard Disk Drive Module Removing the LCD Module Removing the Middle Cover Removing the Launch Board                                                                                                    | .44<br>.47<br>.47<br>.50<br>.51<br>.52<br>.53<br>.53<br>.54<br>.54<br>.54<br>.54                                                 |
| Chapter | 3 Machine Disassembly and Replacement General Information Before You Begin Disassembly Procedure Flowchart Removing the Battery Removing the Memory Module Removing the Mireless LAN Board and the Modem Board Removing the Hard Disk Drive Module Disassembling the Hard Disk Drive Module Removing the LCD Module Removing the Launch Board Removing the LCD Module Disassembling the LCD Module Removing the LCD Module Removing the LCD Module Removing the LCD Module Bisassembling the LCD Module Bisassembling the LCD Module Bisassembling the LCD Module Bisassembling the LCD Module Bisassembling the LCD Module Bisassembling the LCD Module Bisassembling the LCD Bezel                                                                                                    | .44<br>.47<br>.47<br>.48<br>.50<br>.51<br>.52<br>.53<br>.53<br>.54<br>.54<br>.55<br>.57<br>.57                                   |
| Chapter | 3 Machine Disassembly and Replacement General Information Before You Begin Disassembly Procedure Flowchart Removing the Battery Removing the Memory Module Removing the Mireless LAN Board and the Modem Board Removing the Hard Disk Drive Module Disassembling the Hard Disk Drive Module Removing the LCD Module Removing the LCD Module Disassembling the LCD Module Removing the LCD Module Removing the LCD Module Removing the LCD Module Removing the LCD Module Bisassembling the LCD Module Bisassembling the LCD Bisassembling the LCD Bisassembling the LCD B | .44<br>.47<br>.47<br>.48<br>.50<br>.51<br>.52<br>.53<br>.54<br>.54<br>.54<br>.55<br>.57<br>.57                                   |
| Chapter | 3 Machine Disassembly and Replacement General Information Before You Begin Disassembly Procedure Flowchart Removing the Battery Removing the Memory Module Removing the Wireless LAN Board and the Modem Board Removing the Hard Disk Drive Module Disassembling the Hard Disk Drive Module Removing the LCD Module Removing the LCD Module Disassembling the LCD Module Disassembling the LCD Module Removing the LCD Module Disassembling the LCD Module Removing the LCD Module Bisassembling the LCD Module Bisassembling the LCD Bisassembling the LCD Bisassembling the LCD Bisassembling the LCD Bisassembling the Bisassembling the B | .44<br>46<br>.47<br>.48<br>.50<br>.51<br>.52<br>.53<br>.53<br>.54<br>.54<br>.55<br>.57<br>.57<br>.57                             |
| Chapter | 3 Machine Disassembly and Replacement General Information Before You Begin Disassembly Procedure Flowchart Removing the Battery Removing the Memory Module Removing the Wireless LAN Board and the Modem Board Removing the Hard Disk Drive Module Disassembling the Hard Disk Drive Module Removing the LCD Module Removing the LCD Module Disassembling the LCD Module Disassembling the LCD Module Removing the LCD Module Removing the LCD Module Removing the LCD Module Bisassembling the LCD Module Bisassembling the LCD Module Removing the LCD Module Removing the LCD Module Removing the LCD Module Removing the LCD Module Removing the LCD Module Bisassembling the LCD Module Bisassembling the LCD Module Removing the LCD Bezel Removing the Inverter Board (15" LCD) Removing the LCD Brackets                                                                                                    | .44<br>46<br>.47<br>.48<br>.50<br>.51<br>.52<br>.53<br>.53<br>.54<br>.54<br>.55<br>.57<br>.57<br>.57<br>.58<br>.58               |
| Chapter | 3 Machine Disassembly and Replacement General Information Before You Begin Disassembly Procedure Flowchart Removing the Battery Removing the Memory Module Removing the Wireless LAN Board and the Modem Board Removing the Hard Disk Drive Module Disassembling the Hard Disk Drive Module Removing the LCD Module Disassembling the LCD Module Disassembling the LCD Module Disassembling the LCD Module Removing the LCD Module Disassembling the LCD Module Removing the LCD Module Disassembling the LCD Module Disassembling the LCD Module Removing the LCD Module Disassembling the LCD Module Removing the LCD Module Removing the LCD Module Removing the LCD Module Removing the LCD Module Disassembling the LCD Module Removing the LCD Bezel Removing the LCD Bezel Removing the LCD Bezel Removing the LCD Brackets Removing the LCD Brackets Removing the LCD Coaxial Cable                                                                                                    | .44<br>.47<br>.48<br>.50<br>.51<br>.52<br>.53<br>.53<br>.54<br>.54<br>.54<br>.54<br>.57<br>.57<br>.57<br>.58<br>.58<br>.59       |
| Chapter | 3 Machine Disassembly and Replacement General Information Before You Begin Disassembly Procedure Flowchart Removing the Battery Removing the Memory Module Removing the Wireless LAN Board and the Modem Board Removing the Hard Disk Drive Module Disassembling the Hard Disk Drive Module Removing the LCD Module Disassembling the LCD Module Disassembling the LCD Module Removing the LCD Module Removing the LCD Module Removing the LCD Module Cover Removing the LCD Module Removing the LCD Module Disassembling the LCD Module Removing the LCD Module Removing the LCD Module Removing the LCD Module Removing the LCD Module Removing the LCD Module Removing the LCD Module Removing the LCD Module Removing the LCD Bezel Removing the LCD Bezel Removing the LCD Brackets Removing the LCD Brackets Removing the LCD Coaxial Cable Removing the LCD Hinges                                                                                                    | .44<br>46<br>.47<br>.48<br>.50<br>.51<br>.52<br>.53<br>.54<br>.54<br>.55<br>.57<br>.57<br>.57<br>.58<br>.59<br>.59               |
| Chapter | 3 Machine Disassembly and Replacement General Information Before You Begin Disassembly Procedure Flowchart Removing the Battery Removing the Memory Module Removing the Wireless LAN Board and the Modem Board Removing the Hard Disk Drive Module Disassembling the Hard Disk Drive Module Removing the LCD Module Disassembling the LCD Module Disassembling the LCD Module Disassembling the LCD Module Removing the LCD Module Disassembling the LCD Module Removing the LCD Module Disassembling the LCD Module Disassembling the LCD Module Removing the LCD Module Disassembling the LCD Module Removing the LCD Module Removing the LCD Module Removing the LCD Module Removing the LCD Module Disassembling the LCD Module Removing the LCD Bezel Removing the LCD Bezel Removing the LCD Bezel Removing the LCD Brackets Removing the LCD Brackets Removing the LCD Coaxial Cable                                                                                                    | .44<br>46<br>.47<br>.48<br>.50<br>.51<br>.52<br>.53<br>.53<br>.54<br>.54<br>.55<br>.57<br>.57<br>.57<br>.58<br>.59<br>.59<br>.61 |

# Table of Contents

|           | Removing the RTC Battery                                                                                                    | 61<br>62<br>63<br>63<br>63                               |
|-----------|----------------------------------------------------------------------------------------------------|----------------------------------------------------------|
|           | Removing the VGA Thermal Plate                                                                                                    | 65                                                       |
|           | Removing the Second Fan Bracket         Removing the ODD Module(1)         Removing the ODD Module(2)                                                                                                    | 66                                                       |
|           | Removing the HDD Bracket          Removing the Main Board          Removing the DC Board                                                                                                    | 67                                                       |
|           | Removing the I/O Port Bracket                                                                                                    | 69                                                       |
|           | System Upgrade Procedure                                                                                                    | 71                                                       |
| Chapter 4 | -                                                                                                    | 72                                                       |
|           | System Check Procedures<br>External Diskette Drive Check<br>External CD-ROM Drive Check<br>Keyboard or Auxiliary Input Device Check<br>Memory check<br>Power System Check<br>Touchpad Check<br>Power-On Self-Test (POST) Error Message<br>Index of Error Messages<br>Index of Symptom-to-FRU Error Message<br>Intermittent Problems | 73<br>73<br>73<br>74<br>74<br>76<br>77<br>78<br>81<br>84 |
|           | How to Build NAPP Master Hard Disc Drive<br>CD to Disk Recovery<br>Disk to Disk Recovery                                                                                                    | 86                                                       |
| Chapter # | 5 Jumper and Connector Locations                                                                                                    | 94                                                       |
|           | Top View                                                                                                    |                                                          |
| Chapter   | 6 FRU (Field Replaceable Unit) List                                                                                                    | 98                                                       |
|           | Extensa 2700 Exploded Diagram                                                                                                    | 99                                                       |
| Appendix  | A Model Definition and Configuration 1                                                                                                    | 12                                                       |
|           | Model Name Definition                                                                                                    | 12                                                       |
| Appendix  | <b>K B Test Compatible Components</b> 11                                                                                                    | 14                                                       |
|           | Microsoft Windows XP Environment Test                                                                                                    | 15                                                       |

# Appendix C Online Support Information Index

# System Introduction

# Features

This computer was designed with the user in mind. Here are just a few of its many features:

#### Performance

□ Intel<sup>®</sup> Pentium<sup>®</sup> 4 Processor 2.80 ~ 3.06GHz

Intel<sup>®</sup> Pentium<sup>®</sup> 4 Processor 2.80 ~ 3.20GHz

Intel<sup>®</sup> Pentium<sup>®</sup> 4 Prescott Processor 3.00 ~ 3.80GHz

- □ Intel<sup>®</sup> Hyper-Threading<sup>TM</sup> Technology
- 256/512MB of DDR333 SDRAM, upgradeable to 2048 MB with dual soDIMM modules
- □ High-capacity, Enhanced-IDE hard disk

#### Display

- □ The 14.1" or 15" XGA (1024x768 resolution), or 15.0" SXGA+ (1400x1050 resolution) TFT LCD panel providing a large viewing area for maximum efficiency and ease-of-use
- 3D graphics support
- Support simultanesous display between LCD and CRT
- S-video for output to a television or display device that supports S-video input
- Automatic LCD dim" feature, automatically selecting the best setting for the display in order to conserve power
- Dual independent display support

#### Multimedia

- High-speed built-in optical drive:
  - DVD-RW, DVD/CD-RW Combo, or DVD-Dual
- MS DirectSound compatible
- Built-in dual speakers

#### Connectivity

- Integrated 10/100 Mbps Fast Ethernet connection
- Built-in 56Kbps fax/data modem
- Four Universal Serial Bus (USB) 2.0 ports
- One IEEE 1394 port
- LEEE 802.11b or IEEE 802.11g Wireless LAN (manufacturing option)
- Bluetooth (manufacturing option)

#### Expansion

- PC Card slots enabling a range of add-on options
- Upgradeable hard disk and memory modules

#### Human-centric design

Rugged, yet extremely portable, construction

- Stylish appearance
- **G** Full-size keyboard with four programmable launch keys
- Comfortable palm rest area with well-positioned touchpad

#### I/O Ports

- Two Type II or one Type III PC CardBus (PCMCIA) slot
- One IEEE 1394 port
- One FIR port
- One RJ-11 modem jack (V.92, 56K)
- One RJ-45 network jack
- One DC-in jack
- One parallel port (ECP/EPP)
- One S-video port
- One external monitor port
- One microphone-in jack (3.5mm mini jack)
- One headphone jack (3.5mm mini jack)
- □ Four USB ports

# System Block Diagram

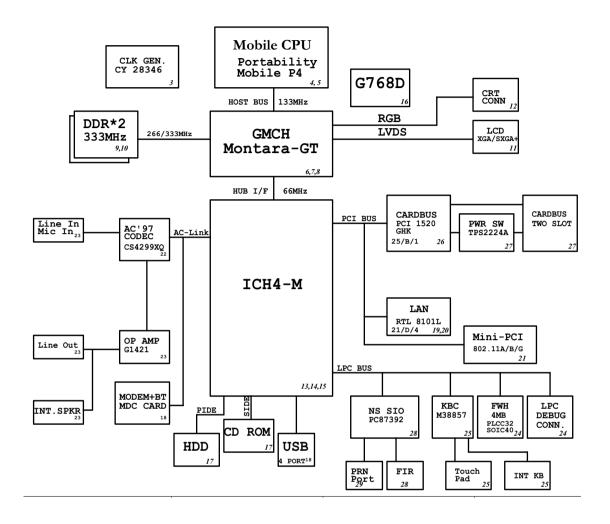

# **Board Layout**

Top View

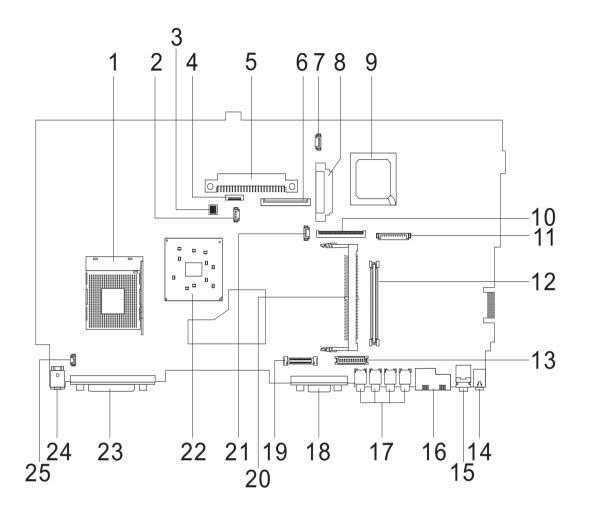

1 **CPU Socket** Line-in Port 14 2 Fan Connector 15 Line-out Port 3 RJ45+RJ11 SW1 (Please see Chapter 5 for detailed settings) 16 4 Touchpad Cable Connector 17 Four USB Ports HDD Connector VGA Port 5 18 **Keyboard Connector** LCD Coaxial Cable Connector 6 19 7 Speaker Cable Connector Mini PCI Connector 20 8 **Optical Drive Connector** 21 **RTC Battery Connector** South Bridge North Bridge 9 22 10 **FDD** Connector 23 Parallel Port Launch Cable Connector DC-in Port 11 24 12 PCMCIA Slot LCD Lid Switch 25

Chapter 1

13

LCD Inverter Cable Connector

## Bottom View

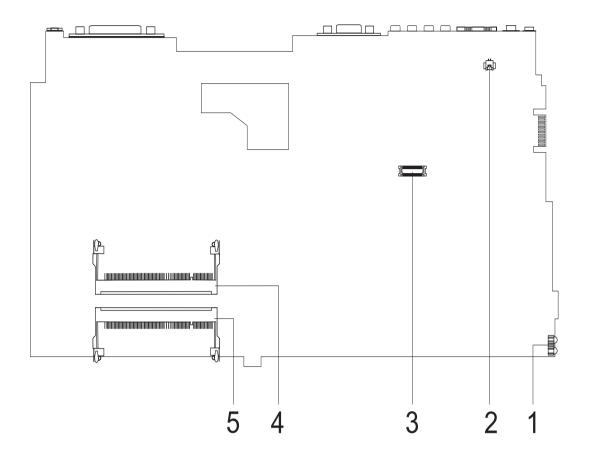

- 1 FIR Port
- 2 Modem Cable Connector
- 3 Modem Card Connector
- 4 DIMM Socket 2
- 5 DIMM Socket 1

# Panel

Ports allow you to connect peripheral devices to your computer as you would with a desktop PC.

# Front View

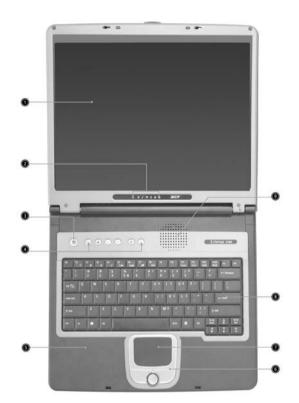

| # | Item                                   | Description                                                                                                    |
|---|----------------------------------------|----------------------------------------------------------------------------------------------------|
| 1 | Display screen                         | Also called LCD (Liquid Crystal Display), displays computer output.                                                              |
| 2 | Status indicators                      | LEDs (Light Emitting Diodes) that turn on and off to show<br>the status of the computer and its functions and<br>components.     |
| 3 | Power button                           | Turns the computer on and off.                                                                                                   |
| 4 | Launch Keys                            | Buttons for launching frequently used programs. See<br>"Launch keys" on page 17 for more details.                                |
| 5 | Palmrest                               | Comfortable support area for your hands when you use the computer.                                                               |
| 6 | Click buttons (left, center and right) | The left and right buttons function like the left and right mouse buttons, the center button serves as a scroll up/ down button. |
| 7 | Touchpad                               | Touch-sensitive pointing device which functions like a computer mouse.                                                           |
| 8 | Keyboard                               | Inputs data into your computer.                                                                                                  |
| 9 | Ventilation Slot                       | Enables the computer to stay cool, even after the prolonged use.                                                                 |

### Left view

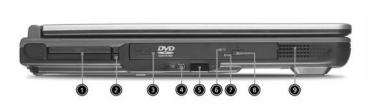

| # | lcon                                  | Item/ Port                                                                                                    | Description                                                                      |
|---|---------------------------------------|----------------------------------------------------------------------------------------------------|----------------------------------------------------------------------------------|
| 1 |                                       | PC Card slots                                                                                                    | Supports two Type II or one Type III CardBus PC Card(s).                         |
| 2 |                                       | Eject button                                                                                                    | Eject PC cards from the card slots.                                              |
| 3 |                                       | Optical drive                                                                                                    | Internal optical drive; accepts CDs or DVDs depending on the optical drive type. |
| 4 |                                       | IEEE 1394 port                                                                                                    | Connects to IEEE 1394 devices.                                                   |
| 5 | <                                     |                                                                                                    | Interfaces with infrared devices (e.g., infrared printer, IR-aware computer).    |
| 6 | LED indicator Lights up when the op   |                                                                                                    | Lights up when the optical drive is active.                                      |
| 7 |                                       | Emergency eject slot<br>Ejects the optical drive tray when the compu-<br>turned off. There is a mechancial eject buttor<br>the CD-ROM or DVD-ROM drive. Simply in<br>the tip of a pen or paperclip and push to eject<br>tray. |                                                                                  |
| 8 |                                       | Eject button                                                                                                    | Ejects the optical drive tray from the drive.                                    |
| 9 | Speaker Delivers stereo audio output. |                                                                                                    | Delivers stereo audio output.                                                    |

# **Right View**

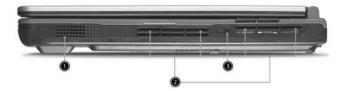

| # | Item/ Port        | Description                                                    |
|---|-------------------|----------------------------------------------------------------|
| 1 | Speaker           | Delivers stereo audio output.                                  |
| 2 | Ventilation slots | Enable the computer to stay cool, even after prolonged use.    |
| 3 | Security keylock  | Connects to a Kensington-compatible<br>computer security lock. |

I

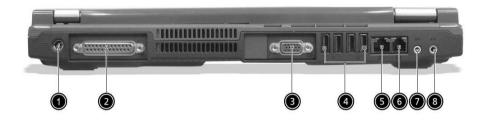

| #  | lcon            | Port                                | Description                                                                   |
|----|-----------------|-------------------------------------|-------------------------------------------------------------------------------|
| 1  |                 | Power Jack                          | Connects to an AC adapter                                                     |
| 2  |                 | Parallel port                       | Connects to a parallel device (e.g., parallel printer)                        |
| 3  |                 | Ventilation slots                   | Enable the computer to stay cool, even after prolonged use.                   |
| 4  |                 | S-video port                        | Connects to a television or display device with S-video input.                |
| 5  |                 | External display port               | Connects to a display device (e.g., external monitor, LCD projector).         |
| 6  | •               | Four USB 2.0 ports                  | Connects to any Universal Serial Bus<br>devices(e.g., USB mouse, USB camera). |
| 7  |                 | Network jack                        | Connects to an Ethernet LAN network                                           |
| 8  | D               | Modem jack                          | Connects to the phone line                                                    |
| 9  | ( <del>``</del> | Speaker/line-out/<br>headphone jack | Connects to audio line-out devices (e.g., speakers and headphones).           |
| 10 | (↔)             | Line-in/mic-in jack                 | Accepts audio line-in devices (e.g., audio<br>CD player and stereo walkman).  |

# Bottom View

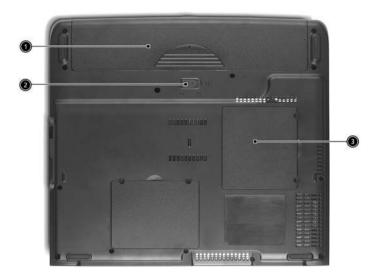

| # | ltem                  | Description                                       |
|---|-----------------------|---------------------------------------------------|
| 1 | Battery bay           | Houses the computer's battery pack.               |
| 2 | Battery release latch | Unlatches the battery to remove the battery pack. |
| 3 | Memory compartment    | Houses the computer's main memory.                |

# Indicators

The computer provides an array of seven indicators located below the display screen, showing the status of the computer and its components.

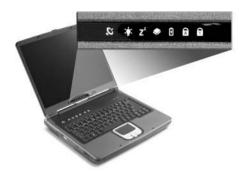

The Power and Sleep status icons are visible even when you close the display cover so you can see the status of the computer while the cover is closed.

| # | lcon           | Function       | Description                                                                                                   |
|---|----------------|----------------|----------------------------------------------------------------------------------------------------|
|   | Q              | InviLink       | Indicates status of wireless or Bluetooth<br>(optional) communications.<br>OrangeWLAN; BlueBluetooth          |
| 1 | *              | Power          | Lights when the computer is on.                                                                               |
| 2 | Z <sup>z</sup> | Sleep          | Lights when the computer enters Standby mode and blinks when it enters into or resumes from hibernation mode. |
| 3 | <b></b>        | Media Activity | Lights when the floppy drive, hard disk or optical drive is active.                                           |
| 4 | Ø              | Battery Charge | Lights when the battery is being charged.                                                                     |
| 5 | A              | Caps Lock      | Lights when Caps Lock is activated.                                                                           |
| 6 | 1              | Num Lock       | Lights when Numeric Lock is activated.                                                                        |

## Understanding the icons

When the cover of your computer is closed, 2 easy-to-read icons are shown, indicating which state or feature is enabled or disabled.

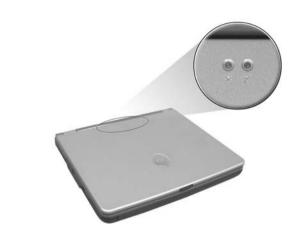

| # | lcon           | Function | Description                                                                                                   |
|---|----------------|----------|----------------------------------------------------------------------------------------------------|
| 1 | Ţ.             | Power    | Lights up when the computer is on.                                                                            |
| 2 | Z <sup>z</sup> | Sleep    | Lights when the computer enters Standby mode and blinks when it enters into or resumes from hibernation mode. |

# Keyboard

The keyboard has full-sized keys and an embedded keypad, separate cursor keys, two Windows keys and twelve function keys.

### Special keys

### Lock keys

The keyboard has three lock keys which you can toggle on and off.

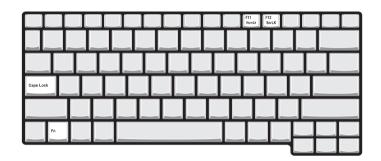

| Lock key             | Description                                                                                                    |
|----------------------|----------------------------------------------------------------------------------------------------|
| Caps Lock            | When 🗱 is on, all alphabetic characters typed are in uppercase.                                                                                                    |
| CAPS<br>LOCK         |                                                                                                    |
| Num Lock (Fn-F11)    | When 🔣 is on, the embedded keypad is in numeric mode. The keys function                                                                                                    |
| NUM<br>LOOK          | as a calculator (complete with the arithmetic operators ), -, *, and /). Use this mode when you need to do a lot of numeric data entry. A better solution would be to connect an external keypad. |
| Scroll Lock (Fn-F12) | When when you press the up or down when you press the up                                                                                                    |
| SCROLL<br>LOCK       | or down arrow keys respectively.                                                                                                    |

# Embedded numeric keypad

The embedded numeric keypad functions like a desktop numeric keypad. It is indicated by small characters located on the upper right corner of the keycaps. To simplify the keyboard legend, cursor-control key symbols are not printed on the keys.

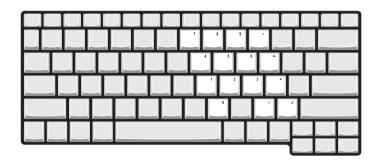

| Desired access                         | Num lock on                                            | Num lock off                             |
|----------------------------------------|--------------------------------------------------------|------------------------------------------|
| Number keys on embedded<br>keypad      | Type numbers using embedded keypad in a normal manner. |                                          |
| Cursor-control keys on embedded keypad | Hold Shift while using cursor-control keys.            | Hold Fn while using cursor-control keys. |
| Main keyboard keys                     | Hold Fn while typing letters on embedded keypad.       | Type the letters in a normal manner.     |

# Windows keys

The keyboard has two keys that perform Windows-specific functions.

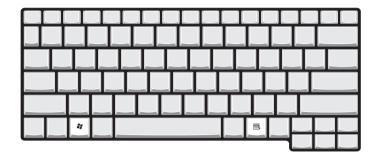

| Keys             | Description                                                                                    |
|------------------|------------------------------------------------------------------------------------------------|
| Windows logo key | Start button. Combinations with this key perform shortcut functions. Below are a few examples: |
| fi fi            | + Tab (Activates next taskbar button)                                                          |
|                  | + E (Explores My Computer)                                                                     |
|                  | + F (Finds Document)                                                                           |
|                  | ♣ + M (Minimizes All)                                                                          |
|                  | SHIFT + 🎥 + M (Undoes Minimize All)                                                            |
|                  | ♣ + R (Displays the Run dialog box)                                                            |
| Application key  | Opens a context menu (same as a right-click).                                                  |
|                  |                                                                                                |

# Hot Keys

The computer employs hot keys or key combinations to access most of the computer's controls like screen contrast and brightness, volume output and the BIOS Utility.

To activate hot keys, press and hold the **Fn** key before pressing the other key in the hot key combination.

| F1 F2 F3 6 | F4 F5 F6 F7 | F8<br>c/10 |                             |
|------------|-------------|------------|-----------------------------|
|            |             |            |                             |
|            |             |            |                             |
|            |             |            |                             |
|            |             |            |                             |
| Fn         |             |            | Pg Up Pg Dn<br>Home ■() End |
|            |             |            |                             |

| Hot Key | lcon           | Function                          | Description                                                                                                    |
|---------|----------------|-----------------------------------|----------------------------------------------------------------------------------------------------|
| Fn-F1   | ?              | Hotkey help                       | Displays a list of the hotkeys and their functions.                                                                                         |
| Fn-F2   | ٣              | Setup                             | Accesses the notebook configuration utility.                                                                                                |
| Fn-F3   | Ś              | Power Management<br>Scheme Toggle | Switches the power management scheme used by the computer (function available if supported by operating system).                            |
| Fn-F4   | Z <sup>z</sup> | Sleep                             | Puts the computer in Sleep mode.                                                                                                    |
| Fn-F5   |                | Display toggle                    | Switches display output between the display screen,<br>external monitor (if connected) and both the display<br>screen and external monitor. |
| Fn-F6   | *              | Screen blank                      | Turns the display screen backlight off to save power.<br>Press any key to return.                                                           |
| Fn-F7   |                | Touchpad Toggle                   | Turns the internal touchpad on and off.                                                                                                    |
| Fn-F8   | ₫/◀»           | Speaker on/off                    | Turns the speakers on and off; mutes the sound.                                                                                             |
| Fn-∱    |                | Volume up                         | Increases the sound volume.                                                                                                    |
| Fn-₩    | )              | Volume down                       | Decreases the sound volume.                                                                                                    |
| Fn-⊖    | ġ.             | Brightness up                     | Increases the screen brightness.                                                                                                    |

| Hot Key     | lcon          | Function        | Description                      |
|-------------|---------------|-----------------|----------------------------------|
| Fn-"€       |               | Brightness down | Decreases the screen brightness. |
| Fn-Pgup     | Pg Up<br>Home | Home            | Functions as the HOME key.       |
| Fn-Fg DN    | Pg Dn<br>End  | End             | Functions as the END key.        |
| ALT Gr-Euro | €             | Euro            | Types the Euro symbol.           |

The Euro symbol

If your keyboard layout is set to United States-International or United Kingdom or if you have a keyboard with a European layout, you can type the Euro symbol on your keyboard.

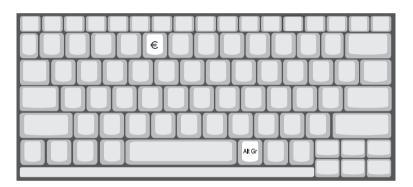

**NOTE:** for US keyboard users: The keyboard layout is set when you first set up Windows. For the Euro symbol to work, the keyboard layout has to be set to United States-international.

To verify the keyboard type:

- 1. Click on Start, Control Panel.
- 2. Double-click on Regional and Language Options.
- 3. Click on the Language tab and click on Details.
- 4. Verify that the keyboard layout used for "En English (United States) is set to United States-International.

If not, select and click on ADD; then select United States-International and click on OK.

5. Click on OK.

To type the Euro symbol:

- 1. Locate the Euro symbol on your keyboard.
- 2. Open a text editor or word processor.
- 3. Hold ALT Gr and press the Euro symbol.

# Launch Keys

Located at the top of the keyboard are six buttons. These buttons are called lauch keys. They are designated as mail button, Web browser button, P1, P2, Bluetooth and Wireless buttons. The Wireless and Bluetooth buttons cannot be set by the user. To set the other four launch keys, run the Acer Launch Manager.

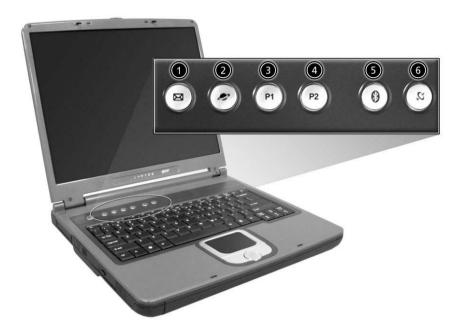

| # | lcon      | Function    | Description                                    |
|---|-----------|-------------|------------------------------------------------|
| 1 | $\bowtie$ | Mail        | Launches email application                     |
| 2 |           | Web browser | Launches Internet browser application          |
| 3 | P1        | P1          | User-programmable                              |
| 4 | P2        | P2          | User-programmable                              |
| 5 | *         | Bluetooth   | Enables your Bluetooth (manufacturing option). |
| 6 | Q         | InviLink    | Enables your 802.11b or 802.11g Wireless LAN.  |

# Hardware Specifications and Configurations

### System Board Major Chips

| Item                       | Controller                                                           |
|----------------------------|----------------------------------------------------------------------|
| System core logic          | Intel <sup>®</sup> Pentium <sup>®</sup> processor+ATI Radeon 9000IGP |
| Super I/O controller       | NS PC87392                                                           |
| Audio controller           | Cirrus CS4299-XQ                                                     |
| Video controller           | ATI Radeon 9000IGP                                                   |
| Hard disk drive controller | Embedded in Intel ICH4                                               |
| Keyboard controller        | Mitsubish LPC keyboard controller M38857                             |
| CardBus Controller         | TI 1520                                                              |
| RTC                        | Intel ICH4                                                           |

#### Processor

| Item             | Specification                                     |  |
|------------------|---------------------------------------------------|--|
| CPU type         | Intel <sup>®</sup> Pentium <sup>®</sup> processor |  |
| CPU package      | To 2.0GHz uFCBGA                                  |  |
| CPU core voltage | High speed: 1.525V or 1.55V<br>Low speed: 1.2V    |  |
| CPU I/O voltage  | High speed: 1.525V or 1.55V<br>Low speed: 1.2V    |  |

#### BIOS

| Item                  | Specification                                                                                                    |
|-----------------------|----------------------------------------------------------------------------------------------------|
| BIOS vendor           | Phoenix BIOS                                                                                                    |
| BIOS Version          |                                                                                                    |
| BIOS ROM type         | Flash ROM                                                                                                    |
| BIOS ROM size         | 512KB                                                                                                    |
| BIOS package          | 32 Pin PLCC                                                                                                    |
| Supported protocols   | ACPI 2.0 (if available, at least 1.0b), SMBIOS 2.3, PCI 2.2, Boot Block,<br>PXE 2.0, Mobile PC2001, Hard Disk Password, INT 13h Extensions, PCI<br>Bus Power Management interface Specification, EI Torito-Bootable CD-<br>ROM Format Specification V1.0, Simple Boot Flag 1.0( Please review) |
| BIOS password control | Set by switch, see SW1 settings                                                                                                    |

### Second Level Cache

| Item                    | Specification       |
|-------------------------|---------------------|
| Cache controller        | Built-in CPU        |
| Cache size              | 512KB               |
| 1st level cache control | Always Enabled      |
| 2nd level cache control | Always Enabled      |
| Cache scheme control    | Fixed-in write back |

#### System Memory

| Item                            | Specification                                                                                      |  |
|---------------------------------|----------------------------------------------------------------------------------------------------|--|
| Memory controller               |                                                                                                    |  |
| Onboard memory size             | OMB                                                                                                |  |
| DIMM socket number              | 2 Sockets                                                                                          |  |
| Supports memory size per socket | 128MB                                                                                              |  |
| Supports maximum memory size    | 2048MB (Please confirm if 1024MB has passed the test or not)                                       |  |
| Supports DIMM type              | DDR-DRAM                                                                                           |  |
| Supports DIMM Speed             | 333 MHz                                                                                            |  |
| Supports DIMM voltage           | 2.5 V                                                                                              |  |
| Supports DIMM package           | 200-pin so-DIMM                                                                                    |  |
| Memory module combinations      | You can install memory modules in any combinations as long as they match the above specifications. |  |

#### Memory Combinations

| Slot 1 | Slot 2 | Total Memory |
|--------|--------|--------------|
| 0MB    | 128MB  | 128 MB       |
| 128MB  | 0MB    | 128 MB       |
| 128MB  | 128MB  | 256 MB       |
| 256MB  | 0MB    | 256MB        |
| 0MB    | 256MB  | 256MB        |
| 256MB  | 128MB  | 384MB        |
| 128MB  | 256MB  | 384MB        |
| 256MB  | 256MB  | 512MB        |
| 0MB    | 512MB  | 512MB        |
| 512MB  | 128MB  | 640MB        |
| 256MB  | 512MB  | 768MB        |
| 128MB  | 512MB  | 640MB        |
| 512MB  | 256MB  | 768MB        |
| 256MB  | 128MB  | 384MB        |
| 512MB  | 512MB  | 1024MB       |
| 0MB    | 512MB  | 512MB        |
| 1024MB | 0MB    | 1024MB       |
| 1024MB | 128MB  | 1152MB       |
| 1024MB | 256MB  | 1280MB       |
| 1024MB | 512MB  | 1536MB       |
| 0MB    | 1024MB | 1024MB       |
| 128MB  | 1024MB | 1152MB       |
| 256MB  | 1024MB | 1280MB       |
| 512MB  | 1024MB | 1536MB       |

Above table lists some system memory configurations. You may combine DIMMs with various capacities to form other combinations. Please confirm if I can insert different size memory on slot 1 and slot 2. For example, slot 1 uses 128MB, slot 2 uses 256MB or 512MB.

#### LAN Interface

| Item                   | Specification |
|------------------------|---------------|
| Chipset                | RealTek 8101L |
| Supports LAN protocol  | 10/100Mbps    |
| LAN connector type     | RJ45          |
| LAN connector location | Rear side     |

#### Modem Interface

| Item                            | Specification                                     |
|---------------------------------|---------------------------------------------------|
| Chipset                         | Internal Agere Scorpio chipset (Scorpio+CSP1037B) |
| Fax modem data baud rate (bps)  | 14.4K                                             |
| Data modem data baud rate (bps) | 56K                                               |
| Supports modem protocol         | V.90/V.92MDC                                      |
| Modem connector type            | RJ11                                              |
| Modem connector location        | Rear side                                         |

#### Hard Disk Drive Interface

| Item                                               |                                                                                |                                                                                                    |                                                                                          |
|----------------------------------------------------|--------------------------------------------------------------------------------|----------------------------------------------------------------------------------------------------|------------------------------------------------------------------------------------------|
| Vendor & Model<br>Name                             | HGST Moraga<br>IC25N030ATMR04<br>Fujitsu V-40 MHT2030AT<br>Seagate N1 ST93015A | HGST Moraga<br>IC25N040ATMR04-<br>TOSHIBA Pluto 40G<br>MK4025GAS<br>Fujitsu V40+ MHT2040AT<br>Seagate N1 ST94019A | HGST Moraga<br>IC25N060ATMR04-0<br>HGST Fresno DK23FA-60<br>TOSHIBA Neptune<br>MK6021GAS |
| Capacity (MB)                                      | 30000                                                                          | 40000                                                                                                    | 60000                                                                                    |
| Bytes per sector                                   | 512                                                                            | 512                                                                                                    | 512                                                                                      |
| Logical heads                                      | 16                                                                             | 16                                                                                                    | 16                                                                                       |
| Logical sectors                                    | 63                                                                             | 63                                                                                                    | 63                                                                                       |
| Drive Format                                       |                                                                                |                                                                                                    |                                                                                          |
| Logical cylinders                                  | 16383                                                                          | 16383                                                                                                    | 16383                                                                                    |
| Physical read/write<br>heads                       | 2/Not show/2                                                                   | 2/Not show/2/2                                                                                                    | 3/                                                                                       |
| Disks                                              | 1/Not show/1                                                                   | 1/Not show/1/1                                                                                                    | 2                                                                                        |
| Spindle speed (RPM)                                | 4200RPM                                                                        | 4200RPM                                                                                                    | 4200RPM                                                                                  |
| Performance Specifica                              | tions                                                                          |                                                                                                    |                                                                                          |
| Buffer size                                        | 2MB                                                                            | 2MB/8MB for Toshiba                                                                                               | 2MB                                                                                      |
| Interface                                          | ATA-5 for other vendors /ATA-<br>6 for HGST and Toshiba                        | ATA-5 for other vendors /ATA-<br>6 for HGST                                                                       | ATA-5 for other vendors /ATA-<br>6 for HGST                                              |
| Data transfer rate<br>(disk-buffer, Mbytes/<br>s)  | 350                                                                            | 350                                                                                                    | 350                                                                                      |
| Data transfer, rate<br>(host~buffer, Mbytes/<br>s) | 100 MB/Sec                                                                     | 100 MB/Sec                                                                                                    | 100MB/Sec                                                                                |
| DC Power Requiremen                                | nts                                                                            |                                                                                                    |                                                                                          |
| Voltage tolerance                                  | 5 +/- 5%                                                                       | 5 +/- 5%                                                                                                    |                                                                                          |

#### **CD-ROM** Interface

| Items                     | Specification                                                                                                    |
|---------------------------|----------------------------------------------------------------------------------------------------|
| Vendor & Model Name       | QSI SCR242                                                                                                    |
|                           | Mitsumi SR244W1                                                                                                    |
| Performance Specification |                                                                                                    |
| Brust Data Transfer rate  | PIO mode 4:                                                                                                    |
|                           | 16.7 MB/sec Max. (Mode 0~4)                                                                                                    |
|                           | Multi-word DMA mode 2:                                                                                                    |
|                           | 16.7 MB/sec Max. (Mode 0~2)                                                                                                    |
|                           | Ultra DMA mode 2:                                                                                                    |
|                           | 33.3MB/sec Max.                                                                                                    |
| Access time (typ.)        | QSI-                                                                                                    |
|                           | Random: 90 ms                                                                                                    |
|                           | Full Stroke: 180 ms                                                                                                    |
|                           | Mitsumi-                                                                                                    |
|                           | Random: 100 ms                                                                                                    |
|                           | Full Stroke: 240 ms                                                                                                    |
| Rotation speed            | 5100 rpm for QSI                                                                                                    |
|                           | 5400 rpm for Mitsumi 24X CAV mode                                                                                                    |
| Data Buffer Capacity      | 128 KB (built-in)                                                                                                    |
| Interface                 | Compliant to ATA/ATAPI-6                                                                                                    |
| Applicable disc format    | QSI:                                                                                                    |
|                           | CD-DA, CD-ROM Mode-1, CD-ROM/XA Mode-2, Form-1 and Mode-2 Form-2, CD-i<br>Ready, Video-CD (MPEG-1), Karaoke CD, Photo-CD, Enhanced CD, CD Plus, CD<br>Extra, i-trax CD, CD-Text, CD-R and CD-RW |
|                           | Mitsumi:                                                                                                    |
|                           | CD-DA, CD-ROM (Mode 1 and Mode2) CD-ROM XA (Mode 2 Form 1 and Form2),<br>CD-I (Mode2 Form 1 and Form 2), CD-I Bridge (Photo CD, CD EXTRA), Enhanced<br>CD, CD-RW, CD-R, CD-TEXT                 |
| Loading mechanism         | Drawer with soft eject and emergency eject hole                                                                                                    |
| Power Requirement         |                                                                                                    |
| Input Voltage             | +5V[DC]+/-5%                                                                                                    |

### **DVD-ROM** Interface

| Item                      | Spe                                                                                                    | Specification                                                                                                    |  |
|---------------------------|----------------------------------------------------------------------------------------------------|----------------------------------------------------------------------------------------------------|--|
| Vendor & model name       | MKE SR-8177                                                                                                    |                                                                                                    |  |
| Performance Specification | With CD Diskette                                                                                                    | With DVD Diskette                                                                                                    |  |
| Transfer rate (KB/sec)    | Average Sustained:<br>CAV mode<br>775~1800 blocks/sec<br>(10.3X to 24X)<br>1550~3600kBytes/sec (Mode 1)<br>1768~4106 kBytes/sec (Mode 2) | DVD-5:<br>Normal Speed (1X) 11.08 Mbits/sec<br>CAV mode 36.67~88.64 Mbits/sec<br>DVD-9/DVD-R:<br>Normal Speed (1X) 11.08 Mbits/sec<br>CAV mode 36.67~88.64 Mbits/sec |  |

### **DVD-ROM** Interface

| Item                            | Specification                                                                |                                                                                                    |
|---------------------------------|------------------------------------------------------------------------------|----------------------------------------------------------------------------------------------------|
| Average Full Access time (typ.) | Random                                                                       | DVD-5:                                                                                                    |
|                                 | CAV mode 110 msec typical 150<br>msec average max<br>Full Stroke             | Random<br>120 msec typical<br>160 msec average max                                                             |
|                                 | CAV mode 200 msec typical 260<br>msec average max                            | Full Stroke<br>270 msec typical<br>350 msec average max<br>DVD-9:                                              |
|                                 |                                                                              | Random<br>150 msec typical<br>200 msec average max<br>Full Stroke<br>340 msec typical<br>450 msec average max  |
|                                 |                                                                              | DVD-RAM (2.6G)<br>Random                                                                                       |
|                                 |                                                                              | 200 msec typical<br>300 msec average max                                                                       |
|                                 |                                                                              | Full Stroke<br>300 msec typical                                                                                |
|                                 |                                                                              | 600 msec average max<br>DVD-RAM (4.7G)                                                                         |
|                                 |                                                                              | Random<br>180 msec typical                                                                                     |
|                                 |                                                                              | 300 msec average max<br>Full Stroke                                                                            |
|                                 |                                                                              | 320 msec typical<br>700 msec average max                                                                       |
| Data Buffer Capacity            | 512 kBytes                                                                   |                                                                                                    |
| Interface                       | IDE                                                                          |                                                                                                    |
| Applicable disc format          | DVD: DVD-5, DVD-9, DVD-10, DVD-R (3.95G), DVD-RAM (2.6G), DVD-<br>RAM (4.7G) |                                                                                                    |
|                                 |                                                                              | nd mode 2), CD-ROM XA (mode 2, form<br>and form 2), CD-I Ready, CD-I Bridge,<br>CD, Enhanced Music CD, CD-TEXT |
| Loading mechanism               | Soft eject (with emergency eject hole)                                       |                                                                                                    |
| Power Requirement               |                                                                              |                                                                                                    |
| Input Voltage                   | +5V[DC]+/-5%                                                                 |                                                                                                    |

### **Combo Drive Interface**

| Item                      | Specification |
|---------------------------|---------------|
| Vendor & model name       | KME UJDA750   |
| Performance Specification |               |

## Combo Drive Interface

| Item                   | Specification                                                                                      |  |
|------------------------|----------------------------------------------------------------------------------------------------|--|
| Transfer rate (KB/sec) | Read Sustained:                                                                                    |  |
|                        | DVD-ROM MAX 8X CAV (MAX 10800 KB/sec)                                                              |  |
|                        | CD-ROM MAX 24X CAV (MAX 3600 KB/sec)                                                               |  |
|                        | Write:                                                                                             |  |
|                        | CD-R 4X, 8X (CLV), Max 16X, MAX 24X (ZCLV)                                                         |  |
|                        | CD-RW 4X (CLV)                                                                                     |  |
|                        | HS-RW 4X,8X, 10X (CLV)                                                                             |  |
|                        | ATAPI Interface:                                                                                   |  |
|                        | PIO mode 16.6 MB/sec :PIO Mode 4                                                                   |  |
|                        | DMA mode 16.6 MB/sec:Multi word mode 2<br>Ultra DMA mode 33.3MB/sec: Ultra DMA mode 2              |  |
| Dufferenche            |                                                                                                    |  |
| Buffer rate            | 2MB                                                                                                |  |
| Access time            | DVD-ROM 180 ms typ. (1/3 stroke)                                                                   |  |
|                        | CD-ROM 130 ms typ. (1/3 stroke)                                                                    |  |
| Start up time          | less than 15s                                                                                      |  |
| Stop time              | less than 6s                                                                                       |  |
| Acoustic noise         | less than 50 dBA                                                                                   |  |
| Interface              | Enhanced IDE (ATAPI) compatible                                                                    |  |
| Master/Slave           | Set by Cable Select (By host)                                                                      |  |
| PC compatible          | PC2001 compatible                                                                                  |  |
| Applicable disc format | CD:                                                                                                |  |
|                        | CD-DA, CD-ROM, CD-ROM XA, CD-R, CD-RW, PhotoCD (multiSession),<br>Video CD, CD-Extra(CD+), CD-text |  |
|                        | DVD: DVD-ROM, DVD-R, DVD-RW (Ver.1.1), DVD-VIDEO, DVD-RAM (2.6GB, 4.7GB)                           |  |
| Slope                  | 15 degree (Any direction)                                                                          |  |
| Dimensions, Weight     | 128X129X12.7mm (WXDXH)                                                                             |  |
|                        | (except protrusion)                                                                                |  |
|                        | 200g+- 10g                                                                                         |  |
| Eject                  | Soft Eject (with emergency eject hole)                                                             |  |

### **DVD Dual Interface**

| Item                                 | Specification                                                                                                    |
|--------------------------------------|----------------------------------------------------------------------------------------------------|
| Vendor & model name                  | Liteon DVD-Dual SDW-431S                                                                                                    |
| Disc type for read/write application |                                                                                                    |
| Applicable Formats                   | CD-DA, CD-TEXT, CD ROM Mode-1, CD-ROM/XA Mode-2 Form-1 and<br>Form-2, CD-I Ready, Video-CD (MPEG-1), Karaoke-CD, Photo-CD,<br>Enhance CD, CD extra, I-Trax CD and UDF DVD-ROM, DVD-Video, DVD-<br>Audio,<br>DVD-R single/multi border(s)<br>DVD+R single/multi session(s)<br>DVD-RW<br>DVD-RW |
| Applicable Media Type                | CD-ROM, CD-R and CD-RW<br>DVD-ROM (4.7G/8.54G) single layer on single/double side (read only),<br>DVD-ROM dual layer (PTP/OTP) on single/double side (read only)<br>DVD-R (3.9G, 4.7G for General and Authoring),<br>DVD-RW, DVD+RW (4.7G)<br>DVD+R                                           |

### **DVD Dual Interface**

| Item                                      | Specification                                                                                                    |  |
|-------------------------------------------|----------------------------------------------------------------------------------------------------|--|
| Disc Diameter                             | 12cm and 8cm                                                                                                    |  |
| Capacity                                  | 2048 bytes/sector (DVD)                                                                                                    |  |
| capacity                                  | 2048 bytes/block (CD Mode-1 and Mode-2 Form-1)                                                                                                    |  |
|                                           | 2336 bytes/block (Mode-2)                                                                                                    |  |
|                                           | 2328 bytes/block (Mode-2 Form-2)                                                                                                    |  |
| Operation environment for "write/rewrite" | application                                                                                                    |  |
| Host Machine                              | IBM compatible PC (Pentium 166 MHz or above)                                                                                                    |  |
| OS                                        | MS-Windows 90/ME/2000/XP/NT 4.0                                                                                                    |  |
| Memory                                    | Min. 128MB required                                                                                                    |  |
| Hard Disk                                 | Empty Storage Capacity:100 MB or more                                                                                                    |  |
|                                           | Average access time: 20ms or less                                                                                                    |  |
| Disc Diameter                             | 12cm and 8cm                                                                                                    |  |
| Recommended Media                         | CD-R:                                                                                                    |  |
|                                           | <ul> <li>AMT, CMC, Csita, Delphi, EverMedia, Imation, LeadData(Silver-Sil),</li> <li>Maxell, MCC (Bagdad), Mirage, Mitsui, MoserBaer(India), MPO, NanYa,</li> <li>Plasmon, Prodisc, RAMedia, Ricoh, Ritek(JS, S, Richodye), SAST (ultra green), SKC(Korea), TDK, TY (DX dye)</li> <li>Low Speed CD-RW:</li> <li>CMC, Daxon, Fornet, Gigastorage, Imation, Infodisc, LeadData, MCC,</li> </ul> |  |
|                                           | Nanya, Princo, Prodisc, Ricoh, Ritek<br>High Speed CD-RW:                                                                                                    |  |
|                                           | AMT, CMC, Infodisc, Nanya, Postech, Prodisc, Ritek, Ricoh, MCC,                                                                                                    |  |
|                                           | SKC(Korea)                                                                                                    |  |
|                                           | Ultra Speed CD-RW:                                                                                                    |  |
|                                           | Daxon, Imation, Infodisc, MCC, Prodisc, Ritek                                                                                                    |  |
|                                           | DVD+R:                                                                                                    |  |
|                                           | BEALL, CMC, Daxon, Fuji, HP, Maxell, MCC, Memorex, OPTODISC, PRODISC, Ricoh, RICOH, Ritek, SONY, TDK, TYUDE                                                                                                    |  |
|                                           | DVD+RW:                                                                                                    |  |
|                                           | CMMC, Daxon, Imation, MCC, Philips, Ricoh, Ritek, Sony<br>DVD-R:                                                                                                    |  |
|                                           | BVD-R:<br>BeAll, CMMC, DAXON, DVSN Fornex, GSC, Imation, LeadData, Maxell,<br>Mitsubishi, Nanya, Pioneer, Princo, Prodisc, Ritec, Ritek, SKC, Sony,<br>That's                                                                                                    |  |
|                                           | DVD-RW:                                                                                                    |  |
|                                           | CMC, Mitsubishi, Princo Ritek                                                                                                    |  |
| Mechanism                                 |                                                                                                    |  |
| Pick-up                                   | NA: CD: 0.51                                                                                                    |  |
|                                           | DVD: 0.65                                                                                                    |  |
|                                           | Focusing: Astigmatism                                                                                                    |  |
|                                           | Tracking: CD: DPP                                                                                                    |  |
|                                           | DVD-ROM: DPD                                                                                                    |  |
|                                           | DVD+R/RW: DPP                                                                                                    |  |
|                                           | Wave length: CD: 785+/- 5 nm                                                                                                    |  |
|                                           | DVD: 650+/- 15 nm<br>Output power:                                                                                                    |  |
|                                           | Read CD: 1.5 mw max@objective lens                                                                                                    |  |
|                                           | DVD: 1.0 mw max                                                                                                    |  |
|                                           | Write CD: 65 mw max2@objective lens                                                                                                    |  |
|                                           | DVD: 20 mw max                                                                                                    |  |
| Traverse mechanism                        | DC Stepping motor driven                                                                                                    |  |
|                                           | DC burshless motor                                                                                                    |  |

#### **DVD Dual Interface**

| Item              | Specification                          |
|-------------------|----------------------------------------|
| Loading mechanism | Manual load/DC brushless mortor system |

#### Audio Interface

| Item                        | Specification                                                                          |
|-----------------------------|----------------------------------------------------------------------------------------|
| Audio Controller            | Cirrus Logic CS4299-XQ (RTL ALC655 which one is correct?                               |
| Audio onboard or optional   | Built-in                                                                               |
| Mono or Stereo              | Stereo                                                                                 |
| Resolution                  | 20 bit stereo Digital to Analog converter<br>18 bit stereo Analog to Digital converter |
| Compatibility               | Microsoft PC98/PC99, AC97 2.1                                                          |
| Mixed sound source          | Line-in, CD, Video, AUX                                                                |
| Voice channel               | 8/16 bit, mono/stereo                                                                  |
| Sampling rate               | 44.1 KHz                                                                               |
| Internal microphone         | Yes                                                                                    |
| Internal speaker / Quantity | Yes/2                                                                                  |
| Supports PnP DMA channel    | DMA channel 0<br>DMA channel 1                                                         |
| Supports PnP IRQ            | IRQ10, IRQ11                                                                           |

### Video Interface

| Item                            | Specification                         |
|---------------------------------|---------------------------------------|
| Vendor & Model Name             | ATI Radeon 9000 IGP                   |
| Chip voltage                    |                                       |
| Supports ZV (Zoomed Video) port | NO                                    |
| Graph interface                 | 4X AGP (Accelerated Graphic Port) Bus |
| Maximum resolution (LCD)        | 1024 x768 (32bit colors)              |
| Maximum resolution (CRT)        | 1024x768 (32 bit colors)              |
|                                 | 1280x1024 (32 bit colors)             |
|                                 | 1600x1200 (32 bit colors)             |

### Video Memory

| Item                 | Specification                  |
|----------------------|--------------------------------|
| Fixed or upgradeable | Fixed, share the system memory |
| Video memory size    | 64B(128MB optional)            |

## LCD Display Resolution

| Resolution | 8 bit<br>(256colors) | 16 bits<br>(Hi color) | 24 bits<br>(True color) | 32 bits<br>(True color) |
|------------|----------------------|-----------------------|-------------------------|-------------------------|
| 640x480    | Yes                  | Yes                   | Yes                     | Yes                     |
| 720x480    | Yes                  | Yes                   | Yes                     | Yes                     |
| 800x600    | Yes                  | Yes                   | Yes                     | Yes                     |
| 848x480    | Yes                  | Yes                   | Yes                     | Yes                     |
| 1024x768   | Yes                  | Yes                   | Yes                     | Yes                     |

# CRT Display Resolutions

| Resolution | 8 bit<br>(256colors) | 16 bits<br>(Hi color) | 24 bits<br>(True color) | 32 bits<br>(True color) |
|------------|----------------------|-----------------------|-------------------------|-------------------------|
| 640x480    | Yes                  | Yes                   | Yes                     | Yes                     |
| 720x480    | Yes                  | Yes                   | Yes                     | Yes                     |
| 800x600    | Yes                  | Yes                   | Yes                     | Yes                     |
| 848x480    | Yes                  | Yes                   | Yes                     | Yes                     |
| 1024x768   | Yes                  | Yes                   | Yes                     | Yes                     |
| 1152x864   | Yes                  | Yes                   | Yes                     | Yes                     |
| 1280x1024  | Yes                  | Yes                   | Yes                     | Yes                     |
| 1400x1050  | Yes                  | Yes                   | Yes                     | Yes                     |
| 1600x1200  | Yes                  | Yes                   | Yes                     | Yes                     |

### Parallel Port

| Item                                                  | Specification                |
|-------------------------------------------------------|------------------------------|
| Parallel port controller                              | NS PC87392                   |
| Number of parallel port                               | 1                            |
| Location                                              | Rear side                    |
| Connector type                                        | 25-pin D-type                |
| Parallel port function control                        | Enable/Disable by BIOS Setup |
| Supports ECP/EPP                                      | Yes (set by BIOS setup)      |
| Optional ECP DMA channel<br>(in BIOS Setup)           | DMA channel 1 and 3          |
| Optional parallel port I/O address<br>(in BIOS Setup) | 378, 278                     |
| Optional parallel port IRQ<br>(in BIOS Setup)         | IRQ5, IRQ7                   |

### USB Port

| Item                 | Specification |
|----------------------|---------------|
| USB Compliancy Level | 2.0           |
| ОНСІ                 | USB 2.0       |
| Number of USB port   | 4             |
| Location             | Rear side     |

### PCMCIA Port

| Item                            | Specification             |
|---------------------------------|---------------------------|
| PCMCIA controller               | TZ 1520                   |
| Supports card type              | Type II, Tpye III         |
| Number of slots                 | Two type II, one type III |
| Access location                 | Left side                 |
| Supports ZV (Zoomed Video) port | Yes                       |
| Supports 32 bit CardBus         | Yes (IRQ17)               |

### Keyboard

| Item                                             | Specification                             |  |
|--------------------------------------------------|-------------------------------------------|--|
| Keyboard controller                              | Mitsubishi LPC keyboard controller M38857 |  |
| Keyboard vendor & model name                     | Darfon/Sunrex                             |  |
| Total number of keypads                          | 84-/85- key                               |  |
| Windows keys                                     | Yes                                       |  |
| Internal & external keyboard work simultaneously | Yes                                       |  |

#### Battery

| Item                   | Specification       |  |  |
|------------------------|---------------------|--|--|
| Vendor & model name    | Sanyo/Simplo        |  |  |
| Battery Type           | Li-ION              |  |  |
| Pack capacity          | 2000mAH per cell    |  |  |
| Number of battery cell | 8                   |  |  |
| Package configuration  | 4 serial 2 parallel |  |  |
| Output voltage         | 14.4Vdc (nominal)   |  |  |

### LCD

| Item                                    | Specification                                              |                      |                       |
|-----------------------------------------|------------------------------------------------------------|----------------------|-----------------------|
| Vendor & model name                     | 14.1" AU                                                   | 15" Hitachi          | 15" AU B150PG01       |
|                                         | B141XN04 V2                                                | TX38D85VC1CAB        | SXGA+                 |
| Physical Specifications                 | ·                                                          |                      |                       |
| Display resolution(pixel)               | 1024(H) x 768(V)                                           | 1400(H) x1050(V)     | 1400(H) x1050(V)      |
| Active area(mm)                         | 285.7(H) x 214.3(V)                                        | 304.1(H) x 228.1(V)  | 304.5 (H) x228.375(V) |
| Screen Size(inch)                       | 14.1                                                       | 15.0                 | 15.0                  |
| Pixel pitch(mm)                         | 0.279(H)x 0.279(V)                                         | 0.297(H)x 0.297(V)   | 0.2175x 0.2175        |
| Color configuration (Pixel Arrangement) | R.G.B. Vertical stripe                                     |                      |                       |
| Overall dimension(mm)                   | 298.5(W)x226.7(H)x5. 317.3(w)x242.1(H)x<br>2/5.5(D) 0(D)   |                      |                       |
| Weight(g)                               | 445+/-20                                                   | 580                  | 550                   |
| Surface treatment                       | Hard coating (3H),<br>anti-glare of the front<br>polarizer | Not show             | Not show              |
| Power supply(input voltage)             | 3.6V(max)                                                  | 3.3V(typ.) 3.6V(max) | 3.3V                  |
| Response time:Rising time/Falling time  | 20(typ.)40(max)/                                           | 30(typ.)50(max)      | 15(typ.)              |
|                                         | 30(typ.)50(max)                                            | 30(typ.)50(max)      | 35(typ.)              |
| Contrast ratio                          | 250                                                        | 200                  | 250                   |
| Support colors                          | 262K                                                       | 262k                 | 262K                  |
| Typical White Luminance                 | 150                                                        | 180                  | 150                   |

### AC Adapter

| Item                                            | Specification                    |
|-------------------------------------------------|----------------------------------|
| Vendor & model name                             | Liton                            |
| Input Requirements                              |                                  |
| Maximum input current (A,<br>@90Vac, full load) | 1.5 A @ 110Vac<br>1.0 A @ 240Vac |

### AC Adapter

| Item                           | Specification                                                                                                    |  |  |
|--------------------------------|----------------------------------------------------------------------------------------------------|--|--|
| Nominal frequency (Hz)         | 50-60                                                                                                    |  |  |
| Frequency variation range (Hz) | 47-63                                                                                                    |  |  |
| Input voltage range (Vrms)     | 90-270                                                                                                    |  |  |
| Inrush current                 | The maximum inrush current will be less than 50A and 100A when the adapter is connected to 115Vac and 230Vac respectively.                                                                           |  |  |
| Efficiency                     | It should provide an efficiency of 80% minimum, when measured at maximum load under 115Vac.                                                                                                    |  |  |
| Output Ratings (CV mode)       |                                                                                                    |  |  |
| DC output voltage              | 19V                                                                                                    |  |  |
| Noise + Ripple                 | 300mVp-pmax (20 MHz bandwidth)                                                                                                    |  |  |
| Load                           | 0(min) 3.16A(max)                                                                                                    |  |  |
| Output Ratings (CC mode)       |                                                                                                    |  |  |
| DC output voltage              | 19V +/-1.0V for CV mode                                                                                                    |  |  |
| Constant current mode          | 3.6 +/- 0.3A                                                                                                    |  |  |
| Dynamic Output Characteristics |                                                                                                    |  |  |
| Turn-on delay time             | 3 sec (@ 115Vac)                                                                                                    |  |  |
| Hold up time                   | 5ms (@115Vac, Full load)                                                                                                    |  |  |
| Over Voltage Protection (OVP)  | 24V                                                                                                    |  |  |
| Short circuit protection       | 3.9A max can be protected and output can be shorted without damage                                                                                                    |  |  |
| Electrostatic discharge (ESD)  | 15KV (at air discharge)                                                                                                    |  |  |
|                                | 8KV (at contact discharge)                                                                                                    |  |  |
| Dielectric Withstand Voltage   |                                                                                                    |  |  |
| Primary to secondary           | 3000Vac                                                                                                    |  |  |
| Leakage current                | 0.25 mA max. (@ 254Vac, 60Hz)                                                                                                    |  |  |
| Regulatory Requirements        | Safety Requirements:                                                                                                    |  |  |
|                                | 1. The subject product rated 100-120V 60Hz must be listed under UL 1950 and certified with SCA Standard C22.2 No.950.                                                                                |  |  |
|                                | 2. The subject product rated 200-240V 50Hz must comply with low voltage directive 73/23EEC.                                                                                                    |  |  |
|                                | EMI Requirements:                                                                                                    |  |  |
|                                | 1. The subject product rated 100-120V 60Hz must meet the EMI requirements<br>of FCC part 15, Subpart B for Class B Digital Device and get FCC Certification<br>before marketing into USA and Canada. |  |  |
|                                | 2. The subject product rated 200-240V 50Hz must meet the EMC Directive 89/<br>336/EEC.                                                                                                    |  |  |
|                                | 3. The subject product rated 100-120V must meet the VCCI-2 EMI requirements.                                                                                                    |  |  |

### Power Management

| Power Saving Mode                                                                                                    | Phenomenon |                                                   |
|----------------------------------------------------------------------------------------------------|------------|---------------------------------------------------|
| Standby Mode<br>Enter Standby Mode when                                                                                  |            | The buzzer beeps<br>The Sleep indicator lights up |
| <ol> <li>Standby/Hibernation hot-key is pressed<br/>and system is not ready to enter Hibernation<br/>mode.</li> </ol>    |            |                                                   |
| <ol> <li>System standby/ Hibernation timer expires<br/>and system is not ready to enter Hibernation<br/>mode.</li> </ol> |            |                                                   |

#### Power Management

| Power Saving Mode                                                                                                    | Phenomenon                                                  |
|----------------------------------------------------------------------------------------------------|-------------------------------------------------------------|
| Hibernation Mode                                                                                                    | All power shuts off                                         |
| Enter Hibernation Mode (suspend to HDD) when                                                                                                    |                                                             |
| <ol> <li>Hibernation hot-key is pressed and<br/>system is ready to enter Hibernation mode</li> <li>System Hibernation timer expires and<br/>system is ready to enter Hibernation mode.</li> </ol> |                                                             |
| <b>Display Standby Mode</b><br>Keyboard, built-in touchpad, and an external<br>PS/2 pointing device are idle for a specified<br>period.                                                           | The display shuts off                                       |
| Hard Disk Standby Mode<br>Hard disk is idle within a specified period of<br>time.                                                                                                    | Hard disk drive is in standby mode.<br>(spindle turned-off) |

### Environmental Requirements

| Item                     | Specification                                   |  |  |  |  |
|--------------------------|-------------------------------------------------|--|--|--|--|
| Temperature              |                                                 |  |  |  |  |
| Operating                | +5~+35 °C                                       |  |  |  |  |
| Non-operating            | -20~+60 °C                                      |  |  |  |  |
| Humidity                 |                                                 |  |  |  |  |
| Operating                | 10% to 95% RH, non-condensing without disktte   |  |  |  |  |
|                          | 10% to 80% RH, non-condensing with disktte      |  |  |  |  |
| Non-operating            | 20% to 80% RH, non-condensing (Unpacked)        |  |  |  |  |
| Non-operating            | 20% to 90% RH, non-condensing (Storage package) |  |  |  |  |
| Vibration                |                                                 |  |  |  |  |
| Operating                | 5~250Hz 0.5Grms, 15mins per axis                |  |  |  |  |
| Non-operating (unpacked) | 1.04 Grms, 2-200Hz 15 mins per axis             |  |  |  |  |
| Non-operating (packed)   | 1.04 Grms, 2-200Hz 15 mins per axis             |  |  |  |  |

### Mechanical Specification

| ltem       | Specification                                                                      |  |  |
|------------|------------------------------------------------------------------------------------|--|--|
| Dimensions | 322(W) x 294(D) x 39.4~39.9(H)mm                                                   |  |  |
| Weight     | 7.2 lbs for 14.1" TFT LCD model with battery/7.4 lbs for 15"LCD model with battery |  |  |
| I/O Ports  | Two Type II or one Type III PC CardBus (PCMCIA) slot                               |  |  |
|            | One IEEE 1394 port                                                                 |  |  |
|            | One FIR port                                                                       |  |  |
|            | One RJ-11 modem jack (V.92, 56K)                                                   |  |  |
|            | One RJ-45 network jack                                                             |  |  |
|            | One DC-in jack                                                                     |  |  |
|            | One parallel port (ECP/EPP)                                                        |  |  |
|            | One S-video port                                                                   |  |  |
|            | One external monitor port                                                          |  |  |
|            | One microphone-in jack (3.5mm mini jack)                                           |  |  |
|            | One headphone jack (3.5mm mini jack)                                               |  |  |
|            | Four USB ports                                                                     |  |  |
| Drive Bays | One                                                                                |  |  |
| Material   | Plastic                                                                            |  |  |

### Mechanical Specification

| Item       | Specification                                                         |  |
|------------|-----------------------------------------------------------------------|--|
| Indicators | Power-on, Standby, Battery Status, Media Access, CapsLock and NumLock |  |
| Switch     | Power                                                                 |  |

# System Utilities

# **BIOS Setup Utility**

The BIOS Setup Utility is a hardware configuration program built into your computer's BIOS (Basic Input/ Output System).

Your computer is already properly configured and optimized, and you do not need to run this utility. However, if you encounter configuration problems, you may need to run Setup. Please also refer to Chapter 4 Troubleshooting when problem arises.

To activate the BIOS Utility, press 2 during POST (when "Press <F2> to enter Setup" message is prompted on the bottom of screen).

Press in to enter setup. The default parameter of F12 Boot Menu is set to "disabled". If you want to change boot device without entering BIOS Setup Utility, please set the parameter to "enabled".

Press <F12> during POST to enter multi-boot menu. In this menu, user can change boot device without entering BIOS SETUP Utility.

| PhoenixBIOS Setup Utility         |                                                             |  |  |  |  |
|-----------------------------------|-------------------------------------------------------------|--|--|--|--|
| Information Mair                  | Advanced Security Boot Exit                                 |  |  |  |  |
|                                   |                                                             |  |  |  |  |
| СРИ Туре                          | Intel® Pentium® 4                                           |  |  |  |  |
| CPU Speed                         | 2.8 GHz                                                     |  |  |  |  |
| Floppy Drive:                     | Not installed                                               |  |  |  |  |
| HDD Model Name:                   | Toshiba MK3021GAS-(PM)                                      |  |  |  |  |
| HDD Serial Number:                | Y3KJ2066TK                                                  |  |  |  |  |
| ATAPI Model Name:                 | QSI CD-RW/DVD-ROM SBW242B-(SM)                              |  |  |  |  |
| ATAPI Serial Number:              | None                                                        |  |  |  |  |
| System BIOS Version:              | V0.18                                                       |  |  |  |  |
| VGA BIOS Version:                 | 008.0171.013.000                                            |  |  |  |  |
| KBC Version:                      | 2.13.29                                                     |  |  |  |  |
| Serial Number:                    | xxxxxxxxxxxxxxxxxxxx                                        |  |  |  |  |
| Asset Tag Number:                 | N/A                                                         |  |  |  |  |
| Product Name:                     | TravelMate 2000 Displays product model names                |  |  |  |  |
| Manufacturer Name:                | Acer                                                        |  |  |  |  |
| UUID: 0000000-0000-0000-000000000 |                                                             |  |  |  |  |
| F1 Help ↑↓ Sele                   | t Item F5/F6 Change Values F9 Setup defaults                |  |  |  |  |
| Esc Exit ←→ Sele                  | t Menu Enter Select <sup>▶</sup> Sub-Menu F10 Save and Exit |  |  |  |  |

## Navigating the BIOS Utility

There are six menu options: Info., Main, System Devices, Security, Boot, and Exit.

Follow these instructions:

- $\Box$  To choose a menu, use the cursor left/right keys ( $\boxdot$   $\boxdot$ ).
- □ To choose a parameter, use the cursor up/down keys ( ↑ .
- □ To change the value of a parameter, press is or is.
- □ A plus sign (+) indicates the item has sub-items. Press ime to expand this item.
- Press ESC while you are in any of the menu options to go to the Exit menu.
- □ In any menu, you can load default settings by pressing <a>[□]</a>. You can also press <a>[□]</a> to save any changes made and exit the BIOS Setup Utility.
- **NOTE:** You can change the value of a parameter if it is enclosed in square brackets. Navigation keys for a particular menu are shown on the bottom of the screen. Help for parameters are found in the Item Specific Help part of the screen. Read this carefully when making changes to parameter values.

This menu provides you the information of the system.

## Information

| PhoenixBIOS Setup Utility |                                         |              |                  |  |  |
|---------------------------|-----------------------------------------|--------------|------------------|--|--|
| Information Mair          | Advanced Security Boot E                |              |                  |  |  |
|                           |                                         |              |                  |  |  |
| СРИ Туре                  | Intel® Pentium® 4                       |              |                  |  |  |
| CPU Speed                 | 2.8 GHz                                 |              |                  |  |  |
| Floppy Drive:             | Not installed                           |              |                  |  |  |
| HDD Model Name:           | Toshiba MK3021GAS                       | ⊱(PM)        |                  |  |  |
| HDD Serial Number:        | Y3KJ2066TK                              |              |                  |  |  |
| ATAPI Model Name:         | QSI CD-RW/DVD-RC                        | M SBW242B-(S | M)               |  |  |
| ATAPI Serial Number:      | None                                    |              |                  |  |  |
| System BIOS Version:      | V0.18                                   |              |                  |  |  |
| VGA BIOS Version:         | 008.0171.013.000                        |              |                  |  |  |
| KBC Version:              | 2.13.29                                 |              |                  |  |  |
| Serial Number:            | >>>>>>>>>>>>>>>>>>>>>>>>>>>>>>>>>>>>>>> | x            |                  |  |  |
| Asset Tag Number:         | N/A                                     |              |                  |  |  |
| Product Name:             | TravelMate 2000                         | Displays pro | duct model names |  |  |
| Manufacturer Name:        | Acer                                    |              |                  |  |  |
| UUID:                     | 0000000-0000-0000-000000000             |              |                  |  |  |
| F1 Help ↑↓ Sele           | ct Item F5/F6 Chang                     | e Values 🛛 🗜 | Setup defaults   |  |  |
| Esc Exit ↔ Sele           | ct Menu Enter Select                    | Sub-Menu F   | 10 Save and Exit |  |  |

**NOTE:** The system information is subject to different models.

| Parameter           | Description                                                                                                    |
|---------------------|----------------------------------------------------------------------------------------------------|
| Floppy Disk Drive   | Shows floppy drive type informaiton.                                                                                                    |
|                     | Note: Aspre 1620, Extensa 2700, TravelMate 2500 and Extnesa 2500 series products do not have floppy disk drive; Extensa 2000 and TravelMate 2000 series have floppy disk drive. |
| HDD Model Name      | This field shows the model name of HDD installed on primary IDE master.                                                                                                    |
| HDD Serial Number   | This field displays the serial number of HDD installed on primary IDE master.                                                                                                   |
| ATAPI Model Name    | This field displays the mofel name of devices installed on secondary IDE master. The hard disk drive or optical drive model name is automatically detected by the system.       |
| ATAPI Serial Number | This field shows the serial number of devices installed on secondary IDE master.                                                                                                |
| Serial Number       | This field displays the serial number of this unit.                                                                                                    |
| UUID Number         | This will be visible only when an internal LAN device is presenting.                                                                                                    |
|                     | UUID=32bytes                                                                                                    |

## Main

The Main screen displays a summary of your computer hardware information, and also includes basic setup parameters. It allows the user to specify standard IBM PC AT system parameters.

|              |          | PhoenixBl    | OS Setup U              | tility                                     |                          |
|--------------|----------|--------------|-------------------------|--------------------------------------------|--------------------------|
| Information  | Main     | Advanced     | Security                | Boot                                       | Exit                     |
|              |          |              |                         | Item speci                                 | fic Help                 |
| System Time: | :        | [22:58:4     | 45]                     |                                            |                          |
| System Date: |          | [03/18/      | -                       | Tab>, <shift-<br>elects field.</shift-<br> | Tab>, or <enter></enter> |
| System Memo  | iry:     | 640 KB       | s                       | how System N                               | lemory Size              |
| Extended Men | nory:    | 190 MB       | s                       | how Extened                                | Memory Size              |
| VGA Memory:  |          | 64 MB        | 64 MB Video Memory Size |                                            | Size                     |
|              |          |              |                         |                                            |                          |
| Quiet Boot:  |          | [Enable      | d]                      |                                            |                          |
| Power on dis | olay:    | [Auto]       |                         |                                            |                          |
| LCD Auto Din | n:       | [Enable      | d]                      |                                            |                          |
| PXE Boot Fro | m LAN:   | [Enable      | d]                      |                                            |                          |
| F12 Boot Mer | nu:      | Disable      | ed]                     |                                            |                          |
|              |          |              |                         |                                            |                          |
| F1 Help      | 1↓ Selec | t Item F5/F6 | Change Val              | ues F9                                     | Setup defaults           |
| Esc Exit     | ←→ Selec | t Menu Enter | Select • Sub            | o-Menu F10                                 | Save and Exit            |

NOTE: The screen above is for reference only. Actual values may differ.

The table below describes the parameters in this screen. Settings in **boldface** are the default and suggested parameter settings.

| Parameter         | Description                                                                                                    | Format/Option                                         |
|-------------------|----------------------------------------------------------------------------------------------------|-------------------------------------------------------|
| System Time       | Sets the system time. The hours are displayed with 24-hour format.                                                                                                    | Format: HH:MM:SS<br>(hour:minute:second) System Time  |
| System Date       | Sets the system date.                                                                                                    | Format MM/DD/YYYY (month/day/<br>year)<br>System Date |
| System Memory     | This field reports the memory size of the system.<br>Memory size is fixed to 640MB                                                                                                    |                                                       |
| Extended Memory   | This field reports the memory size of the extended memory in the system.                                                                                                    |                                                       |
| VGA Memory        | Extended Memory size=Total memory size-1MB<br>Shows the VGA memory size. VGA Memory<br>size=64/128MB                                                                                                    |                                                       |
| Fast Boot         | Determines if Customer Logo will be displayed or<br>not; shows Summary Screen is disabled or<br>enabled.                                                                                                    | Option: <b>Enabled</b> or Disabled                    |
|                   | Enabled: Customer Logo is displayed, and Summary Screen is disabled.                                                                                                    |                                                       |
|                   | Disabled: Customer Logo is not displayed, and<br>Summary Screen is enabled.                                                                                                    |                                                       |
| Power on display  | Auto: During power process, the system will<br>detect if any display device is connected on<br>external video port. If any external display device<br>is connected, the power on display will be in CRT<br>(or projector) only mode. Otherwise it will be in<br>LCD only mode. | Option: <b>Auto</b> or Both                           |
|                   | Both: Simultaneously enable both the integrated LCD screen and the system's external video port (for an external CRT or projector).                                                                                                    |                                                       |
| LCD Auto Dim      | Determines if the system will automatically dim<br>the LCD brightness in order to save power when<br>AC is not present.                                                                                                    | Option: <b>Enabled</b> or Disabled                    |
|                   | The system will support an automatic dimming of<br>the LCD backlight when the AC power is NOT<br>available (running on battery power).                                                                                                    |                                                       |
| PXE Boot from LAN | Enables, disables the system boot from LAN (remote server). PXE is the protocal.                                                                                                    | Option: Enabled or Disabled                           |
| F12 Boot Menu     | Enables, disables Boot Menu during POST.                                                                                                    | Option: <b>Disabled</b> or Enabled                    |

**NOTE:** The sub-items under each device will not be shown if the device control is set to disable or auto. This is because the user is not allowed to control the settings in these cases.

NOTE: If user disables "PXE Boot from LAN" option in BIOS Setup Utility, this item will be disappeared.

## Advanced

The Advanced menu screen contains parameters involving your hardware devices. It also provides advanced settings of the system.

| PhoenixBIOS Setup Utility  |             |              |                                 |              |        |
|----------------------------|-------------|--------------|---------------------------------|--------------|--------|
| Information Main           | Advanced    | Security     | B                               | oot          | Exit   |
|                            |             |              | Item                            | specific He  | elp    |
| Hyper-Threading Technoloty | [Enabled]   |              |                                 |              |        |
| Infrared Port (FIR):       | [Disabled]  |              | Configure Infrared Po           |              | l Port |
| Parallel Port:             | [Enabled]   | I            | using o                         | ptions:      |        |
| Mode:                      | [ECP]       |              | [Disable                        | ed]          |        |
| Base I/O address:          | [378]       |              | No c                            | onfiguratio  | n      |
| Interrupt::                | [IRQ 7]     |              | [Enabled]<br>User configuration |              |        |
| DMA channel:               | [DMA 1]     |              |                                 |              | on     |
| Legacy USB Support:        | [Disabled]  |              |                                 |              |        |
| ►vent Logging              |             | ]            | [Auto]                          |              |        |
|                            |             |              |                                 | or OS cho    |        |
|                            |             |              | (                               | configuratio | on     |
|                            |             | 1            | (OS Co                          | ntrolled)    |        |
|                            |             |              | Dis                             | played whe   | en     |
|                            |             |              | con                             | trolled by ( | os     |
| F1 Help 1 Select Item      | F5/F6 Chan  | ge Values    | F9                              | Setup det    | faults |
| Esc Exit 🔶 Select Menu     | Enter Selec | t 🎙 Sub-Menu | F10                             | Save and     | l Exit |

The table below describes the parameters in the screen. Settings in **boldface** are the default and suggested parameter settings.

| Parameter                     | Description                                                                                                    | Options                                     |
|-------------------------------|----------------------------------------------------------------------------------------------------|---------------------------------------------|
| Hyper-Threading<br>Technology | The function is supported only when the CPU<br>installed is 3.06G or above. The system will<br>automatically hide this selection when detecting the<br>CPU frequency is below 3.06G or the CPU does not<br>support Hyper-Threading Technoloty. | Enabled/Disabled                            |
| Infrared Port                 | Enables, disables or auto detects the infrared port.                                                                                                    | Disabled/Disabled/Auto                      |
| Parallel Port                 | Enables, disables or auto detects the parallel port.                                                                                                    | Enabled/Disabled/Auto                       |
| Mode                          | Sets the operation mode of the parallel port.                                                                                                    | ECP, EPP, Output only or Bi-<br>directional |
| Base I/O address              | Sets the I/O address of the parallel port.                                                                                                    | <b>378</b> /278                             |
| Interrupt                     | Sets the interrupt request of the parallel port.                                                                                                    | IRQ7/IRQ5                                   |
| DMA channel                   | Sets a DMA channel for the printer to operate in ECP mode. This parameter is enabled only if Mode is set to ECP.                                                                                                    | DMA3/DMA1                                   |

| Parameter | Description                                                     | Options                            |
|-----------|-----------------------------------------------------------------|------------------------------------|
| 0 7 11    | Enables, disables USB interface devices support under DOS mode. | Option: <b>Disabled</b> or Enabled |

# Security

The Security screen contains parameters that help safeguard and protect your computer from unauthorized use.

|              |                 | PhoenixBIOS  | Setup Utility   |         |                                  |
|--------------|-----------------|--------------|-----------------|---------|----------------------------------|
| Information  | Main            | Advanced     | Security        | Bo      | oot Exit                         |
|              |                 |              |                 | ltem sp | pecific Help                     |
| User Passw   | ord Is          | Clear        |                 |         |                                  |
| Supervisor I | Password Is     | Clear        | Ì               | control | isor Password<br>s access to the |
| Set User Pa  | ssword          | [Enter]      |                 | setup ı | amay.                            |
| Set Supervi  | sor Password    | [Enter]      |                 |         |                                  |
| Primary Har  | dDisk Security: | [Disabled    | ]               |         |                                  |
| Password of  | n Boot:         | [Disabled    | ]               |         |                                  |
|              |                 |              |                 |         |                                  |
| F1 Help      | ↑↓ Select Ite   | m F5/F6 Ch   | ange Values     | F9      | Setup defaults                   |
| Esc Exit     | ←→ Select Me    | enu Enter Se | lect 🕨 Sub-Menu | F10     | Save and Exit                    |

The table below describes the parameters in this screen. Settings in **boldface** are the default and suggested parameter settings.

| Parameter                 | Description                                                                                                    | Option                     |
|---------------------------|----------------------------------------------------------------------------------------------------|----------------------------|
| User Password is          | Shows the setting of the user password.                                                                                                    | Clear or Set               |
| Supervisor Password is    | Shows the setting of the Supervisor password                                                                                                    | Clear or Set               |
| Set User Password         | Press Enter to set the user password. When<br>set, this password protects the BIOS Setup<br>Utility from unauthorized access.                                                                                                    |                            |
| Set Supervisor Password   | Press Enter to set the supervisor password.<br>When set, this password protects the BIOS<br>Setup Utility from unauthorized access.                                                                                                    |                            |
| Primary Harddisk Security | This feature is available to user when<br>Supervisor password is set. Password can be<br>written on HDD only when Supervisor<br>password or user password is set and<br>password on HDD is set to enabled.<br>Supervisor Password is written to HDD only<br>when Supervisor password is being set. User<br>password is written to HDD when both<br>passwords are set. When both Supervisor and<br>user password are present, both passwords<br>can unlock the HDD. | <b>Disabled</b> or Enabled |
| Password on Boot          | Defines whether a password is required or not<br>while the events defined in this group<br>happened. The following sub-options are all<br>requires the Supervisor password for changes<br>and should be grayed out if the user password<br>was used to enter setup.                                                                                                    | <b>Disabled</b> or Enabled |

**NOTE:** When you are prompted to enter a password, you have three tries before the system halts. Don't forget your password. If you forget your password, you may have to return your notebook computer to your dealer to reset it.

#### Setting a Password

Follow these steps as you set the user or the supervisor password:

1. Use the 
↑ and 
↓ keys to highlight the Set Supervisor Password parameter and press the 
set Supervisor Password box appears:

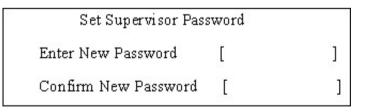

 Type a password in the "Enter New Password" field. The password length can not exceeds 8 alphanumeric characters (A-Z, a-z, 0-9, not case sensitive). Retype the password in the "Confirm New Password" field.

**IMPORTANT:**Be very careful when typing your password because the characters do not appear on the screen.

- Press rest.
   After setting the password, the computer sets the User Password parameter to "Set".
- 4. If desired, you can opt to enable the Password on boot parameter.
- 5. When you are done, press  $\blacksquare$  to save the changes and exit the BIOS Setup Utility.

### **Removing a Password**

Follow these steps:

1. Use the f and i keys to highlight the Set Supervisor Password parameter and press the EMB key. The Set Password box appears:

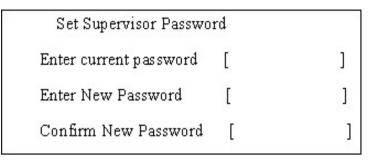

- 2. Type the current password in the Enter Current Password field and press in .
- **3.** Press without typing anything in the Enter New Password and Confirm New Password fields. The computer then sets the Supervisor Password parameter to "Clear".
- 4. When you have changed the settings, press 🖻 to save the changes and exit the BIOS Setup Utility.

#### Changing a Password

1. Use the f and v keys to highlight the Set Supervisor Password parameter and press the key. The Set Password box appears:

| Set Supervisor Passwo  | ord | 10 |
|------------------------|-----|----|
| Enter current password | [   | ]  |
| Enter New Password     | [   | ]  |
| Confirm New Password   | [   | ]  |

- 2. Type the current password in the Enter Current Password field and press in .
- Type a password in the Enter New Password field. Retype the password in the Confirm New Password field.
- 4. Press me . After setting the password, the computer sets the User Password parameter to "Set".
- 5. If desired, you can enable the Password on boot parameter.
- 6. When you are done, press 🖻 to save the changes and exit the BIOS Setup Utility.

If the verification is OK, the screen will display as following.

Setup Notice Changes have been saved. [continue]

The password setting is complete after the user presses  $\overline{\mathbf{m}}$ .

If the current password entered does not match the actual current password, the screen will show you the Setup Warning.

Setup Warning

Invalid password

Re-enter Password

[ continue]

If the new password and confirm new password strings do not match, the screen will display the following message.

Setup Warning

Password do not match

Re-enter Password

## Boot

This menu allows the user to decide the order of boot devices to load the operating system. Bootable devices includes the distette drive in module bay, the onboard hard disk drive and the CD-ROM in module bay.

|              | F             | PhoenixBIOS S | etup Utility                                            |          |             |         |
|--------------|---------------|---------------|---------------------------------------------------------|----------|-------------|---------|
| Information  | Main          | Advanced      | Security                                                | E        | Boot        | Exit    |
|              |               |               | Item spe                                                | cific He | elp         |         |
| +Hard Drive  |               |               |                                                         |          |             |         |
| +Floppy Driv | e             |               |                                                         |          |             |         |
| CD-ROM/D     | VD Drive      |               | Use <1> or                                              | <√> to   | select a    | device, |
| Network Bo   | oot Agent     |               | then press <<br>list, or <f5><br/><esc> to e</esc></f5> | down     | the list. F | ress    |
|              |               |               |                                                         |          |             |         |
| F1 Help      | 1 Select Iten | n F5/F6 Cha   | nge Values                                              | F9       | Setup d     | efaults |
| Esc Exit     | ←→ Select Mer | nu Enter Sele | ct • Sub-Menu                                           | F10      | Save ar     | nd Exit |

# Exit

The Exit screen contains parameters that help safeguard and protect your computer from unauthorized use.

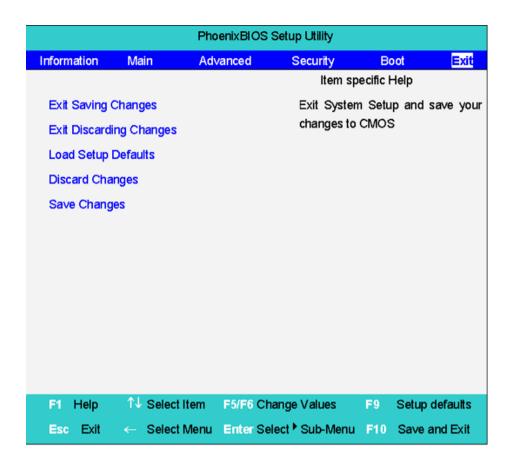

The table below describes the parameters in this screen.

| Parameter               | Description                                         |  |
|-------------------------|-----------------------------------------------------|--|
| Exit Saving Changes     | Exit System Setup and save your changes to CMOS.    |  |
| Exit Discarding Changes | Exit utility without saving setup data to CMOS.     |  |
| Load Setup Default      | Load default values for all SETUP item.             |  |
| Discard Changes         | Load previous values from CMOS for all SETUP items. |  |
| Save Changes            | Save Setup Data to CMOS.                            |  |

# **BIOS Flash Utility**

The BIOS flash memory update is required for the following conditions:

- New versions of system programs
- New features or options
- **Q** Restore a BIOS when it becomes corrupted.

Use the Phlash utility to update the system BIOS flash ROM.

NOTE: If you do not have a crisis recovery diskette at hand, then you should create a Crisis Recovery

Diskette before you use the Phlash utility.

NOTE: Do not install memory-related drivers (XMS, EMS, DPMI) when you use the Phlash.

**NOTE:** Please use the AC adaptor power supply when you run the Phlash utility. If the battery pack does not contain enough power to finish BIOS flash, you may not boot the system because the BIOS is not completely loaded.

Fellow the steps below to run the Phlash.

- 1. Prepare a bootable diskette.
- 2. Copy the Phlash utilities to the bootable diskette.
- 3. Then boot the system from the bootable diskette. The Phlash utility has auto-execution function.

# Machine Disassembly and Replacement

This chapter contains step-by-step procedures on how to disassemble the notebook computer for maintenance and troubleshooting.

To disassemble the computer, you need the following tools:

- U Wrist grounding strap and conductive mat for preventing electrostatic discharge
- Flat-bladed screw driver
- Phillips screw driver
- □ Tweezers
- Plastic Flat-bladed screw driver
- Hexed Screw Driver
- **NOTE:** The screws for the different components vary in size. During the disassembly process, group the screws with the corresponding components to avoid mismatch when putting back the components.
- **NOTE:** This chapter has been revised from previous model (TravelMate 240/250). Please refer to the disassembling *procedures* instead of the *images*. Some of the images below contain the parts used in TravelMate 240/250, but not in Extensa 2700.

# **General Information**

## Before You Begin

Before proceeding with the disassembly procedure, make sure that you do the following:

- 1. Turn off the power to the system and all peripherals.
- 2. Unplug the AC adapter and all power and signal cables from the system.

# **Disassembly Procedure Flowchart**

The flowchart on the succeeding page gives you a graphic representation on the entire disassembly sequence and instructs you on the components that need to be removed during servicing. For example, if you want to remove the main board, you must first remove the keyboard, then disassemble the inside assembly frame in that order.

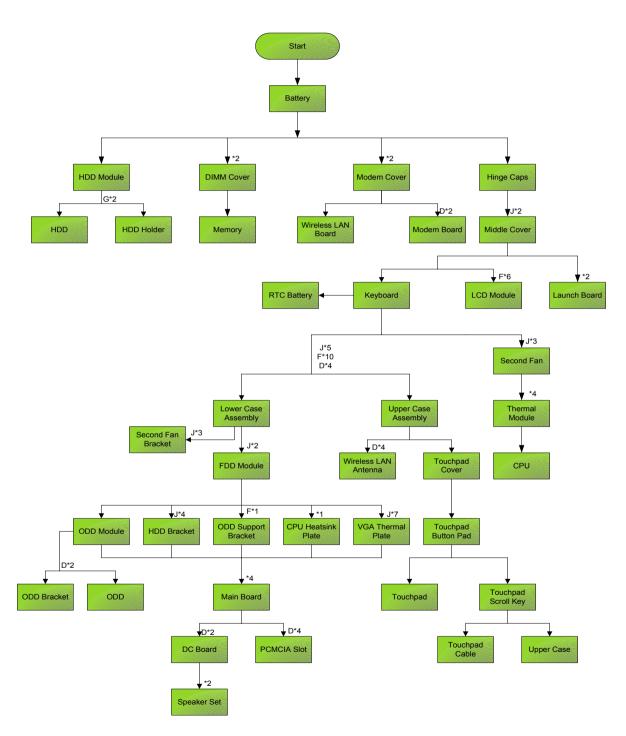

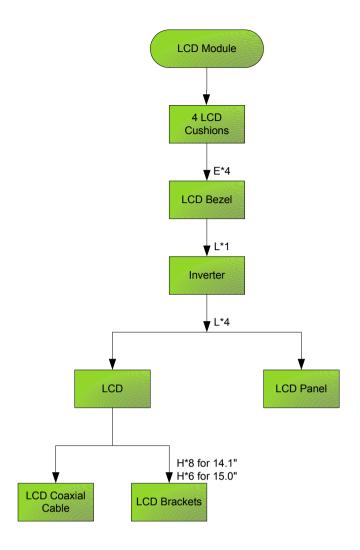

#### Screw List

| Item | Description                                      |
|------|--------------------------------------------------|
| А    | SCW HEX NYL I#R-40/O#4-40 L5.5(34.00015.081)     |
| В    | SCRW MACH PAN NYLOK M2.0*10 NI<br>(86.1A522.100) |
| С    | SCRW CPU SCREW FORCE 5KGS(86.T30V1.001)          |
| D    | SCREW M2*3 NYLON 1JMCPC-<br>420325(86.9A352.3R0) |
| E    | SCREW M2.5X6(86.9A353.6R0)                       |
| F    | SRW M2.5*8L B/ZN NYLOK 700(86.9A353.8R0)         |
| G    | SCREW M3x4(86.9A524.4R0)                         |
| Н    | SCREW M2X2.0(86.9A552.2R0)                       |
| 1    | SCREW WAFER NYLOK NI 2ML3(86.9A552.3R0)          |
| J    | SCRW M2*4 WAFER NI(86.9A552.4R0)                 |
| К    | SCRW M2.5*3 WAFER NI(86.9A553.3R0)               |
| L    | SCREW M2.5*4L NI(86.9A553.4R0)                   |

# Removing the Battery

- 1. To remove the battery, push the battery release latch.
- 2. Then slide the battery out from the machine.

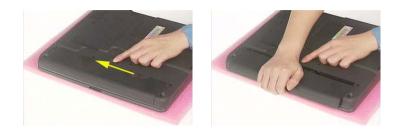

# Removing the Memory Module

- 1. See "Removing the Battery" on page 50.
- 2. To remove the memory module from the machine, first remove the two screws holding the dimm cover.

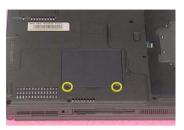

3. Remove the dimm cover.

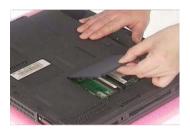

- 4. Pop up the memory.
- 5. Then remove the memory.

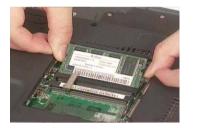

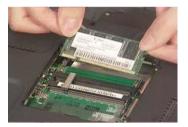

# Removing the Wireless LAN Board and the Modem Board

- 1. See "Removing the Battery" on page 50.
- 2. To remove the wireless LAN board, first remove the two screws holding the modem cover.

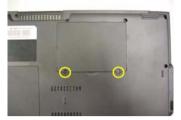

- 3. Remove the modem cover from the machine.
- 4. Disconnect the wireless antennae.

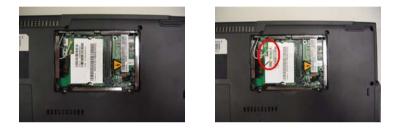

- 5. Pop out the wireless LAN board.
- 6. To remove the modem board, first remove the two screws fastening the modem board.

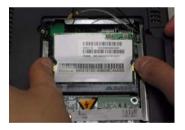

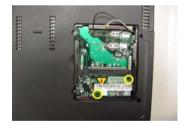

7. Detach the modem board and disconnect the modem cable carefully, then remove the modem board.

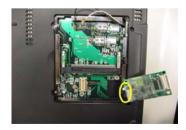

# Removing the Hard Disk Drive Module

- 1. See "Removing the Battery" on page 50.
- 2. To remove the hard disk drive, pull the hard disk dirve carefully.

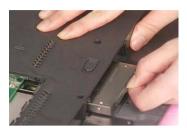

3. Then take the hard disk drive out of the main unit.

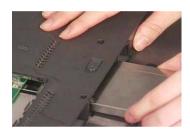

### Disassembling the Hard Disk Drive Module

- 1. See "Removing the Battery" on page 50.
- 2. See "Removing the Hard Disk Drive Module" on page 53.
- 3. Remove the two screws that fasten the HDD holder.

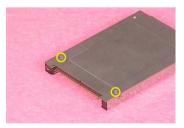

4. Detach the hard disk drive from the HDD holder.

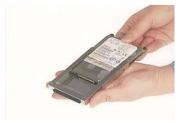

# Removing the LCD Module

### Removing the Middle Cover

- 1. See "Removing the Battery" on page 50.
- 2. To remove the middle cover, first use a plastic flat screwdriver to remove the right hinge cap.
- 3. Remove the screw that secures the middle cover.

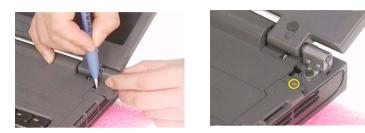

- 4. Remove the left hinge cap.
- 5. Then remove the screw holding the middle cover on the other side.

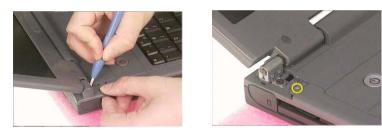

6. Detach the middle cover from the machine.

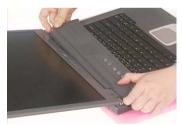

7. Disconnect the launch board cable then remove the middle cover off the main unit.

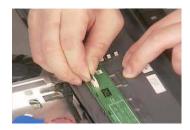

### Removing the Launch Board

- 1. See "Removing the Battery" on page 50.
- 2. See "Removing the Middle Cover" on page 54.

3. Remove the two screws and then detach the launch board from the middle cover.

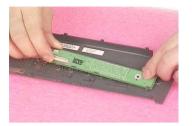

## Removing the LCD Module

- 1. See "Removing the Battery" on page 50.
- 2. See "Removing the Middle Cover" on page 54.
- **3.** See "Removing the Launch Board" on page 54.
- 4. Remove the screw that fastens the LCD coaxial cable and disconnect the cable. Then disconnect the LCD inverter cable.

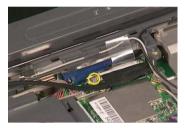

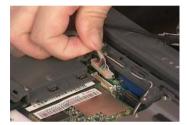

5. Remove the four screws holding the LCD hinge; two on the right and two on the left.Remove the four screws holding the LCD hinge; two on the right and two on the left.

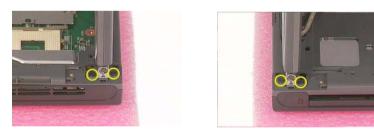

6. Remove the two screws on the bottom; one on the right and the other on the left.

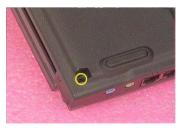

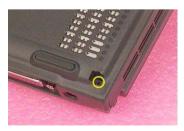

7. Then you can remove the entire LCD module from the main unit.

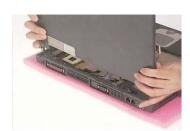

# Disassembling the LCD Module

### Removing the LCD Bezel

- 1. See "Removing the Battery" on page 50.
- 2. See "Removing the Middle Cover" on page 54.
- 3. See "Removing the Launch Board" on page 54.
- 4. See "Removing the LCD Module" on page 55.
- 5. Use plastic tweezers to remove the four screw pads, and then remove the four screws that fasten the LCD bezel.

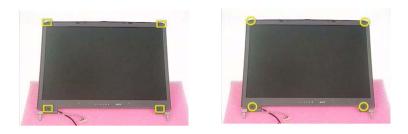

6. Snap off the bezel carefully, and then remove the LCD bezel from the LCD module.

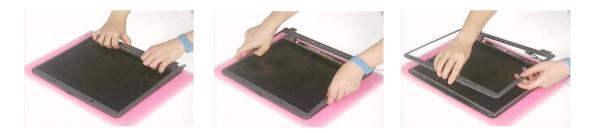

## Removing the Inverter Board (15" LCD)

- 1. See "Removing the Battery" on page 50.
- 2. See "Removing the Middle Cover" on page 54.
- 3. See "Removing the Launch Board" on page 54.
- 4. See "Removing the LCD Module" on page 55.
- 5. See "Removing the LCD Bezel" on page 57.
- 6. To remove the inverter board, first remove one screw from the inverter board.

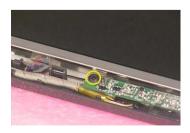

7. Disconnect the LCD power cable then disconnect the inverter cable from the inverter board.

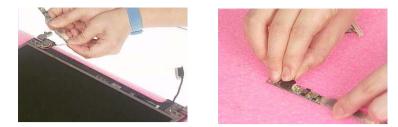

**NOTE:** Please arrange the LCD inverter cable well to the LCD panel as the picture below shows when you reassemble the LCD module.

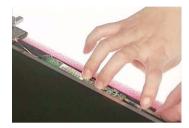

## Removing the 15" TFT LCD

- 1. See "Removing the Battery" on page 50.
- 2. See "Removing the Middle Cover" on page 54.
- 3. See "Removing the Launch Board" on page 54.
- 4. See "Removing the LCD Module" on page 55.
- 5. See "Removing the LCD Bezel" on page 57.
- 6. See "Removing the Inverter Board (15" LCD)" on page 57.
- 7. To remove the LCD, first remove the four screws that secure the LCD hinges.

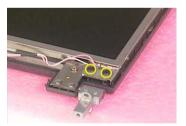

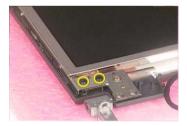

8. Then take the LCD out of the LCD panel.

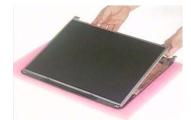

### Removing the LCD Brackets

**1.** See "Removing the Battery" on page 50.

- 2. See "Removing the Middle Cover" on page 54.
- 3. See "Removing the Launch Board" on page 54.
- 4. See "Removing the LCD Module" on page 55.
- 5. See "Removing the LCD Bezel" on page 57.
- 6. See "Removing the Inverter Board (15" LCD)" on page 57.
- 7. See "Removing the 15" TFT LCD" on page 58.
- 8. Remove the four screws holding the right LCD bracket. Then remove the right bracket.

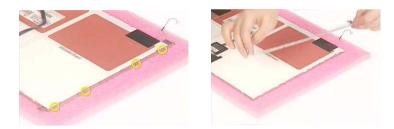

9. Remove the four screws holding the left LCD bracket. Then remove the left bracket...

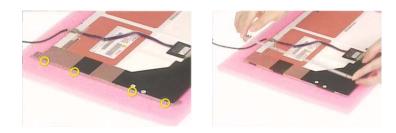

### Removing the LCD Coaxial Cable

- 1. See "Removing the Battery" on page 50.
- 2. See "Removing the Middle Cover" on page 54.
- 3. See "Removing the Launch Board" on page 54.
- 4. See "Removing the LCD Module" on page 55.
- 5. See "Removing the LCD Bezel" on page 57.
- 6. See "Removing the Inverter Board (15" LCD)" on page 57.
- 7. See "Removing the 15" TFT LCD" on page 58.
- 8. Tear off the mylar fastening the LCD coaxial cable, then disconnect the coaxial cable.

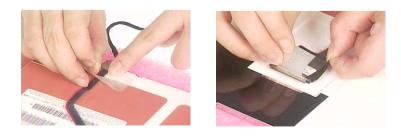

### Removing the LCD Hinges

**1.** See "Removing the Battery" on page 50.

- 2. See "Removing the Middle Cover" on page 54.
- 3. See "Removing the Launch Board" on page 54.
- 4. See "Removing the LCD Module" on page 55.
- 5. See "Removing the LCD Bezel" on page 57.
- 6. See "Removing the Inverter Board (15" LCD)" on page 57.
- 7. See "Removing the 15" TFT LCD" on page 58.
- 8. Remove the screw holding the right hinge, then remove the right hinge.

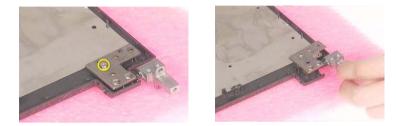

9. Remove the screw holding the left hinge, then remove the left hinge.

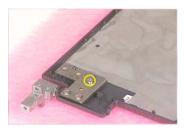

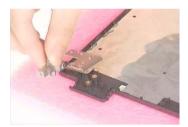

# Disassembling the Main Unit

### Removing the Keyboard

- 1. See "Removing the Battery" on page 50.
- 2. See "Removing the Middle Cover" on page 54.
- 3. To remove the keyboard, carefully pull the keyboard out and upwards as the pticute shows.

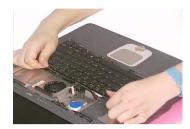

4. Use a plastic tweezers or a plastic flat screwdriver to disconnect the keyboard cable from the main board carefully, then remove the keyboard.

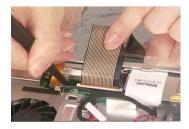

## Removing the RTC Battery

- 1. See "Removing the Battery" on page 50.
- 2. See "Removing the Middle Cover" on page 54.
- 3. See "Removing the Keyboard" on page 61.
- 4. Disconnect the RTC battery cable then remove it.

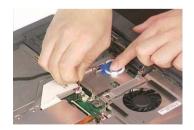

### Removing the Fan

- 1. See "Removing the Battery" on page 50.
- 2. See "Removing the Middle Cover" on page 54.
- **3.** See "Removing the Keyboard" on page 61.
- 4. Disconnect the fan cable and remove the three screws fastening the fan. Then remove the fan.

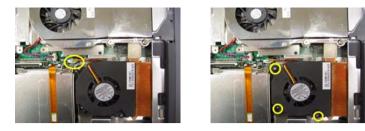

### Removing the Thermal Module

- 1. See "Removing the Battery" on page 50.
- 2. See "Removing the Middle Cover" on page 54.
- 3. See "Removing the Keyboard" on page 61.
- 4. See "Removing the Fan" on page 61.
- 5. Disconnect the fan cable then remove the four screws fastening the thermal module.

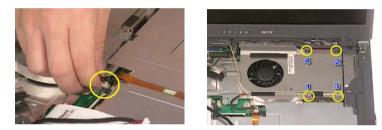

6. Then remove the thermal module.

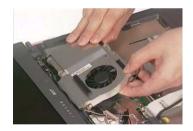

### Removing the Processor

- 1. See "Removing the Battery" on page 50.
- 2. See "Removing the Middle Cover" on page 54.
- 3. See "Removing the Keyboard" on page 61.
- 4. See "Removing the RTC Battery" on page 61.
- 5. See "Removing the Fan" on page 61.
- 6. See "Removing the Thermal Module" on page 62.
- 7. Lift up the CPU socket lever. Then remove the CPU. Remember to press down the lever as the video shows after you remove the CPU.

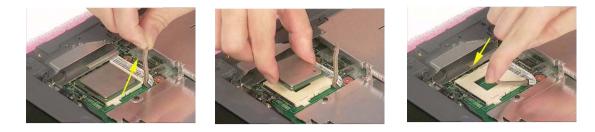

## Installing the Processor

- 1. See "Removing the Battery" on page 50.
- 2. See "Removing the Middle Cover" on page 54.
- 3. See "Removing the Keyboard" on page 61.
- 4. See "Removing the RTC Battery" on page 61.
- 5. See "Removing the Fan" on page 61.
- 6. See "Removing the Thermal Module" on page 62.
- 7. Lift up the CPU lever, then place the CPU back to the CPU socket. Please remember to press the CPU lever after you put the CPU back to the socket.

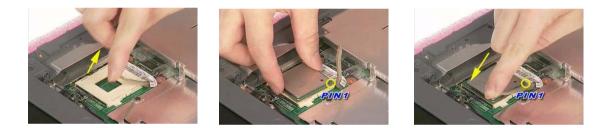

### Removing the Upper Case Assemly

- 1. See "Removing the Keyboard" on page 61.
- **2.** Disconnect the touchpad cable.

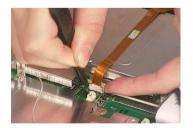

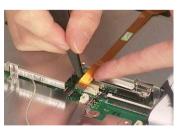

**3.** Remove the 5 screws that secure the upper case to the lower case. Then turn over the main unit and remove the 15 screws holding the lower case to the upper case.

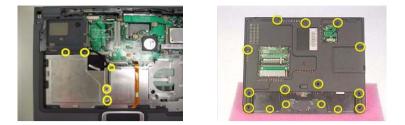

4. Then take the upper case assembly off the main unit.

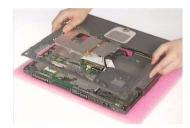

### Removing the Touchpad Board

- 1. See "Removing the Battery" on page 50.
- 2. See "Removing the Middle Cover" on page 54.
- 3. See "Removing the Keyboard" on page 61.
- 4. See "Removing the Upper Case Assemly" on page 63.
- 5. To detach the touch pad board, first disconnect the touch pad cable from the touch pad board with a plastic tweezers. Then release the touchpad cover lock on the back as the picture shows.

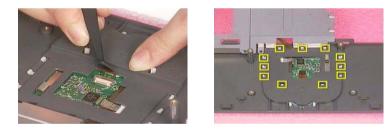

6. Remove the touchpad cover, the remove the touchpad button pad. Finally remove the touchpad board from the upper case.

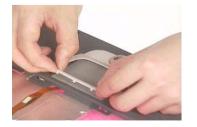

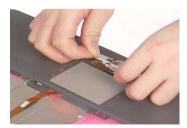

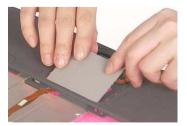

## Removing the Touchpad Cable

- **1.** See "Removing the Battery" on page 50.
- 2. See "Removing the Middle Cover" on page 54.

- 3. See "Removing the LCD Module" on page 55.
- 4. See "Removing the Keyboard" on page 61.
- 5. See "Removing the Upper Case Assemly" on page 63.
- 6. See "Removing the Touchpad Board" on page 64.
- 7. Remove the touchpad scroll key then remove the touchpad cable.

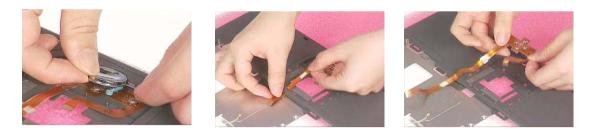

#### Removing the VGA Thermal Plate

- 1. See "Removing the Battery" on page 50.
- 2. See "Removing the Middle Cover" on page 54.
- 3. See "Removing the Keyboard" on page 61.
- 4. See "Removing the Fan" on page 61.
- 5. See "Removing the Thermal Module" on page 62.
- 6. Remove the seven screws holding the VGA thermal plate then remove it.

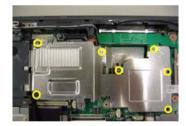

## Removing the CPU Heatsink Plate

- 1. See "Removing the Battery" on page 50.
- 2. See "Removing the Middle Cover" on page 54.
- **3.** See "Removing the Keyboard" on page 61.
- 4. See "Removing the Fan" on page 61.
- 5. See "Removing the Thermal Module" on page 62.
- 6. Remove the screw that fastens the CPU heatsink plate then remove it.

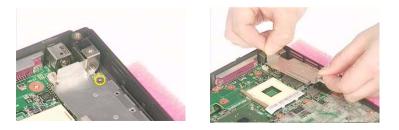

## Removing the Second Fan Bracket

- 1. See "Removing the Battery" on page 50.
- 2. See "Removing the Middle Cover" on page 54.
- 3. See "Removing the LCD Module" on page 55.
- 4. See "Removing the RTC Battery" on page 61.
- 5. See "Removing the Fan" on page 61.
- 6. See "Removing the Thermal Module" on page 62.
- 7. Remove the three screws that fasten the second fan bracket then remove the bracket.

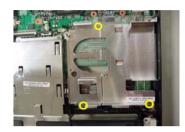

## Removing the ODD Module(1)

- 1. See "Removing the Battery" on page 50.
- 2. Remove the screw that fastens the ODD bracket on the bottom. Push the ODD module at the point the red arrow indicates hard. Then remove the ODD module from the lower case.

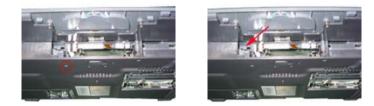

NOTE: If you need to replace the ODD module only, you can remove the ODD module as the steps above.

## Removing the ODD Module(2)

- 1. See "Removing the Battery" on page 50.
- 2. See "Removing the Middle Cover" on page 54.
- 3. See "Removing the Keyboard" on page 61.
- 4. See "Removing the Upper Case Assemly" on page 63.
- **5.** See "Removing the Thermal Module" on page 62.
- 6. See "Removing the VGA Thermal Plate" on page 65.
- 7. Push the ODD module outwards then take the ODD out of the support bracket. Remove the screw that fastens the ODD support bracket then remove it.

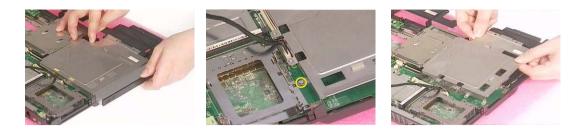

## Removing the HDD Bracket

- 1. See "Removing the Battery" on page 50.
- 2. See "Removing the Middle Cover" on page 54.
- 3. See "Removing the Keyboard" on page 61.
- 4. See "Removing the Upper Case Assemly" on page 63.
- 5. Remove the four screws holding the HDD bracket, then remove the HDD bracket.

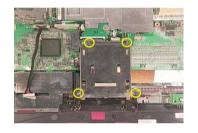

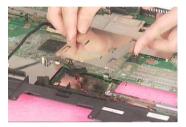

#### Removing the Main Board

- 1. See "Removing the Battery" on page 50.
- 2. See "Removing the Middle Cover" on page 54.
- 3. See "Removing the Keyboard" on page 61.
- 4. See "Removing the Upper Case Assemly" on page 63.
- 5. See "Removing the Fan" on page 61.
- 6. See "Removing the Thermal Module" on page 62.
- 7. See "Removing the VGA Thermal Plate" on page 65.
- 8. See "Removing the CPU Heatsink Plate" on page 65.
- 9. See "Removing the Second Fan Bracket" on page 66.
- 10. See "Removing the ODD Module(2)" on page 66.
- **11.** See "Removing the HDD Bracket" on page 67.
- **12.** Disconnect the launch board cable. Tear off the tape that fastens the speaker set cable. Then disconnect the speaker set cable.

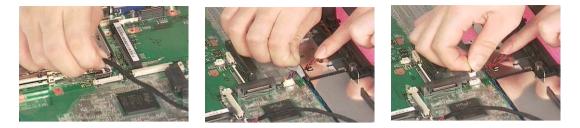

**13.** Remove the two screws holding the main board as the picture shows. Remove another two screws that fasten the main board. Then detach the main board from the lower case carefully.

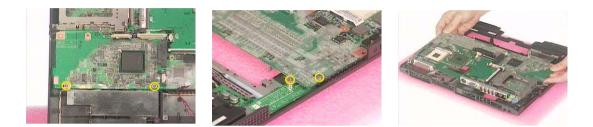

### Removing the DC Board

- 1. See "Removing the Battery" on page 50.
- 2. See "Removing the Middle Cover" on page 54.
- 3. See "Removing the Keyboard" on page 61.
- 4. See "Removing the Upper Case Assemly" on page 63.
- 5. See "Removing the Fan" on page 61.
- 6. See "Removing the Thermal Module" on page 62.
- 7. See "Removing the VGA Thermal Plate" on page 65.
- 8. See "Removing the CPU Heatsink Plate" on page 65.
- 9. See "Removing the Second Fan Bracket" on page 66.
- 10. See "Removing the ODD Module(2)" on page 66.
- 11. See "Removing the HDD Bracket" on page 67.
- **12.** See "Removing the Main Board" on page 67.
- 13. Remove the two screws that fasten the DC board. Then detach the DC board from the lower case.

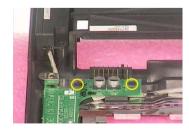

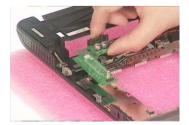

#### Removing the I/O Port Bracket

- **1.** See "Removing the Battery" on page 50.
- 2. See "Removing the Middle Cover" on page 54.

- 3. See "Removing the Keyboard" on page 61.
- 4. See "Removing the Upper Case Assemly" on page 63.
- 5. See "Removing the Fan" on page 61.
- 6. See "Removing the Thermal Module" on page 62.
- 7. See "Removing the VGA Thermal Plate" on page 65.
- 8. See "Removing the CPU Heatsink Plate" on page 65.
- 9. See "Removing the Second Fan Bracket" on page 66.
- 10. See "Removing the ODD Module(2)" on page 66.
- 11. See "Removing the HDD Bracket" on page 67.
- **12.** See "Removing the Main Board" on page 67.
- **13.** Remove the four hex screws to detach the I/O port bracket from the main board.

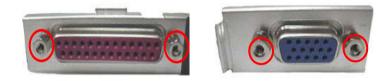

## Removing the PCMCIA Slot

- **1.** See "Removing the Battery" on page 50.
- 2. See "Removing the Middle Cover" on page 54.
- 3. See "Removing the Keyboard" on page 61.
- 4. See "Removing the Upper Case Assemly" on page 63.
- 5. See "Removing the Fan" on page 61.
- **6.** See "Removing the Thermal Module" on page 62.
- 7. See "Removing the VGA Thermal Plate" on page 65.
- 8. See "Removing the CPU Heatsink Plate" on page 65.
- 9. See "Removing the Second Fan Bracket" on page 66.
- 10. See "Removing the ODD Module(2)" on page 66.
- 11. See "Removing the HDD Bracket" on page 67.
- **12.** See "Removing the Main Board" on page 67.
- 13. Remove the four screws that secure the PCMCIA slot, then remove the PCMCIA slot from the lower case.

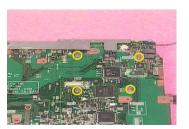

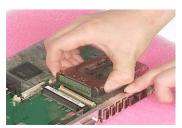

## Removing the Speaker Set

- 1. See "Removing the Battery" on page 50.
- 2. See "Removing the Middle Cover" on page 54.
- 3. See "Removing the Keyboard" on page 61.
- 4. See "Removing the Upper Case Assemly" on page 63.
- 5. See "Removing the Fan" on page 61.
- 6. See "Removing the Thermal Module" on page 62.
- 7. See "Removing the VGA Thermal Plate" on page 65.
- 8. See "Removing the CPU Heatsink Plate" on page 65.
- 9. See "Removing the Second Fan Bracket" on page 66.
- 10. See "Removing the ODD Module(2)" on page 66.
- 11. See "Removing the HDD Bracket" on page 67.
- 12. See "Removing the Main Board" on page 67.
- 13. See "Removing the DC Board" on page 68.
- **14.** Tear off the tape fastening the speaker set cable. Then remove the four screws that secure the speaker set. Remove the speaker set from the lower case.

# System Upgrade Procedure

## Base Unit to Wireless Unit

- 1. Turn out the two screws fastening the modem cover then open the cover.
- 2. Connect the wirless antennae.
- 3. Insert the wireless LAN board to the wireless socket on the main board.
- 4. Close the modem cover and fasten the cover with the two screws.
- **NOTE:** You must connect the wireless antennae before you insert the wireless LAN board to the socket. If you insert the wireless LAN card first, the pressure you press to fasten the wireless antennae may damage the main board.

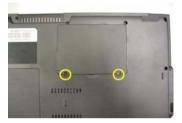

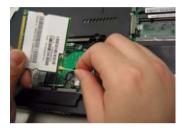

# Troubleshooting

Use the following procedure as a guide for computer problems.

- **NOTE:** The diagnostic tests are intended to test only Acer products. Non-Acer products, prototype cards, or modified options can give false errors and invalid system responses.
- 1. Obtain the failing symptoms in as much detail as possible.
- 2. Verify the symptoms by attempting to re-create the failure by running the diagnostic test or by repeating the same operation.
- 3. Use the following table with the verified symptom to determine which page to go to.

| Symptoms (Verified)                                             | <b>Go To</b>                                                                                                    |
|-----------------------------------------------------------------|----------------------------------------------------------------------------------------------------|
| Power failure. (The power indicator does not go on or stay on.) | "Power System Check" on page 74.                                                                                                    |
| POST does not complete. No beep or error codes are indicated.   | "Power-On Self-Test (POST) Error Message" on<br>page 77<br>"Undetermined Problems" on page 85                                                 |
| POST detects an error and displayed messages on screen.         | "Error Message List" on page 78                                                                                                    |
| Other symptoms (i.e. LCD display problems or others).           | "Power-On Self-Test (POST) Error Message" on page 77                                                                                          |
| Symptoms cannot be re-created (intermittent problems).          | Use the customer-reported symptoms and go to<br>"Power-On Self-Test (POST) Error Message" on<br>page 77<br>"Intermittent Problems" on page 84 |
|                                                                 | "Undetermined Problems" on page 85                                                                                                    |

## System Check Procedures

## External Diskette Drive Check

Do the following to isolate the problem to a controller, driver, or diskette. A write-enabled, diagnostic diskette is required.

**NOTE:** Make sure that the diskette does not have more than one label attached to it. Multiple labels can cause damage to the drive or cause the drive to fail.

Do the following to select the test device.

- 1. Boot from the diagnostics diskette and start the diagnostics program.
- 2. See if FDD Test is passed as the program runs to FDD Test.
- 3. Follow the instructions in the message window.

If an error occurs with the internal diskette drive, reconnect the diskette connector on the system board.

If the error still remains:

- 1. Reconnect the external diskette drive/DVD-ROM module.
- 2. Replace the external diskette drive/CD-ROM module.
- 3. Replace the main board.

### External CD-ROM Drive Check

Do the following to isolate the problem to a controller, drive, or CD-ROM. Make sure that the CD-ROM does not have any label attached to it. The label can cause damage to the drive or can cause the drive to fail.

Do the following to select the test device:

- 1. Boot from the diagnostics diskette and start the diagnostics program.
- 2. See if CD-ROM Test is passed when the program runs to CD-ROM Test.
- 3. Follow the instructions in the message window.

If an error occurs, reconnect the connector on the System board. If the error still remains:

- 1. Reconnect the external diskette drive/CD-ROM module.
- 2. Replace the external diskette drive/CD-ROM module.
- 3. Replace the main board.

## Keyboard or Auxiliary Input Device Check

Remove the external keyboard if the internal keyboard is to be tested.

If the internal keyboard does not work or an unexpected character appears, make sure that the flexible cable extending from the keyboard is correctly seated in the connector on the system board.

If the keyboard cable connection is correct, run the Keyboard Test.

If the tests detect a keyboard problem, do the following one at a time to correct the problem. Do not replace a non-defective FRU:

- 1. Reconnect the keyboard cables.
- 2. Replace the keyboard.
- 3. Replace the main board.

The following auxiliary input devices are supported by this computer:

- Numeric keypad
- External keyboard

If any of these devices do not work, reconnect the cable connector and repeat the failing operation.

## Memory check

Memory errors might stop system operations, show error messages on the screen, or hang the system.

- 1. Boot from the diagnostics diskette and start the doagmpstotics program (please refer to main board.
- 2. Go to the diagnostic memory in the test items.
- 3. Press F2 in the test items.
- 4. Follow the instructions in the message window.

NOTE: Make sure that the DIMM is fully installed into the connector. A loose connection can cause an error.

## **Power System Check**

To verify the symptom of the problem, power on the computer using each of the following power sources:

- 1. Remove the battery pack.
- 2. Connect the power adapter and check that power is supplied.
- **3.** Disconnect the power adapter and install the charged battery pack; then check that power is supplied by the battery pack.

If you suspect a power problem, see the appropriate power supply check in the following list:

- "Check the Power Adapter" on page 75
- "Check the Battery Pack" on page 76

#### Check the Power Adapter

Unplug the power adapter cable from the computer and measure the output voltage at the plug of the power adapter cable. See the following figure

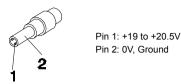

- 1. If the voltage is not correct, replace the power adapter.
- 2. If the voltage is within the range, do the following:
  - Replace the System board.
  - □ If the problem is not corrected, see "Undetermined Problems" on page 85.
  - □ If the voltage is not correct, go to the next step.

NOTE: An audible noise from the power adapter does not always indicate a defect.

- **3.** If the power-on indicator does not light up, check the power cord of the power adapter for correct continuity and installation.
- 4. If the operational charge does not work, see "Check the Battery Pack" on page 76.

#### Check the Battery Pack

To check the battery pack, do the following:

From Software:

- 1. Check out the Power Management in control Panel
- 2. In Power Meter, confirm that if the parameters shown in the screen for Current Power Source and Total Battery Power Remaining are correct.
- 3. Repeat the steps 1 and 2, for both battery and adapter.
- 4. This helps you identify first the problem is on recharging or discharging.

From Hardware:

- 1. Power off the computer.
- 2. Remove the battery pack and measure the voltage between battery terminals 1(+) and 6(ground). See the following figure

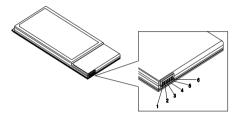

3. If the voltage is still less than 7.5 Vdc after recharging, replace the battery.

To check the battery charge operation, use a discharged battery pack or a battery pack that has less than 50% of the total power remaining when installed in the computer.

If the battery status indicator does not light up, remove the battery pack and let it return to room temperature. Re-install the battery pack.

If the charge indicator still does not light up, replace the battery pack. If the charge indicator still does not light up, replace the DC/DC charger board.

#### **Touchpad Check**

If the touchpad doesn't work, do the following actions one at a time to correct the problem. Do not replace a non-defective FRU:

- 1. Reconnect the touchpad cables.
- 2. Replace the touchpad.
- 3. Replace the system board.

After you use the touchpad, the pointer drifts on the screen for a short time. This self-acting pointer movement can occur when a slight, steady pressure is applied to the touchpad pointer. This symptom is not a hardware problem. No service actions are necessary if the pointer movement stops in a short period of time.

## Power-On Self-Test (POST) Error Message

The POST error message index lists the error message and their possible causes. The most likely cause is listed first.

**NOTE:** Perform the FRU replacement or actions in the sequence shown in FRU/Action column, if the FRU replacement does not solve the problem, put the original part back in the computer. Do not replace a non-defective FRU.

This index can also help you determine the next possible FRU to be replaced when servicing a computer.

If the symptom is not listed, see "Undetermined Problems" on page 85.

The following lists the error messages that the BIOS displays on the screen and the error symptoms classified by function.

- **NOTE:** Most of the error messages occur during POST. Some of them display information about a hardware device, e.g., the amount of memory installed. Others may indicate a problem with a device, such as the way it has been configured.
- **NOTE:** If the system fails after you make changes in the BIOS Setup Utility menus, reset the computer, enter Setup and install Setup defaults or correct the error.

# Index of Error Messages

#### Error Code List

| Error Codes                | Error Messages                                                                               |
|----------------------------|----------------------------------------------------------------------------------------------|
| 006                        | Equipment Configuration Error                                                                |
|                            | Causes:                                                                                      |
|                            | 1. CPU BIOS Update Code Mismatch                                                             |
|                            | 2. IDE Primary Channel Master Drive Error                                                    |
|                            | (THe causes will be shown before "Equipment Configuration Error")                            |
| 010                        | Memory Error at xxxx:xxxxx (R:xxxxh, W:xxxxh)                                                |
| 070                        | Real Time Clock Error                                                                        |
| 071                        | CMOS Battery Bad                                                                             |
| 072                        | CMOS Checksum Error                                                                          |
| 110                        | System disabled.                                                                             |
|                            | Incorrect password is specified.                                                             |
| <no code="" error=""></no> | Battery critical LOW                                                                         |
|                            | In this situation BIOS will issue 4 short beeps then shut down system, no message will show. |
| <no code="" error=""></no> | Thermal critical High                                                                        |
|                            | In this situation BIOS will shut down system, not show message.                              |

#### Error Message List

| Error Messages                                           | FRU/Action in Sequence                                                                         |
|----------------------------------------------------------|------------------------------------------------------------------------------------------------|
| Failure Fixed Disk                                       | Reconnect hard disk drive connector.                                                           |
|                                                          | "Load Default Settings" in BIOS Setup Utility.                                                 |
|                                                          | Hard disk drive                                                                                |
|                                                          | System board                                                                                   |
| Stuck Key                                                | see "Keyboard or Auxiliary Input Device Check" on page 73.                                     |
| Keyboard error                                           | see "Keyboard or Auxiliary Input Device Check" on page 73.                                     |
| Keyboard Controller Failed                               | see "Keyboard or Auxiliary Input Device Check" on page 73.                                     |
| Keyboard locked - Unlock key switch                      | Unlock external keyboard                                                                       |
| Monitor type does not match CMOS - Run Setup             | Run "Load Default Settings" in BIOS Setup Utility.                                             |
| Shadow RAM Failed at offset: nnnn                        | BIOS ROM                                                                                       |
|                                                          | System board                                                                                   |
| System RAM Failed at offset: nnnn                        | DIMM                                                                                           |
|                                                          | System board                                                                                   |
| Extended RAM Failed at offset: nnnn                      | DIMM                                                                                           |
|                                                          | System board                                                                                   |
| System battery is dead - Replace and run Setup           | Replace RTC battery and Run BIOS Setup Utility to reconfigure system time, then reboot system. |
| System CMOS checksum bad - Default<br>configuration used | RTC battery                                                                                    |
|                                                          | Run BIOS Setup Utility to reconfigure system time, then reboot system.                         |
| System timer error                                       | RTC battery                                                                                    |
|                                                          | Run BIOS Setup Utility to reconfigure system time, then reboot system.                         |
|                                                          | System board                                                                                   |

#### Error Message List

| Error Messages                                   | FRU/Action in Sequence                                                         |
|--------------------------------------------------|--------------------------------------------------------------------------------|
| Real time clock error                            | RTC battery                                                                    |
|                                                  | Run BIOS Setup Utility to reconfigure system time, then reboot system.         |
|                                                  | System board                                                                   |
| Previous boot incomplete - Default configuration | Run "Load Default Settings" in BIOS Setup Utility.                             |
| used                                             | RTC battery                                                                    |
|                                                  | System board                                                                   |
| Memory size found by POST differed from          | Run "Load Default Settings" in BIOS Setup Utility.                             |
| CMOS                                             | DIMM                                                                           |
|                                                  | System board                                                                   |
| Diskette drive A error                           | Check the drive is defined with the proper diskette type in BIOS Setup Utility |
|                                                  | See "External Diskette Drive Check" on page 73.                                |
| Incorrect Drive A type - run SETUP               | Check the drive is defined with the proper diskette type in BIOS Setup Utility |
| System cache error - Cache disabled              | System board                                                                   |
| CPU ID:                                          | System board                                                                   |
| DMA Test Failed                                  | DIMM                                                                           |
|                                                  | System board                                                                   |
| Software NMI Failed                              | DIMM                                                                           |
|                                                  | System board                                                                   |
| Fail-Safe Timer NMI Failed                       | DIMM                                                                           |
|                                                  | System board                                                                   |
| Device Address Conflict                          | Run "Load Default Settings" in BIOS Setup Utility.                             |
|                                                  | RTC battery                                                                    |
|                                                  | System board                                                                   |
| Allocation Error for device                      | Run "Load Default Settings" in BIOS Setup Utility.                             |
|                                                  | RTC battery                                                                    |
|                                                  | System board                                                                   |
| Failing Bits: nnnn                               | DIMM                                                                           |
|                                                  | BIOS ROM                                                                       |
|                                                  | System board                                                                   |
| Fixed Disk n                                     | None                                                                           |
| Invalid System Configuration Data                | BIOS ROM                                                                       |
|                                                  | System board                                                                   |
| I/O device IRQ conflict                          | Run "Load Default Settings" in BIOS Setup Utility.                             |
|                                                  | RTC battery                                                                    |
|                                                  | System board                                                                   |
| Operating system not found                       | Enter Setup and see if fixed disk and drive A: are properly identified.        |
|                                                  | Diskette drive                                                                 |
|                                                  | Hard disk drive                                                                |
|                                                  | System board                                                                   |

#### Error Message List

| No beep Error Messages                                                               | FRU/Action in Sequence                                                              |
|--------------------------------------------------------------------------------------|-------------------------------------------------------------------------------------|
| No beep, power-on indicator turns off and LCD is                                     | Power source (battery pack and power adapter). See "Power                           |
| blank.                                                                               | System Check" on page 74.                                                           |
|                                                                                      | Ensure every connector is connected tightly and correctly.                          |
|                                                                                      | Reconnect the DIMM.                                                                 |
|                                                                                      | LED board.                                                                          |
|                                                                                      | System board.                                                                       |
| No beep, power-on indicator turns on and LCD is blank.                               | Power source (battery pack and power adapter). See "Power System Check" on page 74. |
|                                                                                      | Reconnect the LCD connector                                                         |
|                                                                                      | Hard disk drive                                                                     |
|                                                                                      | LCD inverter ID                                                                     |
|                                                                                      | LCD cable                                                                           |
|                                                                                      | LCD Inverter                                                                        |
|                                                                                      | LCD                                                                                 |
|                                                                                      | System board                                                                        |
| No beep, power-on indicator turns on and LCD is                                      | Reconnect the LCD connectors.                                                       |
| blank. But you can see POST on an external                                           | LCD inverter ID                                                                     |
| CRT.                                                                                 | LCD cable                                                                           |
|                                                                                      | LCD inverter                                                                        |
|                                                                                      | LCD                                                                                 |
|                                                                                      | System board                                                                        |
| No beep, power-on indicator turns on and a blinking cursor shown on LCD during POST. | Ensure every connector is connected tightly and correctly.                          |
|                                                                                      | System board                                                                        |
| No beep during POST but system runs correctly.                                       | Speaker                                                                             |
|                                                                                      | System board                                                                        |

# Index of Symptom-to-FRU Error Message

#### LCD-Related Symptoms

| Symptom / Error                            | Action in Sequence                                                |
|--------------------------------------------|-------------------------------------------------------------------|
| LCD backlight doesn't work                 | Enter BIOS Utility to execute "Load Setup Default Settings", then |
| LCD is too dark                            | reboot system.                                                    |
| LCD brightness cannot be adjusted          | Reconnect the LCD connectors.                                     |
| LCD contrast cannot be adjusted            | Keyboard (if contrast and brightness function key doesn't work).  |
|                                            | LCD inverter ID                                                   |
|                                            | LCD cable                                                         |
|                                            | LCD inverter                                                      |
|                                            | LCD                                                               |
|                                            | System board                                                      |
| Unreadable LCD screen                      | Reconnect the LCD connector                                       |
| Missing pels in characters                 | LCD inverter ID                                                   |
| Abnormal screen                            | LCD cable                                                         |
| Wrong color displayed                      | LCD inverter                                                      |
|                                            | LCD                                                               |
|                                            | System board                                                      |
| LCD has extra horizontal or vertical lines | LCD inverter ID                                                   |
| displayed.                                 | LCD inverter                                                      |
|                                            | LCD cable                                                         |
|                                            | LCD                                                               |
|                                            | System board                                                      |

#### Indicator-Related Symptoms

| Symptom / Error                                     | Action in Sequence           |
|-----------------------------------------------------|------------------------------|
| Indicator incorrectly remains off or on, but system | Reconnect the inverter board |
| runs correctly                                      | Inverter board               |
|                                                     | System board                 |

#### **Power-Related Symptoms**

| Symptom / Error                   | Action in Sequence                                                                  |
|-----------------------------------|-------------------------------------------------------------------------------------|
| Power shuts down during operation | Power source (battery pack and power adapter). See "Power System Check" on page 74. |
|                                   | Battery pack                                                                        |
|                                   | Power adapter                                                                       |
|                                   | Hard drive & battery connection board                                               |
|                                   | System board                                                                        |
| The system doesn't power-on.      | Power source (battery pack and power adapter). See "Power System Check" on page 74. |
|                                   | Battery pack                                                                        |
|                                   | Power adapter                                                                       |
|                                   | Hard drive & battery connection board                                               |
|                                   | System board                                                                        |
| The system doesn't power-off.     | Power source (battery pack and power adapter). See "Power System Check" on page 74. |
|                                   | Hold and press the power switch for more than 4 seconds.                            |
|                                   | System board                                                                        |
| Battery can't be charged          | See "Check the Battery Pack" on page 76.                                            |
|                                   | Battery pack                                                                        |
|                                   | System board                                                                        |

#### **PCMCIA-Related Symptoms**

| Symptom / Error                           | Action in Sequence   |
|-------------------------------------------|----------------------|
| System cannot detect the PC Card (PCMCIA) | PCMCIA slot assembly |
|                                           | System board         |
| PCMCIA slot pin is damaged.               | PCMCIA slot assembly |

#### Memory-Related Symptoms

| Symptom / Error                                         | Action in Sequence                                                                                         |
|---------------------------------------------------------|----------------------------------------------------------------------------------------------------|
| Memory count (size) appears different from actual size. | Enter BIOS Setup Utility to execute "Load Default Settings, then<br>reboot system.<br>DIMM<br>System board |

#### Speaker-Related Symptoms

| Symptom / Error                                                    | Action in Sequence                      |
|--------------------------------------------------------------------|-----------------------------------------|
| In Windows, multimedia programs, no sound comes from the computer. | Audio driver<br>Speaker<br>Svetem beard |
| Internal speakers make noise or emit no sound.                     | System board<br>Speaker<br>System board |

#### Power Management-Related Symptoms

| Symptom / Error                                           | Action in Sequence                                                 |
|-----------------------------------------------------------|--------------------------------------------------------------------|
| The system will not enter hibernation                     | Keyboard (if control is from the keyboard)                         |
|                                                           | Hard disk drive                                                    |
|                                                           | System board                                                       |
| The system doesn't enter hibernation mode and             | See "Hibernation Mode" on page 30.                                 |
| four short beeps every minute.                            | Press Fn+ 🖼 and see if the computer enters hibernation mode.       |
|                                                           | Touchpad                                                           |
|                                                           | Keyboard                                                           |
|                                                           | Hard disk connection board                                         |
|                                                           | Hard disk drive                                                    |
|                                                           | System board                                                       |
| The system doesn't enter standby mode after               | See "Hibernation Mode" on page 30.                                 |
| closing the LCD                                           | LCD cover switch                                                   |
|                                                           | System board                                                       |
| The system doesn't resume from hibernation                | See "Hibernation Mode" on page 30.                                 |
| mode.                                                     | Hard disk connection board                                         |
|                                                           | Hard disk drive                                                    |
|                                                           | System board                                                       |
| The system doesn't resume from standby mode               | See "Hibernation Mode" on page 30.                                 |
| after opening the LCD.                                    | LCD cover switch                                                   |
|                                                           | System board                                                       |
| Battery fuel gauge in Windows doesn't go higher than 90%. | Remove battery pack and let it cool for 2 hours.                   |
|                                                           | Refresh battery (continue use battery until power off, then charge |
|                                                           | battery).                                                          |
|                                                           | Battery pack                                                       |
|                                                           | System board                                                       |

#### **Power Management-Related Symptoms**

| Symptom / Error              | Action in Sequence                 |
|------------------------------|------------------------------------|
| System hangs intermittently. | Reconnect hard disk/CD-ROM drives. |
|                              | Hard disk connection board         |
|                              | System board                       |

#### **Peripheral-Related Symptoms**

| Symptom / Error                                            | Action in Sequence                                                                                         |  |  |
|------------------------------------------------------------|----------------------------------------------------------------------------------------------------|--|--|
| System configuration does not match the installed devices. | Enter BIOS Setup Utility to execute "Load Default Settings", then reboot system.                           |  |  |
|                                                            | Reconnect hard disk/CD-ROM/diskette drives.                                                                |  |  |
| External display does not work correctly.                  | Press Fn+F5, LCD/CRT/Both display switching                                                                |  |  |
|                                                            | System board                                                                                               |  |  |
| USB does not work correctly                                | System board                                                                                               |  |  |
| Print problems.                                            | Ensure the "Parallel Port" in the "Onboard Devices Configuration" of BIOS Setup Utility is set to Enabled. |  |  |
|                                                            | Onboard Devices Configuration                                                                              |  |  |
|                                                            | Run printer self-test.                                                                                     |  |  |
|                                                            | Printer driver                                                                                             |  |  |
|                                                            | Printer cable                                                                                              |  |  |
|                                                            | Printer                                                                                                    |  |  |
|                                                            | System Board                                                                                               |  |  |
| Serial or parallel port device problems.                   | Ensure the "Serial Port" in the Devices Configuration" of BIOS Setup Utility is set to Enabled.            |  |  |
|                                                            | Device driver                                                                                              |  |  |
|                                                            | Device cable                                                                                               |  |  |
|                                                            | Device                                                                                                    |  |  |
|                                                            | System board                                                                                               |  |  |

#### Keyboard/Touchpad-Related Symptoms

| Symptom / Error                            | Action in Sequence            |
|--------------------------------------------|-------------------------------|
| Keyboard (one or more keys) does not work. | Reconnect the keyboard cable. |
|                                            | Keyboard                      |
|                                            | System board                  |
| Touchpad does not work.                    | Reconnect touchpad cable.     |
|                                            | Touchpad board                |
|                                            | System board                  |

#### **Modem-Related Symptoms**

| Symptom / Error                         | Action in Sequence |
|-----------------------------------------|--------------------|
| Internal modem does not work correctly. | Modem phone port   |
|                                         | modem combo board  |
|                                         | System board       |

**NOTE:** If you cannot find a symptom or an error in this list and the problem remains, see "Undetermined Problems" on page 85.

## Intermittent Problems

Intermittent system hang problems can be caused by a variety of reasons that have nothing to do with a hardware defect, such as: cosmic radiation, electrostatic discharge, or software errors. FRU replacement should be considered only when a recurring problem exists.

When analyzing an intermittent problem, do the following:

- 1. Run the advanced diagnostic test for the system board in loop mode at least 10 times.
- 2. If no error is detected, do not replace any FRU.
- 3. If any error is detected, replace the FRU. Rerun the test to verify that there are no more errors.

## **Undetermined Problems**

The diagnostic problems does not identify which adapter or device failed, which installed devices are incorrect, whether a short circuit is suspected, or whether the system is inoperative.

Follow these procedures to isolate the failing FRU (do not isolate non-defective FRU).

NOTE: Verify that all attached devices are supported by the computer.

**NOTE:** Verify that the power supply being used at the time of the failure is operating correctly. (See "Power System Check" on page 74):

- 1. Power-off the computer.
- 2. Visually check them for damage. If any problems are found, replace the FRU.
- 3. Remove or disconnect all of the following devices:
  - Non-Acer devices
  - D Printer, mouse, and other external devices
  - Battery pack
  - Hard disk drive
  - DIMM
  - CD-ROM/Diskette drive Module
  - PC Cards
- 4. Power-on the computer.
- 5. Determine if the problem has changed.
- 6. If the problem does not recur, reconnect the removed devices one at a time until you find the failing FRU.
- 7. If the problem remains, replace the following FRU one at a time. Do not replace a non-defective FRU:
  - System board
  - LCD assembly

## How to Build NAPP Master Hard Disc Drive

## CD to Disk Recovery

- 1. Prepare NAPP CD, Recovery CD and System CD.
- 2. Put NAPP CD into the optical drive. Then boot up the system.
- 3. The system will ask you if you want to build NAPP Master HDD. Please press any key to continue.

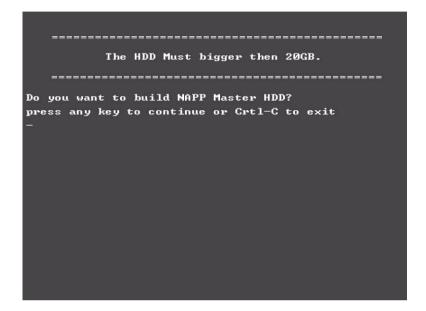

4. NAPP CD will start to preload the system, please click [Y].

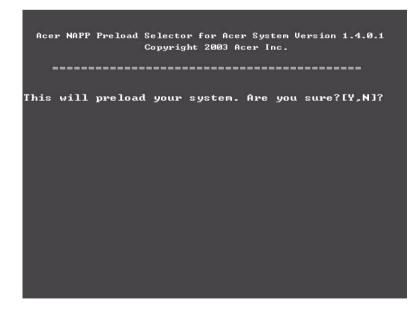

5. Select CD to Disk Revocery.

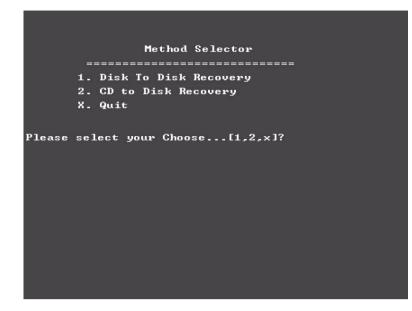

6. Put the Recovery CD to the optical drive. This step is to create image files to the system, you do not have to put the Recovery CD to the optical drive in order. Place one Recovery CD to the drive at one time till you finish all Recovery CDs.

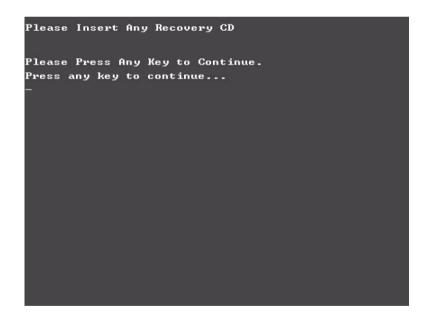

After you place the Recovery CD to the optical drive, you will see the display below.

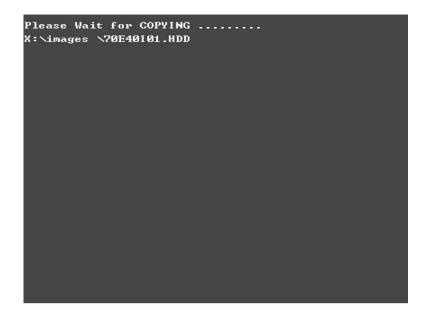

7. Then insert the System CD to the optical drive.

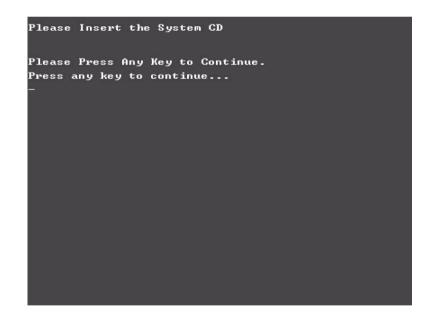

8. You will see the screen displaying "PASS" when the system has buit NAPP Master hard disc drive.

| PP     PP     A     SS     SS       PP     PP     A     A     SS     SS       PP     PP     AA     AA     SS     SS       PP     PP     AA     AA     SS     SS       PP     AA     AA     SS     SS       PP     AA     AA     SS     SS       PP     AAA     AA     SS     SS       PP     AAA     AA     SS     SS       PP     AA     AA     SS     SS       PP     AA     AA     SS     SS       PP     AA     AA     SS     SS       PP     AA     AA     SS     SS       PP     AA     AA     SS     SS       PP     AA     AA     SS     SS       PP     AA     AA     SS     SS       PP     AA     AA     SS     SS       PP     AA     AA     SS     SS       PP     AA     AA     SS     SS       PP     AA     AA     SS     SS       PP     AA     AA     SS     SS       PP     AA     AA     SS     SS                                                                                                    | PP         PP         A         A         SS         SS           PP         PP         A         A         SS         SS           PP         PP         A         A         SS         SS           PP         PP         A         A         SS         SS           PP         PP         AA         AA         SSSSSSSSS         SSSSSSSSS           PP         AA         AA         SS         SS           PP         AA         AA         SS         SS           PP         AA         AA         SS         SS           PP         AA         AA         SS         SS           PP         AA         AA         SSSSSSSSS         SSSSSSSSSSSS           PP         AA         AA         SSSSSSSSSS         SSSSSSSSSSSSSSSSSSSSSSSSSSSSSSSSSS                                                                                                    | PPPPP | PPPPP |       | A       | 88888888888   | \$\$\$\$\$\$\$\$\$\$\$ |
|----------------------------------------------------------------------------------------------------|----------------------------------------------------------------------------------------------------|-------|-------|-------|---------|---------------|------------------------|
| PP       PP       PP <td< th=""><th>PP       PP       <td< th=""><th>PP</th><th>PP</th><th>A</th><th>A</th><th></th><th></th></td<></th></td<> | PP       PP       PP <td< th=""><th>PP</th><th>PP</th><th>A</th><th>A</th><th></th><th></th></td<> | PP    | PP    | A     | A       |               |                        |
| PP     PP     PA     AA     SS     SS       PPPPPPPPPP     AA     AA     SS     SSSSSSSS       PP     AA     AA     SS     SS       PP     AAAAAAAAAAAAAAAAAAAAAAAAAAAAAAAAAAAA                                                                                                    | PP     PP     PA     AA     SS     SS       PPPPPPPPPP     AA     AA     SSSSSSSSS     SSSSSSSSSS       PP     AA     AA     SS     SS       PP     AAAAAAAAAAAAAAAAAAAAAAAAAAAAAAAAAAAA                                                                                                    | PP    | PP    | Ĥ     | A       |               |                        |
| PPPPPPPPP AA AA SSSSSSSSS SSSSSSSSS<br>PP AAA AA SS SS<br>PP AAAAAAAAAA                                                                                                    | PPPPPPPPP AA AA SSSSSSSSS SSSSSSSSS<br>PP AAA AA SS SS<br>PP AAAAAAAAAA                                                                                                    | PP    | PP    | AA    | 88      |               |                        |
| PP     AA     SS     SS       PP     AAAAAAAAAAAAAAAAAAAAAAAAAAAAAAAAAAAA                                                                                                    | PP     AA     SS     SS       PP     AAAAAAAAAAAAAAAAAAAAAAAAAAAAAAAAAAAA                                                                                                    | PPPPP | PPPPP | AA    | AA      |               |                        |
| PP     AAAAAAAAAAAAAA     SS     SS       PP     AA     AA     SS     SS       PP     AA     AA     SSSSSSSSS     SSSSSSSSSS       PP     AA     AA     SSSSSSSSSS     SSSSSSSSSSS       PP     AA     AA     SSSSSSSSSSS     SSSSSSSSSSSSSSS       PP     AA     AA     SSSSSSSSSSSSSSSSSSSSSSSSSSSSSSSSSSSS                                                                                                    | PP     AAAAAAAAAAAAAAA     SS     SS       PP     AA     AA     SS     SS       PP     AA     AA     SSSSSSSSS     SSSSSSSSSS       PP     AA     AA     SSSSSSSSSS     SSSSSSSSSSS       PP     AA     AA     SSSSSSSSSS     SSSSSSSSSSSSSS       PP     AA     AA     SSSSSSSSSSSSSSSSSSSSSSSSSSSSSSSSSSSS                                                                                                    | PP    |       | AA    | AA .    |               |                        |
| PP AA AA SS SS<br>PP AA AA SSSSSSSSS SSSSSSSS<br>PP AA AA SSSSSSSSSS                                                                                                    | PP AA AA SS SS<br>PP AA AA SSSSSSSSS SSSSSSSS<br>PP AA AA SSSSSSSSSS                                                                                                    | PP    | f     | ааааа | ааааааа |               |                        |
| PP **** PLEASE REMOVE YOUR CD?!?!! ****                                                                                                    | PP **** PLEASE REMOVE YOUR CD?????                                                                                                    | PP    | 0.0   |       | 0.0     |               |                        |
| **** PLEASE REMOUE YOUR CD????? ****                                                                                                    | **** PLEASE REMOUE YOUR CD????? ****                                                                                                    |       |       |       |         | SS            | \$\$                   |
|                                                                                                    | press any key to exit:                                                                                                    |       | AA    |       | AI      | 3388888888    | 8888888888             |
|                                                                                                    |                                                                                                    | PP    | ****  | PLEA  | AI      | UE YOUR CD??? | 8888888888             |
|                                                                                                    |                                                                                                    | PP    | ****  | PLEA  | AI      | UE YOUR CD??? | 8888888888             |
|                                                                                                    |                                                                                                    | PP    | ****  | PLEA  | AI      | UE YOUR CD??? | 8888888888             |
|                                                                                                    |                                                                                                    | PP    | ****  | PLEA  | AI      | UE YOUR CD??? | 8888888888             |
|                                                                                                    |                                                                                                    | PP    | ****  | PLEA  | AI      | UE YOUR CD??? | 8888888888             |

## Disk to Disk Recovery

- 1. Prepare NAPP CD, Recovery CD and System CD.
- 2. Put NAPP CD into the optical drive. Then boot up the system.
- 3. The system will ask you if you want to build NAPP Master HDD. Please press any key to continue.

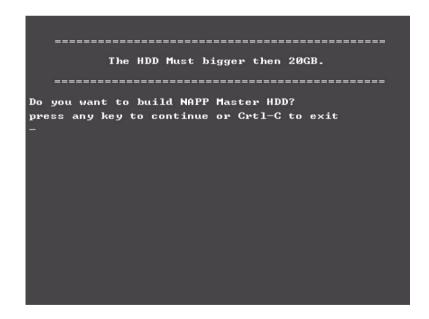

4. NAPP CD will start to preload the system, please click [Y].

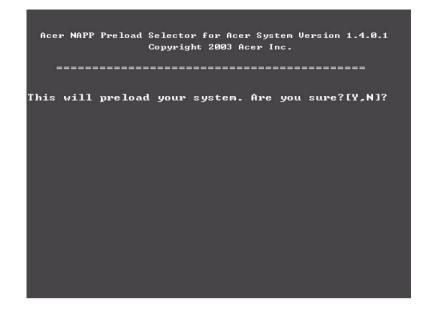

**5.** Select Disk to Disk Recovery. Then choose Single Language or Multi-Languages Recovery. **NOTE:** For Multi-Languages Recovery, not more than five languages could be loaded to the system.

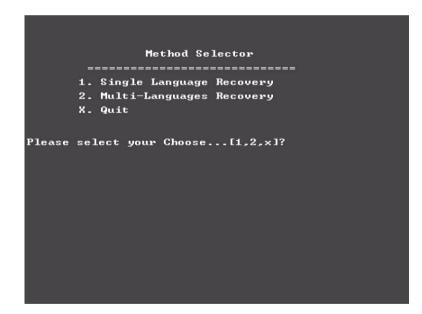

6. Put the Recovery CD to the optical drive. This step is to create image files to the system, you do not have to put the Recovery CD to the optical drive in order. Place one Recovery CD to the drive at one time till you finish all Recovery CDs.

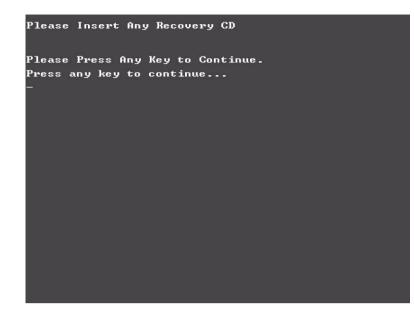

After you place the Recovery CD to the optical drive, you will see the display below.

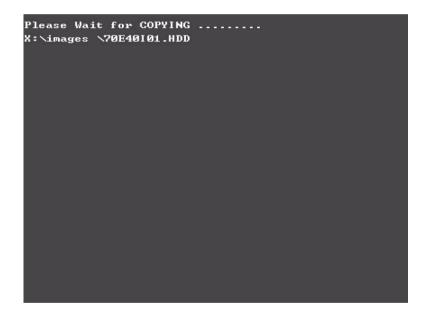

7. Then insert the System CD to the optical drive.

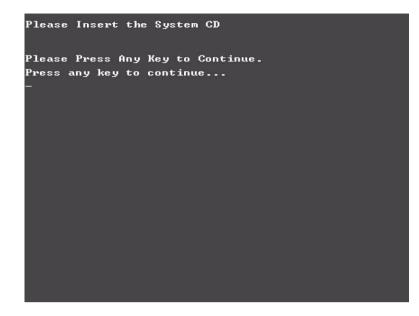

8. You will see the screen displaying "PASS" when the system has buit NAPP Master hard disc drive.

# Chapter 5

# **Jumper and Connector Locations**

## **Top View**

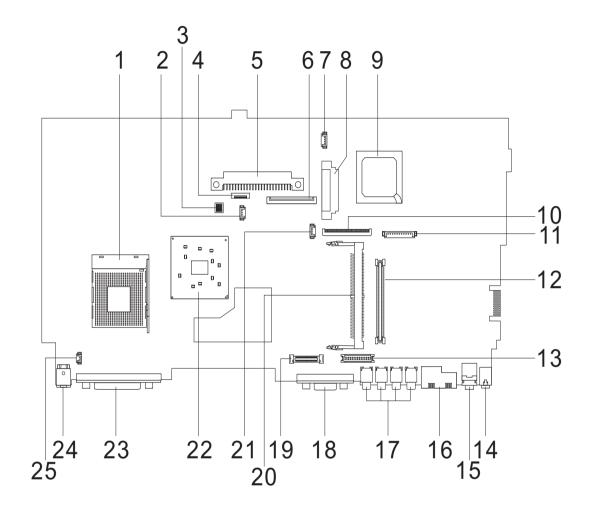

| 1  | U12     | CPU Socket                   | 14 | LIN1   | Line-in Port                |
|----|---------|------------------------------|----|--------|-----------------------------|
| 2  | FAN1    | Fan Connector                | 15 | LOUT1  | Line-out Port               |
| 3  | SW1     | SW1                          | 16 | RJ1    | RJ45+RJ11                   |
| 4  | TPAD1   | Touchpad Cable Connector     | 17 | USB1-4 | Four USB Ports              |
| 5  | HDD1    | HDD Connector                | 18 | CRT1   | VGA Port                    |
| 6  | KB1     | Keyboard Connector           | 19 | LCD1   | LCD Coaxial Cable Connector |
| 7  | SPK1    | Speaker Cable Connector      | 20 | MINI1  | Mini PCI Connector          |
| 8  | IDE1    | Optical Drive Connector      | 21 | RTC1   | RTC Battery Connector       |
| 9  | U23     | South Bridge                 | 22 | U15    | North Bridge                |
| 10 | FDD1    | FDD Connector                | 23 | PRT1   | Parallel Port               |
| 11 | CN1     | Launch Cable Connector       | 24 | DCIN1  | DC-in Port                  |
| 12 | CBUS1,2 | PCMCIA Slot                  | 25 | CVR1   | LCD Lid Switch              |
| 13 | INV1    | LCD Inverter Cable Connector |    |        |                             |

## **Bottom View**

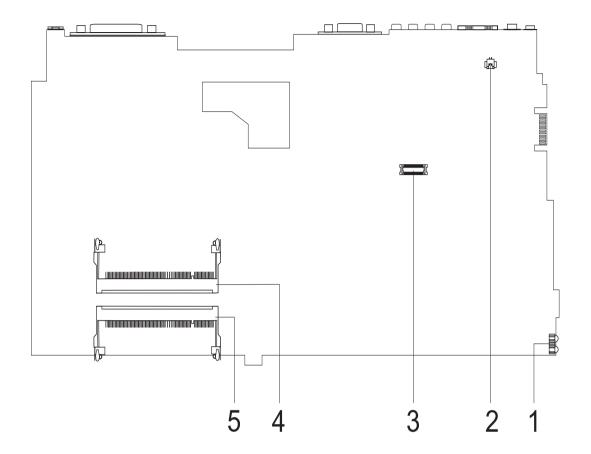

- 1 U7 FIR Port
- 2 RING1 Modem Cable Connector
- 3 MDC1 Modem Card Connector
- 4 DM1 DIMM Socket 1
- 5 DM2 DIMM Socket 2

#### SW1 Settings

|                      | 1   | 2   | 3   | 4 |
|----------------------|-----|-----|-----|---|
| Password<br>Enable   | ON  | Х   | Х   | Х |
| Password<br>Disable  | OFF | Х   | Х   | Х |
| Bootblock<br>Enable  | Х   | ON  | Х   | Х |
| Bootblock<br>Disable | Х   | OFF | Х   | Х |
| Adapter 90W          | Х   | Х   | ON  | Х |
| Adapter 120W         | Х   | Х   | OFF | Х |

# FRU (Field Replaceable Unit) List

This chapter gives you the FRU (Field Replaceable Unit) listing in global configurations of Extensa 2700. Refer to this chapter whenever ordering for parts to repair or for RMA (Return Merchandise Authorization).

Please note that WHEN ORDERING FRU PARTS, you should check the most up-to-date information available on your regional web or channel. For whatever reasons a part number change is made, it will not be noted on the printed Service Guide. For ACER AUTHORIZED SERVICE PROVIDERS, your Acer office may have a DIFFERENT part number code from those given in the FRU list of this printed Service Guide. You MUST use the local FRU list provided by your regional Acer office to order FRU parts for repair and service of customer machines.

**NOTE:** To scrap or to return the defective parts, you should follow the local government ordinance or regulations on how to dispose it properly, or follow the rules set by your regional Acer office on how to return it.

# Extensa 2700 Exploded Diagram

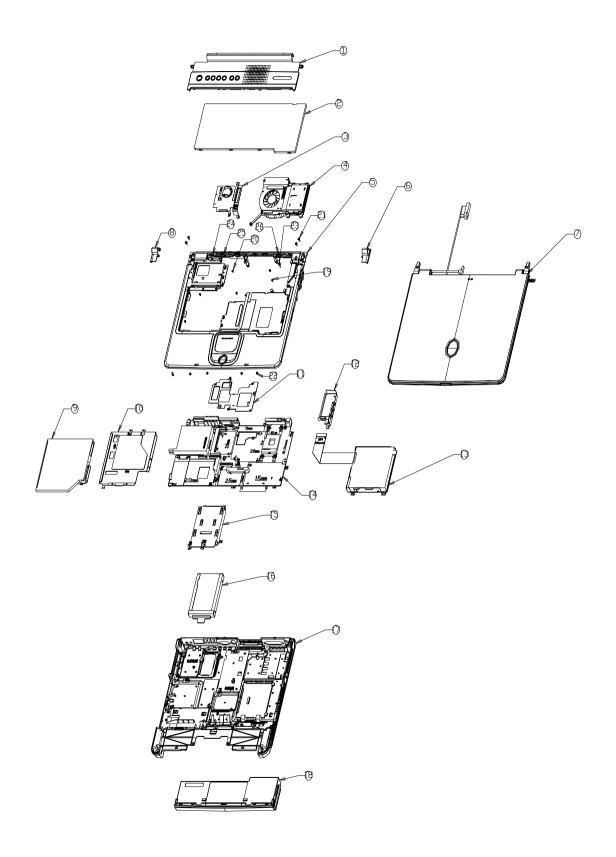

| Picture                                                                                                    | No. | Partname And Description                               | Part Number  |  |  |
|----------------------------------------------------------------------------------------------------|-----|--------------------------------------------------------|--------------|--|--|
| Adapter                                                                                                    |     |                                                        |              |  |  |
|                                                                                                    |     | ADAPTER 120W 3PIN LITEON PA-<br>1121-02AC REV.A        | AP.T3003.002 |  |  |
|                                                                                                    |     |                                                        |              |  |  |
| Battery                                                                                                    |     |                                                        |              |  |  |
|                                                                                                    |     | RTC BATTERY                                            | 23.T30V1.001 |  |  |
|                                                                                                    | 18  | BATTERY MODULE LI-ION 8CELL<br>2.0 MAH SIMPLO W/ COVER | 6M.T30V1.009 |  |  |
|                                                                                                    |     | BATTERY LI-ION 8CELL 2.0 MAH<br>LI-ION SIMPLO BTP-58A1 | BT.T3007.001 |  |  |
| CASE/COVER/BRACKET ASSEME                                                                                                    | BLY |                                                        |              |  |  |
|                                                                                                    |     | BATTERY COVER                                          | 42.T30V1.001 |  |  |
| Boards                                                                                                    |     |                                                        |              |  |  |
|                                                                                                    |     | DC BOARD                                               | 55.T30V1.001 |  |  |
| Contraction of the second second seco |     |                                                        |              |  |  |
|                                                                                                    |     | WIRELESS LAN BOARD 802.11B<br>AMBIT T60H656.02 REV.03  | 54.T30V1.001 |  |  |
|                                                                                                    |     |                                                        |              |  |  |

| Picture                                | No. | Partname And Description            | Part Number  |
|----------------------------------------|-----|-------------------------------------|--------------|
|                                        |     | LAUNCH BOARD                        | 55.T30V1.002 |
|                                        |     |                                     |              |
| CC CC CC CC CC CC CC CC CC CC CC CC CC |     | MODEM BOARD 56K AMBIT<br>T60M283.10 | 54.09011.542 |
| Cables                                 | 1   | 1                                   | •            |
| R                                      |     | TOUCHPAD CABLE                      | 50.T30V1.001 |
|                                        |     | COVER SWITCH CABLE                  | 50.T30V1.002 |
| e e                                    |     |                                     |              |
|                                        |     | LAUNCH CABLE                        | 50.T30V1.011 |
| <b>_</b>                               |     | MODEM CABLE                         | 50.41T11.002 |
|                                        |     | POWER CORD US (3 pin)               | 27.01618.051 |
| Case/Cover/Bracket Assembly            | I   |                                     |              |
|                                        | 3   | MINI PCI CARD PLATE W/RTC<br>HOLDER | 60.T30V1.003 |
|                                        | 6   | HINGE CAP RIGHT                     | 42.T30V1.002 |

| Picture | No. | Partname And Description                                  | Part Number  |  |
|---------|-----|-----------------------------------------------------------|--------------|--|
|         | 8   | HINGE CAP LEFT                                            | 42.T30V1.003 |  |
|         | 10  | OPTICAL DRIVE SUPPORT<br>BRACKET                          | 33.T30V1.001 |  |
|         | 15  | HDD BRACKET                                               | 33.T30V1.002 |  |
|         | 16  | HDD HOLDER                                                | 33.T30V1.003 |  |
|         | 17  | LOWER CASE W/ DIMM COVER &<br>MODEM COVER & SPEAKERS      | 60.T30V1.004 |  |
|         |     | MODEM COVER W/SCREW                                       | 42.T30V1.004 |  |
|         |     | DIMM COVER W/SCREW                                        | 42.T30V1.005 |  |
|         | 19  | UPPER CASE W/O COVER<br>SWITCH CABLE & TOUCHPAD<br>MODULE | 60.T30V1.001 |  |

| Picture                                                                                                    | No. | Partname And Description                                              | Part Number  |
|----------------------------------------------------------------------------------------------------|-----|-----------------------------------------------------------------------|--------------|
| $\bigcirc$                                                                                                    |     | TOUCHPAD COVER                                                        | 42.T30V1.006 |
|                                                                                                    |     | MIDDLE COVE W/LAUNCH<br>BOARD                                         | 60.T30V1.005 |
| Communication Module                                                                                                    |     |                                                                       |              |
|                                                                                                    |     | WIRELESS ANTENNA RIGHT<br>(BLACK)                                     | 50.T30V1.004 |
| and the second second s |     | WIRELESS ANTENNA LEFT<br>(GRAY)                                       | 50.T30V1.005 |
| CPU                                                                                                    |     |                                                                       | ·            |
|                                                                                                    |     | INTEL CELERON PORTABILITY<br>2.6 GHZ 128K 400FSB for TM240            | KC.NCP01.26G |
|                                                                                                    |     | INTEL CELERON PORTABILITY<br>2.5 GHZ 128K 400FSB for TM240            | KC.NCP01.25G |
|                                                                                                    |     | INTEL CELERON PORTABILITY<br>2.4 GHZ 128K 400FSB for TM240            | KC.NCP01.24G |
|                                                                                                    |     | INTEL CELERON PORTABILITY<br>2.3 GHZ 128K 400FSB for TM240            | KC.NCP01.23G |
|                                                                                                    |     | INTEL CELERON PORTABILITY<br>2.2 GHZ 128K 400FSB for TM240            | KC.NCP01.22G |
|                                                                                                    |     | INTEL CELERON PORTABILITY<br>2.0GHZ 128K 400FSB for TM240             | KC.NCP01.20G |
|                                                                                                    |     | INTEL MOBILE PENTIUM 4<br>PORTABILITY 3.06GHZ 512K<br>1.53V for TM250 | KC.NP001.306 |
|                                                                                                    |     | INTEL MOBILE PENTIUM 4<br>PORTABILITY 2.8GHZ 512K 1.53V<br>for TM250  | KC.NP001.2G8 |
|                                                                                                    |     | INTEL MOBILE PENTIUM 4<br>PORTABILITY 2.66GHZ 512K<br>1.53V for TM250 | KC.NP001.266 |
|                                                                                                    |     | INTEL MOBILE PENTIUM 4<br>PORTABILITY 2.4GHZ 512K 1.53V<br>for TM250  | KC.NP001.2G4 |
| FDD/Floppy Disk Drive                                                                                                    |     |                                                                       |              |

| Picture              | No. | Partname And Description                                             | Part Number  |
|----------------------|-----|----------------------------------------------------------------------|--------------|
|                      | 13  | FDD MODULE 1.44M MCI JU-<br>226A033FC                                | 6M.T30V1.003 |
|                      |     | FDD MODULE 1.44M MITSUMI<br>D353G 4515                               | 6M.T30V1.004 |
|                      |     | FDD DRIVE 1.44M MCI JU-<br>226A033FC                                 | KF.T3007.001 |
|                      |     | FDD DRIVE 1.44M MITSUMI<br>D353G 4515                                | KF.T3006.001 |
|                      |     | FDD BRACKET                                                          | 33.T30V1.005 |
|                      |     | FDD CABLE                                                            | 50.T30V1.003 |
|                      |     |                                                                      |              |
| HDD/ Hard Disk Drive |     |                                                                      |              |
|                      |     | HDD 20GB 2.5" 4200RPM HGST<br>MORAGA IC25N020ATMR04-0<br>08K0632     | KH.02007.002 |
|                      |     | HDD 20GB/2.5 IN./4200 RPM/IBM<br>CASCADE IC25N020ATCS04-0<br>07N8325 | KH.25202.001 |
|                      |     | HDD 20GB/2.5 IN./4200RPM/<br>HITACHI EUCALYPTUS DK23EA               | KH.32005.002 |
|                      |     | HDD 20GB 2.5" 4200RPM<br>TOSHIBA NEPTUNEV20<br>MK2023GAS             | KH.02004.001 |
|                      |     | HDD 30GB/2.5 IN./4200RPM/<br>HITACHI EUCALYPTUS DK23EA/<br>30        | KH.33005.002 |
|                      |     | HDD 30GB 2.5" 4200RPM<br>FUJITSU V-40 MHT2030AT                      | KH.03006.002 |
|                      |     | HDD 30GB 2.5" 4200RPM HGST<br>MORAGA IC25N030ATMR04-0                | KH.03007.002 |
|                      |     | HDD 30GB/2.5 IN./4200RPM/<br>TOSHIBA NEPTUNE MK3021GAS               | KH.33004.001 |
|                      |     | HDD 40GB/2.5 IN./4200RPM/<br>HITACHI EUCALYPTUS DK23EA-<br>40        | KH.34005.002 |

| Picture                               | No. | Partname And Description                                         | Part Number  |  |  |
|---------------------------------------|-----|------------------------------------------------------------------|--------------|--|--|
|                                       |     | HDD 40GB 2.5" 4200RPM HGST<br>MORAGA IC25N040ATMR04-0<br>08K0633 | KH.04007.004 |  |  |
|                                       |     | HDD 40GB/2.5" IN./4200RPM/<br>TOSHIBA NEPTUNE MK4021GAS          | KH.34004.001 |  |  |
|                                       |     | HDD 40GB 2.5" 5400RPM<br>SEAGATE ST94011A                        | KH.04001.004 |  |  |
|                                       |     | HDD 40GB 2.5" 4200RPM<br>FUJITSU V-40 MHT2040AT                  | KH.04006.002 |  |  |
|                                       |     | HDD 60GB/2.5 IN./4200RPM/<br>HITACHI EUCALYPTUS DK23EA-<br>60    | KH.06005.001 |  |  |
|                                       |     | HDD 60GB 2.5" 4200RPM HGST<br>MORAGA IC25N060ATMR04-0<br>08K0634 | KH.06007.002 |  |  |
|                                       |     | HDD 60GB/2.5 IN./4200RPM/<br>TOSHIBA NEPTUNE MK6021GAS           | KH.36004.001 |  |  |
|                                       |     | HDD 60GB 2.5" 4200RPM<br>FUJITSU V-40 MHT2060AT                  | KH.06006.002 |  |  |
|                                       |     | HDD 80GB 2.5" 4200RPM HGST<br>MORAGA IC25N080ATMR04-0<br>08K0635 | KH.08007.002 |  |  |
| Heatsink                              |     |                                                                  |              |  |  |
|                                       | 4   | CPU FANSINK                                                      | 34.T30V1.001 |  |  |
|                                       |     | VGA HEATSINK PLATE                                               | 34.T30V1.002 |  |  |
| S S S S S S S S S S S S S S S S S S S |     | CPU HEATSINK PLATE                                               | 34.T30V1.003 |  |  |
| Keyboard                              |     |                                                                  |              |  |  |

| Picture | No. | Partname And Description                         | Part Number  |
|---------|-----|--------------------------------------------------|--------------|
|         | 2   | KEYBOARD 84KEY DARFON<br>NSK-AC61D US-INT        | KB.T3007.001 |
|         |     | KEYBOARD 84KEY DARFON<br>NSK-AC602 TAIWAN        | KB.T3007.002 |
|         |     | KEYBOARD 85KEY DARFON<br>NSK-AC60S SPANISH       | KB.T3007.003 |
|         |     | KEYBOARD 84KEY DARFON<br>NSK-AC603 THAI          | KB.T3007.004 |
|         |     | KEYBOARD 85KEY DARFON<br>NSK-AC60U UK            | KB.T3007.006 |
|         |     | KEYBOARD 85KEY DARFON<br>NSK-AC60G GERMAN        | KB.T3007.007 |
|         |     | KEYBOARD 85KEY DARFON<br>NSK-AC606 PORTUGUESE    | KB.T3007.011 |
|         |     | KEYBOARD 84KEY DARFON<br>NSK-AC60C CZECH         | KB.T3007.015 |
| LCD     | •   | •                                                |              |
|         | 7   | LCD MODULE 14.1" TFT XGA<br>CHIMEI N141X6-L01/08 | 6M.T30V1.005 |
|         |     | LCD MODULE 15" TFT XGA<br>CHIMEI N150X3-L05      | 6M.T30V1.006 |
|         |     | LCD MODULE 15" TFT XGA<br>HITACHI TX38D81VC1CAB  | 6M.T30V1.007 |
|         |     | LCD MODULE 15" TFT XGA AU<br>B150XG01 V.2        | 6M.T30V1.008 |
|         |     | LCD 14.1" TFT XGA AU B141XN04<br>V2/5AXXX        | LK.14105.005 |
|         |     | LCD 14.1" TFT XGA CHIMEI<br>N141X6-L01/08        | LK.1410D.001 |
|         |     | LCD 15" TFT XGA CHIMEI<br>N150X3-L05             | LK.1500H.001 |
|         |     | LCD 15" TFT XGA HITACHI<br>TX38D81VC1CAB         | LK.15004.004 |
|         |     | LCD 15" TFT XGA AU B150XG01<br>V.2               | LK.15005.001 |
|         |     | INVERTER BOARD 14"/15"<br>DARFON V0.21071.001    | 19.T30V1.001 |
|         |     | LCD BRACKET RIGHT FOR 14.1"                      | 33.T30V1.006 |
| 8       |     | LCD BRACKET RIGHT FOR 15"                        | 33.T30V1.009 |
|         | NS  | LCD BRACKET LEFT FOR 14.1"                       | 33.T30V1.007 |
|         |     | LCD BRACKET LEFT FOR 15"                         | 33.T30V1.008 |

| Picture         | No.                         | Partname And Description                                                         | Part Number  |
|-----------------|-----------------------------|----------------------------------------------------------------------------------|--------------|
|                 |                             | INVERTER CABLE                                                                   | 50.T30V1.007 |
| 2               |                             |                                                                                  |              |
|                 |                             |                                                                                  | 50.T30V1.008 |
|                 | NS LCD PANEL W/HINGE & LOGO |                                                                                  | 60.T30V1.008 |
|                 | NS                          | LCD BEZEL 14.1" W/ICON LABEL                                                     | 60.T30V1.006 |
|                 |                             | LCD BEZEL 15" W/ICON LABEL                                                       | 60.T30V1.007 |
| R.S.            |                             | HINGE PACK                                                                       | 6K.T30V1.001 |
| Main Board      |                             |                                                                                  |              |
|                 |                             | MAINBOARD W/LAUNCH CABLE<br>& MODEM & MODEM CABLE &<br>PCMCIA SLOT & RTC BATTERY | MB.T3001.001 |
| Miscellaneous   | •                           |                                                                                  |              |
| •               |                             | LOGO                                                                             | 31.42S08.001 |
| (, 01+00 BOT, ) |                             | ICON LABEL                                                                       | 40.T30V1.001 |
| ,               |                             | TOUCHPAD SCROLL KEY                                                              | 42.T30V1.007 |

| Picture No                                                                                                    |    | Partname And Description                                               | Part Number  |
|----------------------------------------------------------------------------------------------------|----|------------------------------------------------------------------------|--------------|
|                                                                                                    |    | TOUCHPAD KNOB                                                          | 42.T30V1.008 |
|                                                                                                    |    |                                                                        |              |
|                                                                                                    |    | LCD SCREW RUBBER UPPER                                                 | 47.T30V1.001 |
|                                                                                                    |    | LCD SCREW RUBBER LOWER                                                 | 47.T30V1.002 |
|                                                                                                    |    | RUBBER FOOT                                                            | 47.T30V1.003 |
|                                                                                                    |    | LCD BEZEL RUBBER UPPER                                                 | 47.T30V1.004 |
|                                                                                                    |    | NAME PLATE TM250                                                       | 40.T30V1.003 |
|                                                                                                    |    | NAME PLATE TM240                                                       | 40.T30V1.002 |
| TravelMate 240                                                                                                    |    |                                                                        |              |
| Memory                                                                                                    |    | 1                                                                      |              |
| A PROVIDENCE OF THE REAL PROVIDENCE OF THE REAL PROVIDENCE OF THE RE | NS | MEMORY SO-DIMM DDR266/<br>128MB /INFINEON<br>HYS64D16000GDL-7-B        | KN.12802.004 |
|                                                                                                    |    | MEMORY SO-DIMM DDR266/<br>128MB/0.14U /NANYA<br>NT128D64SH4B0GM-75B    | KN.12803.003 |
|                                                                                                    |    | MEMORY DDR266 128MB NANYA<br>NT128D64SH4BBGM-75B                       | KN.12803.007 |
|                                                                                                    |    | MEMORY DDR266 128MB<br>MICRON MT4VDDT1664HG-<br>265B2                  | KN.12804.004 |
|                                                                                                    |    | MEMORY DDR266 128MB<br>MICRON MT4VDDT1664HG-<br>265C2                  | KN.12804.005 |
|                                                                                                    |    | MEMORY SO-DIMM DDR266/<br>256MB/0.14U /INFINEON<br>HYS64D32020 GDL-7-B | KN.25602.001 |
|                                                                                                    |    | MEMORY DDR266 256MB NANYA<br>NT256D64SH8BAGM-75B                       | KN.25603.010 |
|                                                                                                    |    | MEMORY SO-DIMM DDR266/<br>256MB/0.15U /MICRON<br>MT8VDDT3264HDG-256B3  | KN.25604.003 |
|                                                                                                    |    | MEMORY SO-DIMM DDR266<br>256MB MICRON<br>MT8VDDT3264HDG-265C3          | KN.25604.004 |
|                                                                                                    |    | MEMORY SO-DIMM DDR266/<br>512MB/0.14U /INFINEON<br>HYS64D64020GBDL-7-B | KN.51202.003 |
|                                                                                                    |    | MEMORY DDR333 128MB<br>INFINEON HYS64D16000GDL-6-B                     | KN.12802.006 |
|                                                                                                    |    | MEMORY DDR333 256MB<br>INFINEON HYS64D32020GDL-6-B                     | KN.25602.009 |
|                                                                                                    |    | MEMORY DDR333 256MB NANYA<br>NT256D64SH8BAGM-6K                        | KN.25603.009 |

| Picture                  | No. | Partname And Description                                | Part Number  |
|--------------------------|-----|---------------------------------------------------------|--------------|
|                          |     | MEMORY DDR333 256MB<br>ELPEDIA W30256AAEPI652A          | KN.25609.002 |
|                          |     | MEMORY DDR333 256MB<br>MOCRON MT8VDDT3264HDG-<br>335C3  | KN.25604.009 |
|                          |     | MEMORY DDR333 512MB<br>INFINEON HYS64D64020GBDL-6-<br>B | KN.51202.007 |
| Optical Drive            |     |                                                         |              |
|                          |     | CD-ROM MODULE 24X MITSUMI<br>SR244W1                    | 6M.T30V1.001 |
|                          |     | DVD-ROM MODULE 8X MKE SR-<br>8177                       | 6M.T30V1.002 |
|                          |     | CD-ROM DRIVE 24X W/ BEZEL<br>MITSUMI SR244W1            | KD.24X04.002 |
|                          |     | DVD-ROM DRIVE 8X W/ BEZEL<br>MKE SR-8177                | KV.08X02.004 |
|                          |     | OPTICAL DRIVE BRACKET                                   | 33.T30V1.004 |
| No. 1                    |     |                                                         |              |
| PCMCIA slot/PC card slot |     |                                                         | 1            |
|                          |     | PCMCIA SLOT                                             | 22.T30V1.001 |
| Pointing Device          |     | •                                                       |              |
|                          | NS  | TOUCHPAD SYNAPTICS TM41P-<br>357                        | 56.17001.001 |
| Speaker                  | 1   | <u> </u>                                                | 1            |
|                          |     | SPEAKER SET                                             | 23.T30V1.002 |
| Screws                   | 1   | l                                                       | 1            |
|                          | NS  | SCREW                                                   | 86.T30V1.001 |
|                          | NS  | SCREW                                                   | 86.T30V1.002 |
|                          | -   |                                                         |              |

| Picture | No. | Partname And Description | Part Number  |
|---------|-----|--------------------------|--------------|
|         | NS  | SCREW                    | 86.9A352.3R0 |
|         | NS  | SCREW                    | 86.9A353.6R0 |
|         | NS  | SCREW                    | 86.9A524.4R0 |
|         | NS  | SCREW                    | 86.9A552.2R0 |
|         | NS  | SCREW                    | 86.9A552.3R0 |
|         | NS  | S SCREW 86.9A552.4R0     |              |
|         | NS  | SCREW                    | 86.9A553.3R0 |
|         | NS  | SCREW                    | 86.9A553.4R0 |
|         | NS  | SCREW                    | 34.00015.081 |

# Model Definition and Configuration

## **Model Name Definition**

| Model<br>Number | LCD          | СРИ                      | Memory            | HDD  | CD/DVD      | Battery | Wireless<br>LAN |
|-----------------|--------------|--------------------------|-------------------|------|-------------|---------|-----------------|
| 2703LMi         | 15.0"<br>XGA | DT P4<br>3.2GHz/<br>512K | DDR333<br>2x256MB | 60GB | 4x DVD-Dual | Li-ion  | 11g             |
|                 |              |                          |                   |      |             |         |                 |
|                 |              |                          |                   |      |             |         |                 |
|                 |              |                          |                   |      |             |         |                 |
|                 |              |                          |                   |      |             |         |                 |

# Test Compatible Components

This computer's compatibility is a test plan released by Acer Internal Testing Department. Once the final report is available, this chapter will be revised accordingly.

## Microsoft Windows XP Environment Test

| Item             | Specifications                               |
|------------------|----------------------------------------------|
| Processor        | Northwood 2.60GHz/.13m/512K L2/400Mhz FSB    |
|                  | Northwood 2.80GHz/.13m/512K L2/533Mhz FSB/HT |
|                  | Northwood 3.06GHz/.13m/512K L2/533Mhz FSB/HT |
|                  | Northwood 3.0GHz/.13m/512K L2/800Mhz FSB/HT  |
|                  | Northwood 3.20GHz/.13m/512K L2/800Mhz FSB/HT |
|                  | Northwood 3.4Ghz/.13m/512K/800FSB/HT         |
|                  | Precott 3 GHz/1MB L2/800 FSB/HT              |
|                  | Precott 3.2GHz/1MB L2/800 FSB/HT             |
|                  | Precott 3.4GHz/1MB L2/800 FSB/HT             |
|                  | Precott 3.6GHz/1MB L2/800 FSB/HT             |
|                  | Precott 3.8GHz/1MB L2/800 FSB/HT             |
|                  | Mobile Pentium 4 3.06GHz/512K/533 Mhz/HT     |
|                  | Mobile Pentium 4 3.20 GHz/512K/533 Mhz/HT    |
| Memory           | 128MB Infineon SO-DIMM HY64D16000GDL-6-B     |
|                  | 256MB Infineon SO-DIMM HY64D32000GDL-6-B     |
|                  | 256MB Nanya SO-DIMM NT256D64SH8BAGN-6KE      |
|                  | 256MB Micron SO-DIMM MT8VDDT3264HDG-35C3     |
|                  | 512MB Infineon SO-DIMM HYS64D64020GBDL-6-B   |
|                  | 512MB Nanya SO-DIMM NT512D64S8HBAFM-6K       |
| LCD              | 14.1" XGA TFT                                |
|                  | AU B141XN04                                  |
|                  | 15" XGA TFT                                  |
|                  | AUO B150XG01                                 |
|                  | LG LP150X08-A5                               |
|                  | 15" SXGA+ TFT                                |
|                  | AU B150PG01 V0                               |
| Hard Disk Drive  | 20G HGST Moraga IC25N020ATMR04 f/w:AD4A      |
|                  | 20GB Toshiba Neptune MK2023GAP               |
|                  |                                              |
|                  | 30GB HGST Moraga IC25N030ATMR04              |
|                  | 30GB Toshiba Neptune MK3021GAS               |
|                  | 30G Fujitsu V-40 MHT2030AT                   |
|                  | 30G Seagate N1 ST93015A                      |
|                  | , , , , , , , , , , , , , , , , , , ,        |
|                  | 40GB IBM HGST Moraga IC25N040ATMR04-0        |
|                  | 40GB TOSHIBA Pluto 40G MK4025GAS             |
|                  | 40G Fujitsu V40+ MHT2040AT                   |
|                  | 40G Seagate N1 ST94019A                      |
|                  |                                              |
|                  | 60G HGST Moraga IC25N060ATMR04-0             |
|                  | 60G HGST Fresno DK23FA-60 HT                 |
|                  | 60G TOSHIBA Neptune MK6021GAS                |
|                  |                                              |
|                  | 80G HGST Moraga IC25N080ATMR04               |
|                  | 80G Pluto MK8025GAS                          |
| DVD-ROM Drive 8X | MKE SR-8177                                  |
| CD-ROM Drive 24X | Mitsumi SR-224W1                             |
|                  | QSI SCR242                                   |
| DVD/CD-RW Combo  | KME UJDA750                                  |
|                  | QSI SBW-242B                                 |
|                  |                                              |

| Item                             | Specifications                                      |
|----------------------------------|-----------------------------------------------------|
| DVD-dual                         | DVD-Dual SDW-042                                    |
|                                  | DVD-Dual SDW-431S                                   |
|                                  | DVD-Dual GWA-4040N                                  |
|                                  | DVD-Dual DVR K13RA                                  |
| DVD-RW                           | DVD-RW SD-R6112                                     |
| DVD-Super Multi                  | UJ820 DVD super multi                               |
| AC Adapter (3 pin)               | Liteon Adapter 135W                                 |
|                                  | ADT 135W 3P 19V 0317A19135                          |
|                                  | HiPro Adapter 135W                                  |
| Power Cord                       | King Cord                                           |
| Battery Li-Ion, 8 cells          | SANYO BTP-60A1                                      |
|                                  | SIMPLO BTY PK Panasonic                             |
| Network Adapters                 |                                                     |
| LAN Ethernet/10baseT/100baseT    | 3Com Etherlink III 3C589D                           |
|                                  | IBM EtherJet CardBus Adapter 10/100                 |
|                                  | Intel Ether Express Pro/100 Mobile Adapter MBLA3200 |
|                                  | Xircom CardBus Ethernet 10/100 32 Bit CBE-10/100BTX |
| Multifunction Card (Combo)       | 3Com Megahertz 10/100 LAN + 56K Modem PC Card       |
|                                  | Xircom RealPort CardBus Ethenet 10/100 + Modem 56   |
| LAN Token Ring                   | IBM Token Ring 16/4 Adapter II                      |
| Wireless LAN Card                | IBM Wireless LAN Cardbus Adapter                    |
|                                  | Intel Pro-Wireless LAN PC Card                      |
|                                  | Proxim Skyline 802.11a Cardbus PC Card              |
|                                  | Cisco Aironet 350 series Wireless Lan Card          |
|                                  | NeWeb Wireless Lan Card 802.11b                     |
| Modem Adapters                   |                                                     |
| Modem (up to 56K)                | 3Com Megahertz 56K Modem PC Card                    |
|                                  | Xircom Credit Card Modem 56                         |
|                                  | IBM 56K Double Jack Modem                           |
| ISDN                             | US Robotics Megahertz 128K ISDN Card 405R17T7117M   |
|                                  | IBM OBI International ISDN PC Card                  |
| I/O Peripheral                   |                                                     |
| I/O - Display                    | Acer 211c 21"                                       |
|                                  | Viewsonic PF790 19"                                 |
|                                  | Acer FP751 17" TFT LCD                              |
|                                  | IBM Color TFT LCD 14"                               |
|                                  | Compaq Color Monitor                                |
|                                  | NET Color Monitor 20"                               |
|                                  | Mozo 17" TFT LCD (DVI)                              |
| I/O - Projector                  | NEC MultiSync MT-1040                               |
| I/O - Legacy (Parallel) Printer/ | Canon BJC-600J                                      |
| Scanner                          | Epson Stylus Color 740 Parallel Interface           |
|                                  | HP DeskJet 890C                                     |
|                                  | HP DeskJet 880C Parallel Interface                  |
|                                  | HP LaserJet 6MP                                     |
|                                  | HP LaserJet 2200                                    |
| I/O - IR Printer                 | HP LaserJet 6MP use IR                              |
|                                  | HP LaserJet 2200 use IR                             |

| Item                                | Specifications                                 |
|-------------------------------------|------------------------------------------------|
| I/O - USB Keyboard/Mouse            | Chicony USB Keyboard KU-8933                   |
|                                     | Microsoft Natural Keyboard Pro                 |
|                                     | Acer Aspire USB mouse                          |
|                                     | Logicool US Mouse                              |
|                                     | Logitech Cordless Mouseman Wheel USB Interface |
|                                     | Logitech USB Wheel Mouse M-BB48                |
|                                     | Microsoft IntelliMouse Optical USB Interface   |
| I/O - Legacy (PS2/Serial) Keyboard/ | IBM 101 key keyboard                           |
| Mouse                               | IBM 109 key keyboard                           |
|                                     | Acer PS2 keyboard                              |
|                                     | Acer KB-101A                                   |
|                                     | IBM Numeric Keypad III                         |
|                                     | IBM Numeric Keypad                             |
|                                     | Acer Mouse                                     |
|                                     | IBM PS2 Mini Mouse                             |
|                                     | IBM PS2 Mouse                                  |
|                                     | Logitech Cordless MouseMan Wheel PS2 interface |
|                                     | Logitech Serial Mouse M-M35                    |
|                                     | Microsoft InteliMouse PS2 interface            |
|                                     |                                                |
|                                     | Microsoft InteliMouse Optical PS2 interface    |
|                                     | Logitech First Mouse Three Button Serial Mouse |
| I/O - USB (Printer/Scanner)         | Epson Stylus Color 740 USB interface           |
|                                     | HP DeskJet 880C USB interface                  |
|                                     | Canon CanonScan D1250 (USB 2.0, JP OS only)    |
|                                     | HP ScanJet 3300C Color Scanner                 |
| I/O - USB (Speaker/Joystick))       | JS USB Digital Speaker                         |
|                                     | Panasonic USB Speaker EAB-MPC57USB             |
|                                     | AIWA Multimedia Digital Speaker                |
|                                     | Microsoft SideWinder Precision Pro Joystick    |
|                                     | Logitech WingMan RumblePad                     |
| I/O - USB Camera                    | Intel Easy PC Camera                           |
|                                     | Logitech QuickCam Express Internet             |
|                                     | Logitech QuickCam Home PC Video Camera         |
|                                     | Orange Micro USB 2.0 Web Cam                   |
| I/O - USB Storage Drive             | Logitech CDRW +DVDROM combo USB interface      |
|                                     | Iomega USB Zip 250MB                           |
| I/O-USB Flash Drive                 | IBM 32MB USB Memory key                        |
|                                     | Apacer USB Handy Drive 32MB                    |
|                                     | Apacer USB Handy Drive 256MB                   |
|                                     |                                                |
| I/O - USB Hub                       | Belkin 4 Port USB Hub                          |
|                                     | Eizo I Station USB Hub                         |
|                                     | Elecom USB Hub 4 Port                          |
|                                     | Sanwa USB Hub 4 Port                           |
|                                     | 4 Port Hub USB 2.0                             |
| I/O - Access Point (802.11b)        | Hitachi DC-CN3300                              |
|                                     | Lucent RG-1000                                 |
|                                     | Lucent WavePoint-II                            |
|                                     | Cisco Aironet 350                              |
|                                     | Orinoco AP-500                                 |
| I/O Acess Point (802.11a/b)         | Intel Dual Pro/Wireless 5000                   |
| I/O Acess Point (802.11a)           | Intel Pro/Wireless 5000                        |
|                                     | 1                                              |

| Item               | Specifications                             |
|--------------------|--------------------------------------------|
| PCMCIA             |                                            |
| PCMCIA - ATA       | IBM Microdrive 340MB                       |
|                    | IBM Microdrive 1G                          |
|                    | Iomega Click! 40MB                         |
|                    | Sony Memory Stick 64MB                     |
|                    | Sandisk Flash Card 20MB                    |
|                    | Apacer SD Flash Card 128MB                 |
|                    | Apacer SD Flash Card 256MB                 |
|                    | Transcend SD Card 32MB                     |
|                    | Transcend SD Card 256MB                    |
|                    | Hagiwara sys-com SD Card 256MBT            |
| PCMCIA - USB 2.0   | Apricorn EZ-USB2.0 Cardbus PC Card         |
|                    | DTK USB 2.0 2Port CardBus Host Controller  |
|                    | Adaptec USB2CONNECT                        |
| PCMCIA - 1394      | Buffalo 1394 Interface Cardbus IFC-ILCB/DV |
|                    | I-O Data 1394 Interface Cardbus CB1394/DVC |
|                    | Pixela 1394 Cardbus PC Card PIX-PCMC/FW1   |
| PCMCIA-SCSI        | Adaptec 1408 or B SCSI CB                  |
|                    | NewMedia Bus Toaster SCSI II               |
| PCMCIA - Bluetooth | IBM Community Bluetooth PC Card            |
|                    | Toshiba Bluetooth PC Card                  |

# **Online Support Information**

This section describes online technical support services available to help you repair your Acer Systems.

If you are a distributor, dealer, ASP or TPM, please refer your technical queries to your local Acer branch office. Acer Branch Offices and Regional Business Units may access our website. However some information sources will require a user i.d. and password. These can be obtained directly from Acer CSD Taiwan.

Acer's Website offers you convenient and valuable support resources whenever you need them.

In the Technical Information section you can download information on all of Acer's Notebook, Desktop and Server models including:

- Service guides
- User's manuals
- Training materials
- Main manuals
- Bios updates
- Software utilities
- □ Spare parts lists
- Chips
- TABs (Technical Announcement Bulletin)

For these purposes, we have included an Acrobat File to facilitate the problem-free downloading of our technical material.

Also contained on this website are:

- Detailed information on Acer's International Traveller's Warranty (ITW)
- Returned material authorization procedures
- □ An overview of all the support services we offer, accompanied by a list of telephone, fax and email contacts for all your technical queries.

We are always looking for ways to optimize and improve our services, so if you have any suggestions or comments, please do not hesitate to communicate these to us.

## Α

AC Adapter 28 AFLASH Utility 44 Audio 19

### В

Battery 28 BIOS 19 package 19 ROM size 19 ROM type 19 vendor 19 Version 19 **BIOS Supports protocol 19 BIOS Utility 32 Basic System Settings 37** Navigating 33 **Onboard Device Configuration 40** Startup Configuration 39 System Information 33 System Security 44 Board Layout Bottom View 5 Top View 4 brightness hotkeys 16

## С

CardBus 27 CD-ROM Interface 22 Chipsets 19 contrast hotkeys 16 Controllers 19 Core logic 19 CPU core voltage 19 I/O voltage 19 package 19 type 19

### D

Disassembly Flowchart 48 display hotkeys 16 Display Standby Mode 30 DVD-ROM Interface 22

## Ε

Environmental Requirements 30 Error Symptom-to-Spare Part Index 77 External CD-ROM Drive Check 73

## F

Flash Utility 44 FRU (Field Replaceable Unit) List 98

## Η

Hard disk 19, 21 Hard Disk Drive Module Disassembly 53 Hard Disk Standby Mode 30 Hardware Specifications and Configurations 19 HDD 19, 21 Hibernation Mode 30 Hibernation mode hotkey 16 Hot Keys 16

## I

Intermittent Problems 84

## J

Jumper and Connector Locations Bottom View 96 Top View 95

## Κ

Keyboard 19, 28 Keyboard or Auxiliary Input Device Check 73

### L

L2 cache 19 LCD 28

## Μ

Mechanical Specification 30 Memory Check 74 Modem 21

### Ν

Notebook Manager hotkey 16 0

**Online Support Information 120** 

#### Ρ

Panel 5, 96 Bottom 10 Parallel Port 27 PC Card 27 PCMCIA 27 Power Management 29 Power System Check 74 Battery Pack 76 Power Adapter 75

## R

RTC 19

## S

Second Level Cache 19 speakers hotkey 16 Standby Mode 29 Super I/O 19 System Check Procedures 73 System Diagnostic Diskette 45 System Memory 20 System Utilities 32 System Utility Diskette 45

## Т

Temperature 30 Test Compatible Components 114 Touchpad 19 touchpad hotkey 16 Touchpad Check 76 Troubleshooting 72

#### U

Undetermined Problems 85 USB 27 utility BIOS 32

#### V

Video 26 Resolutions 26, 27